# **ALLEN&HEATH**

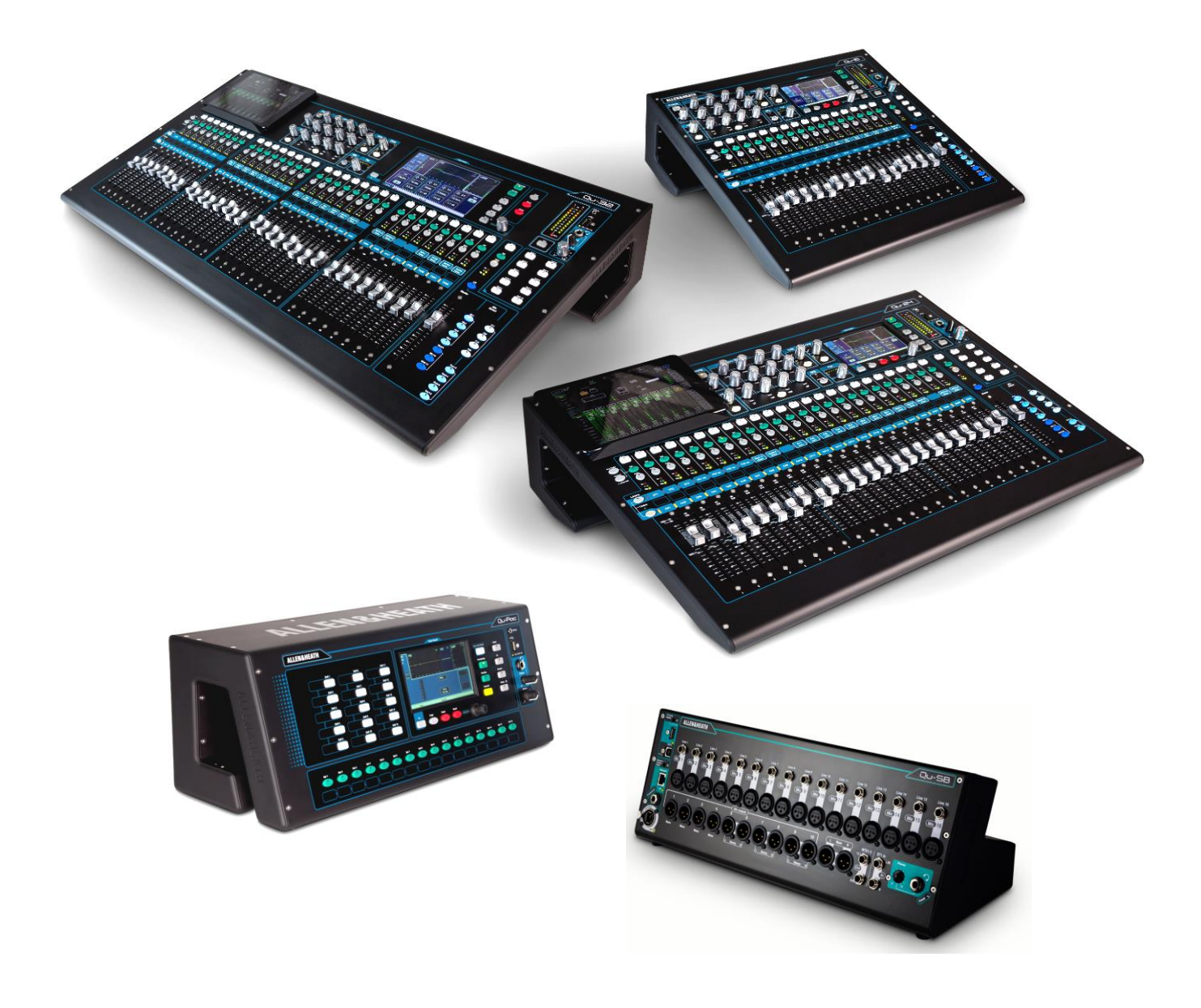

## **Qu Series Reference Guide**

For Firmware Version V1.9

 Before starting please check www.allen-heath.com for the latest Qu mixer firmware and documentation.

Publication AP9372

### **Limited One Year Manufacturer's Warranty**

Allen & Heath warrants the Allen &Heath -branded hardware product and accessories contained in the original packaging ("Allen & Heath Product") against defects in materials and workmanship when used in accordance with Allen & Heath's user manuals, technical specifications and other Allen & Heath product published guidelines for a period of ONE (1) YEAR from the date of original purchase by the end-user purchaser ("Warranty Period").

This warranty does not apply to any non-Allen & Heath branded hardware products or any software, even if packaged or sold with Allen & Heath hardware.

Please refer to the licensing agreement accompanying the software for details of your rights with respect to the use of software/firmware ("EULA").

Details of the EULA, warranty policy and other useful information can be found on the Allen & Heath website: [www.allen-heath.com/legal.](file:///C:/Users/careyda/AppData/Roaming/Microsoft/Word/www.allen-heath.com/legal)

Repair or replacement under the terms of the warranty does not provide right to extension or renewal of the warranty period. Repair or direct replacement of the product under the terms of this warranty may be fulfilled with functionally equivalent service exchange units.

This warranty is not transferable. This warranty will be the purchaser's sole and exclusive remedy and neither Allen & Heath nor its approved service centres shall be liable for any incidental or consequential damages or breach of any express or implied warranty of this product.

### **Conditions of Warranty**

The equipment has not been subject to misuse either intended or accidental, neglect, or alteration other than as described in the User Guide or Service Manual, or approved by Allen & Heath. The warranty does not cover fader wear and tear.

Any necessary adjustment, alteration or repair has been carried out by an authorised Allen & Heath distributor or agent.

The defective unit is to be returned carriage prepaid to the place of purchase, an authorised Allen & Heath distributor or agent with proof of purchase. Please discuss this with the distributor or the agent before shipping. Units returned should be packed in the original carton to avoid transit damage.

DISCLAIMER: Allen & Heath shall not be liable for the loss of any saved/stored data in products that are either repaired or replaced.

Check with your Allen & Heath distributor or agent for any additional warranty information which may apply. If further assistance is required please contact Allen & Heath Ltd.

Any changes or modifications to the equipment not approved by Allen & Heath could void the compliance of the product and therefore the user's authority to operate it.

> Qu Series products comply with the European Electromagnetic **Compatibility directive 2004/108/EC and the European Low Voltage**<br>Compatibility directive 2004/108/EC and the European Low Voltage directive 2006/95/EC.

> > Qu Series Reference Guide AP9372 Issue 10

Copyright © 2018 Allen & Heath. All rights reserved

## ALLEN&HEATH

Allen & Heath Limited, Kernick Industrial Estate, Penryn, Cornwall, TR10 9LU, UK

http://www.allen-heath.com

### **IMPORTANT - Read before starting:**

### **Safety instructions**

Before starting, read the **Important Safety Instructions** printed on the sheet supplied with the equipment. For your own safety and that of the operator, technical crew and performers, follow all instructions and heed all warnings printed on the sheet and on the equipment panels.

### **System operating firmware**

The function of the Qu mixer is determined by the firmware (operating software) that runs it. Firmware is updated regularly as new features are added and improvements made. The firmware version current when this guide was released is noted in the Contents section.

The latest firmware can be downloaded from the Allen & Heath website, transferred to USB key and then loaded into the Qu mixer using the Firmware Update utility.

• **Check the Allen & Heath website for the latest version of Qu firmware.** 

#### **Software licence agreement**

By using this Allen & Heath product and the software within it you agree to be bound by the terms of the relevant **End User Licence Agreement** (EULA), a copy of which can be found on the Allen & Heath website ( [www.allen-heath.com/legal](file:///C:/Users/careyda/AppData/Roaming/Microsoft/Word/www.allen-heath.com/legal) ). You agree to be bound by the terms of the EULA by installing, copying, or using the software.

### **Further information**

Please refer to the **Allen & Heath website** for further information, knowledgebase and technical support. You can join our Allen & Heath Digital Community to share knowledge and information with other Qu users.

### **General precautions**

- To prevent damage to the controls and cosmetics, avoid placing heavy objects on the control surface, obstructing movement of the motorised faders, scratching the surface or touch screen with sharp objects, or rough handling and vibration.
- Protect the equipment from damage through liquid or dust contamination. Avoid dust or small objects getting into the fader slots. Cover the mixer when it is not being used for a long period.
- Computer and touch screen technology can be affected by extreme cold. If the equipment has been stored in sub-zero temperatures allow time for it to reach normal operating temperature before use at the venue. Recommended operating temperature for Qu is 5 to 35 degrees Celsius.
- Avoid using the equipment in extreme heat and direct sunlight. Make sure the mixer ventilation slots are not obstructed and that there is adequate air movement around the equipment.
- Transport the Qu using a touring grade, purpose designed flightcase with adequate foam lining and internal support for protection.
- Clean the control surface with a soft brush and dry lint-free cloth. Do not use chemicals, abrasives or solvents.
- It is recommended that servicing is carried out only by an authorised Allen & Heath agent. Contact details for your local distributor can be found on the Allen & Heath website. Allen & Heath do not accept liability for damage caused by maintenance, repair or modification by unauthorised personnel.

### <span id="page-3-0"></span>**1. Packed contents**

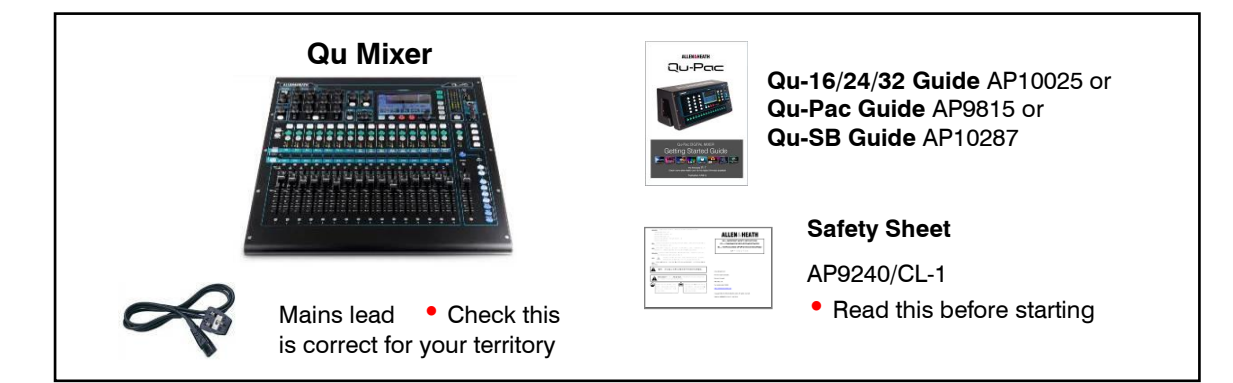

### **Options and Accessories available**

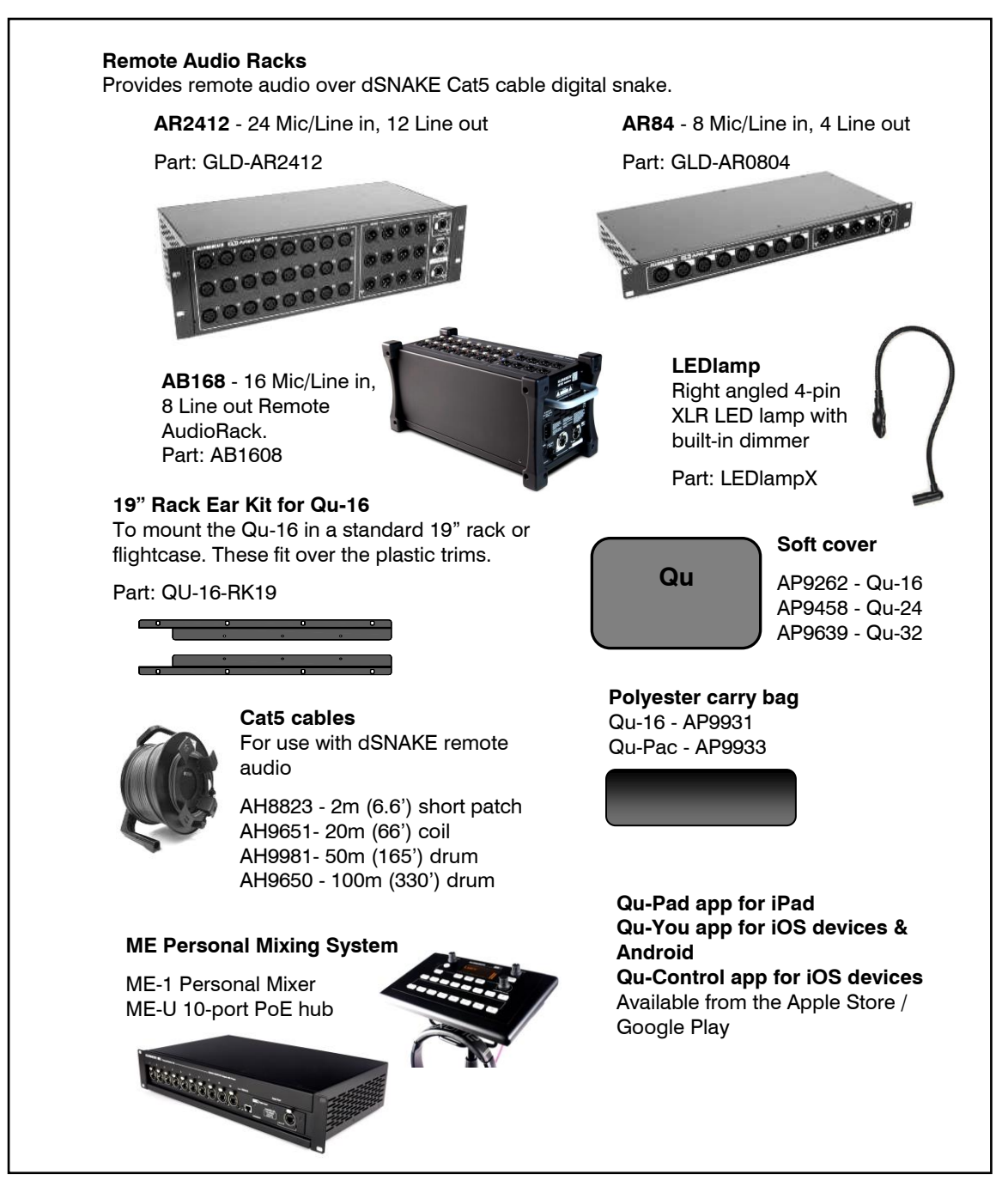

**REGISTER YOUR PRODUCT** online at: [www.allen-heath.com/register](http://www.allen-heath.com/register)

### <span id="page-4-0"></span>2. Contents

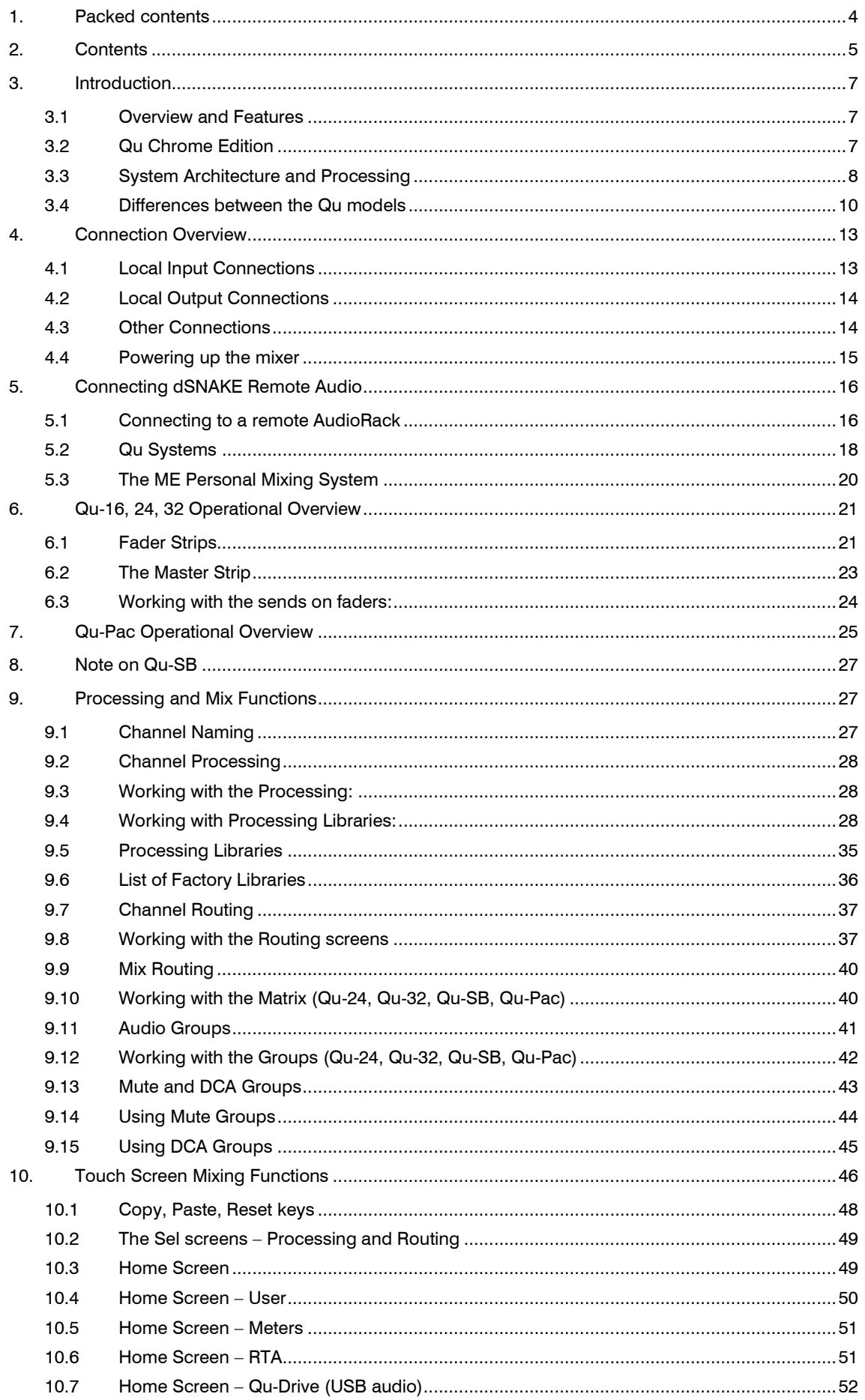

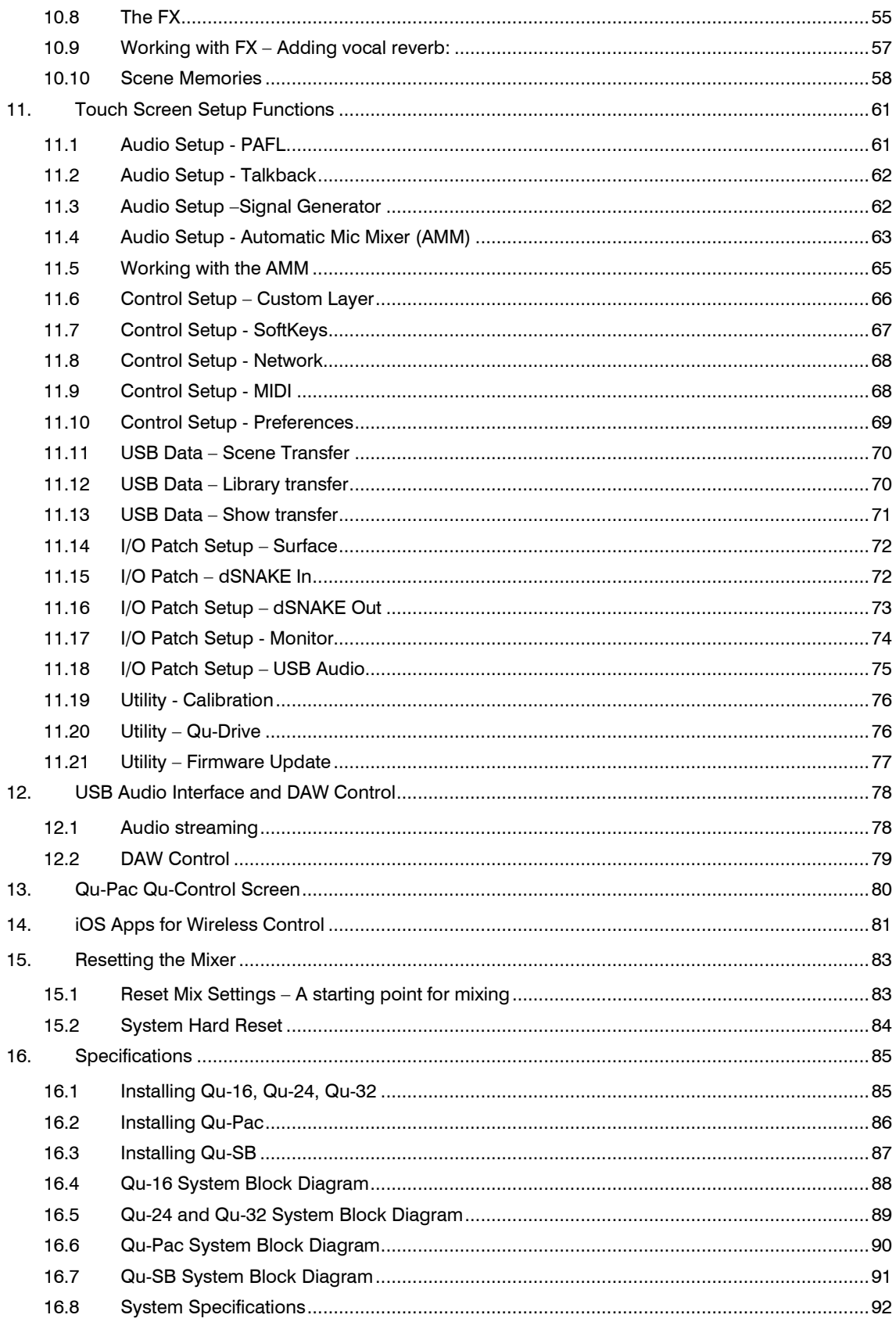

### <span id="page-6-0"></span>**3. Introduction**

### <span id="page-6-1"></span>**3.1 Overview and Features**

Building on the heritage of the GLD and flagship iLive digital consoles, the Qu presents exceptional performance together with an intuitive analogue style user interface with a motorised fader per channel, knobs and touch screen, total recall of all settings, full input, output and FX processing, USB streaming and hard drive multitrack recording, digital snake capability and remote wireless control using an iPad. There are five models in the Qu Series:

- **Qu-16** Compact, rack mountable mixer with 16 mic and 3 stereo line input channels.
- **Qu-24** Larger model with 24 mic and 3 stereo inputs. Adds stereo Groups, Matrix and more SoftKeys.
- **Qu-32** Largest model with 32 mic and 3 stereo inputs. Adds 2 more stereo Groups.

**Qu-Pac** – Rack mountable version of the Qu-32 without faders, for iPad and front panel control.

**Qu-SB** – Rack mountable version of the Qu-32 without faders and front panel controls, for iPad control.

- 
- 
- 
- 12 mixes (4 mono, 3 stereo, LR) 12 mixes (4m, 3(5)st, LR) 12 mixes (4m, 3(7)st, LR)
- 
- 24 out, 22 in USB streaming 32 out, 30 in USB 32 out, 32 in USB
- 
- 16 Mic/Line channels 24 Mic/Line channels 32 Mic/Line channels
- 3 stereo channels 3 stereo channels 3 stereo channels
	-
	-
- 4 FX (2 send buses) 4 FX (4 send buses) 4 FX (4 send buses)
	-
	- 2 stereo Groups (mix mode) 4 stereo Groups (mix mode)
	-
- **Qu-16 Qu-24 Qu-32, Qu-Pac, Qu-SB**
	-
	-
- 24 sources to the mix **32 sources to the mix 40 sources to the mix** 
	-
	-
	-
	-
	- 2 stereo Matrix 2 stereo Matrix

### <span id="page-6-2"></span>**3.2 Qu Chrome Edition**

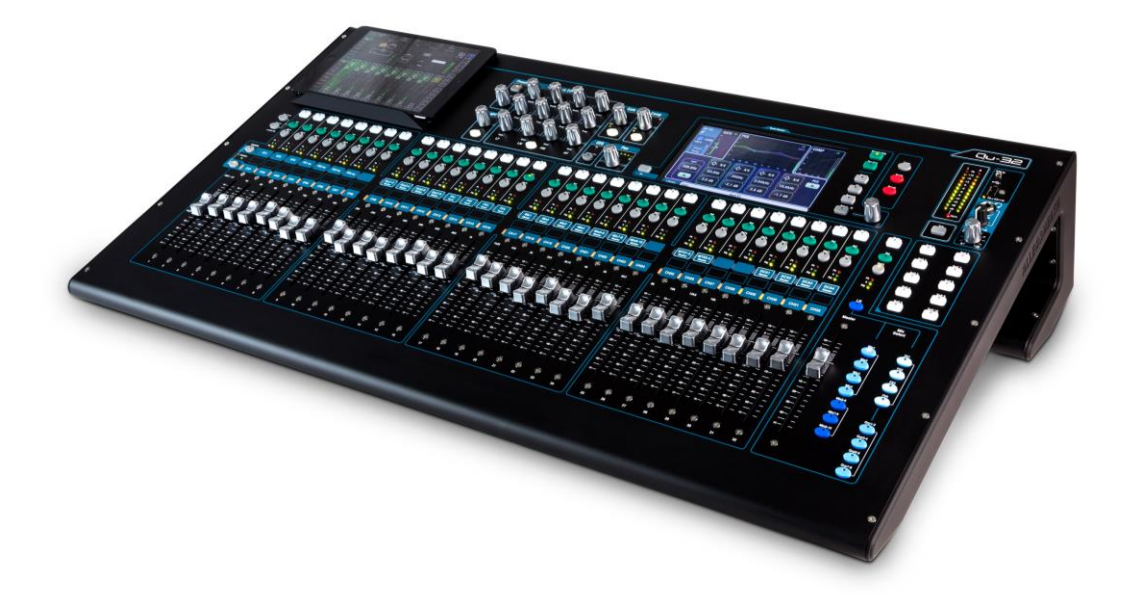

Qu Chrome Edition introduced a fresh new look for the Qu range with high contrast chrome rotary and fader knobs that also improve visibility in dark conditions. Qu Chrome coincided with the release of new firmware V1.8, which introduced several new features and improvements. Qu hardware and memory files remain fully compatible between editions. Existing black knob Qu mixers can be updated to latest firmware and can also be upgraded to Chrome standard by ordering the following kit from Allen & Heath:

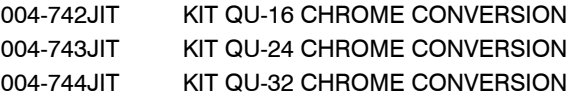

### <span id="page-7-0"></span>**3.3 System Architecture and Processing**

The following diagrams show the Qu-16, Qu-24, Qu-32, Qu-SB and Qu-Pac I/O (inputs and outputs), audio architecture and processing available. The difference between the models and the routing capability of each processing section is illustrated. Refer also to the more detailed System Block Diagrams at the rear of this guide.

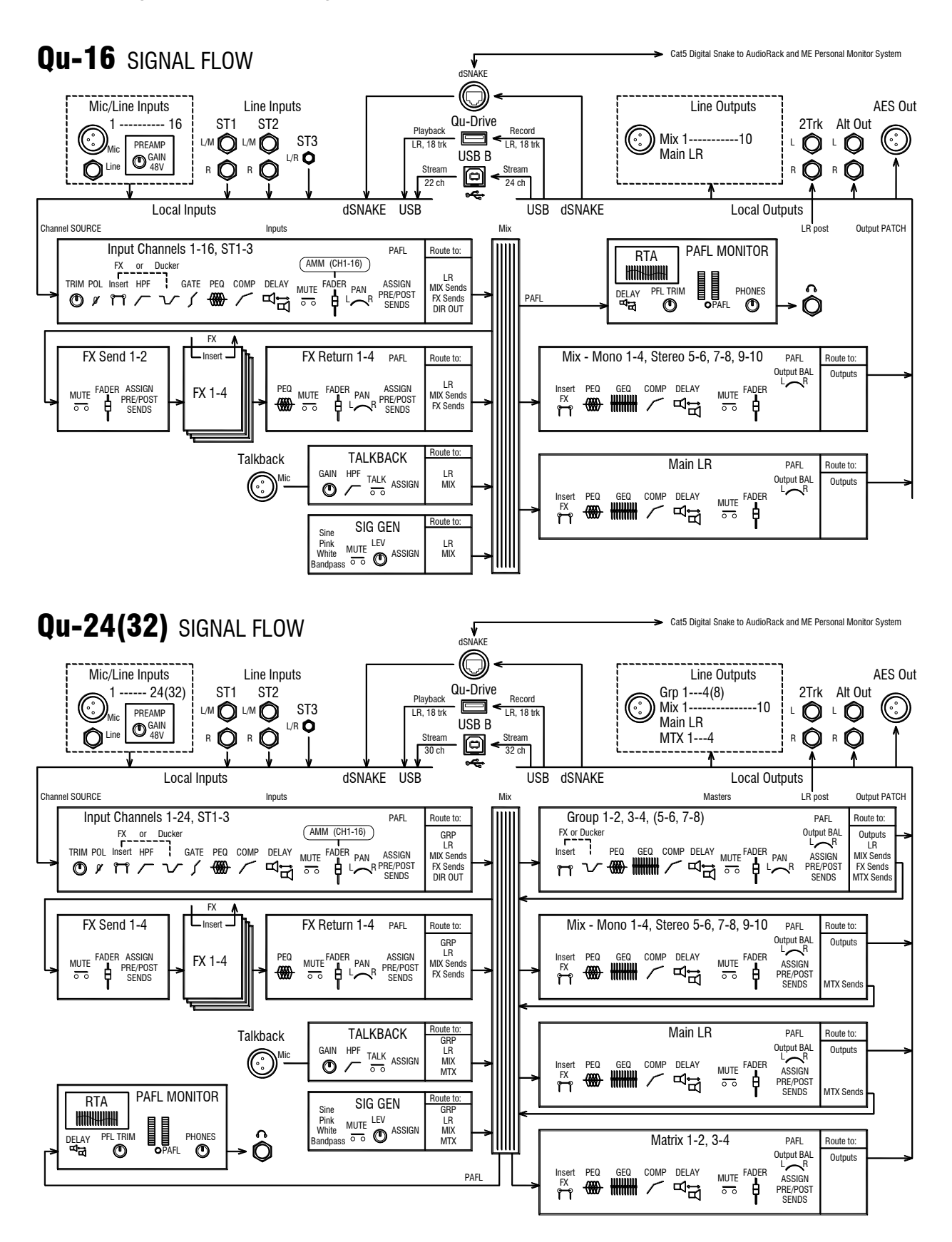

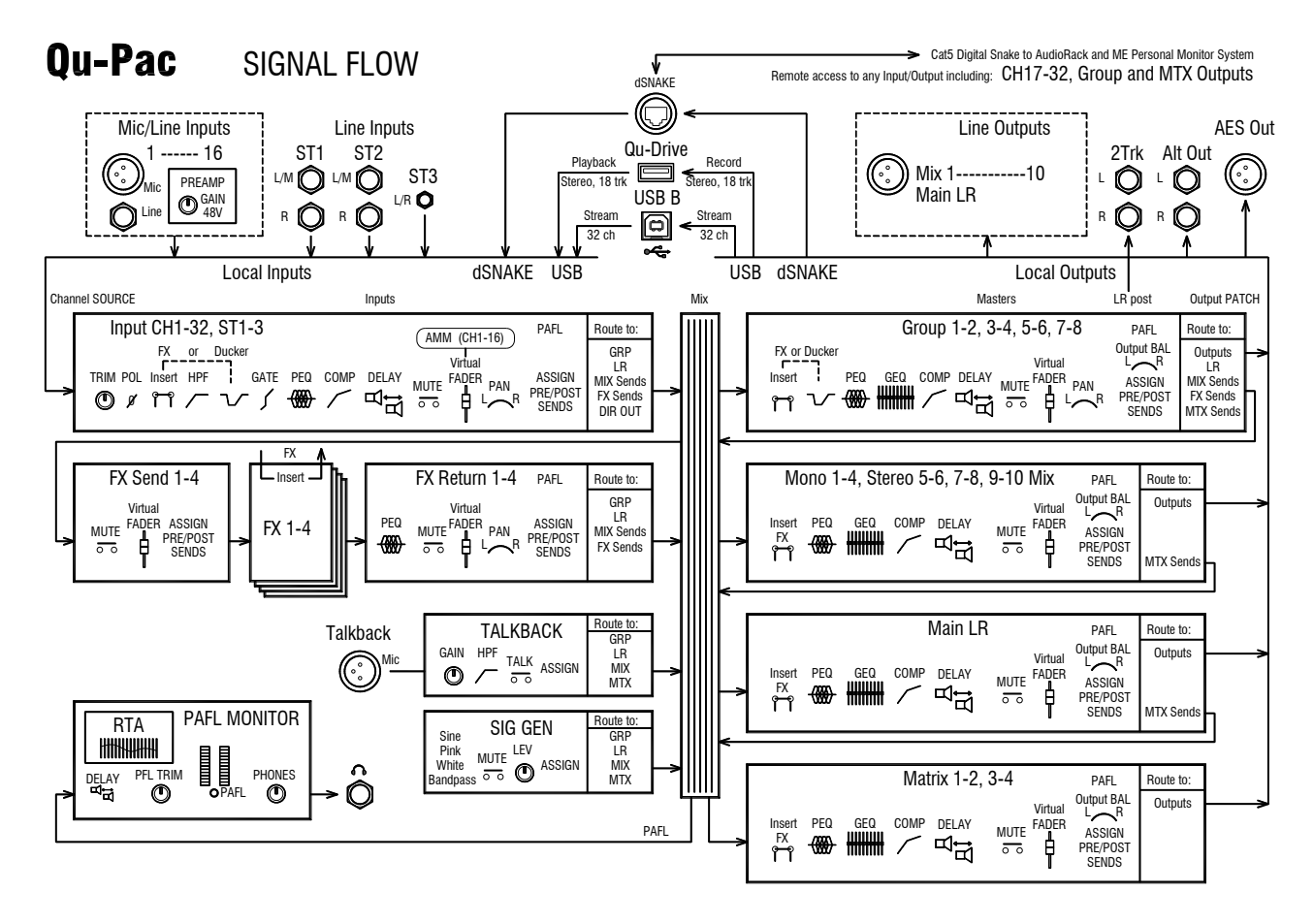

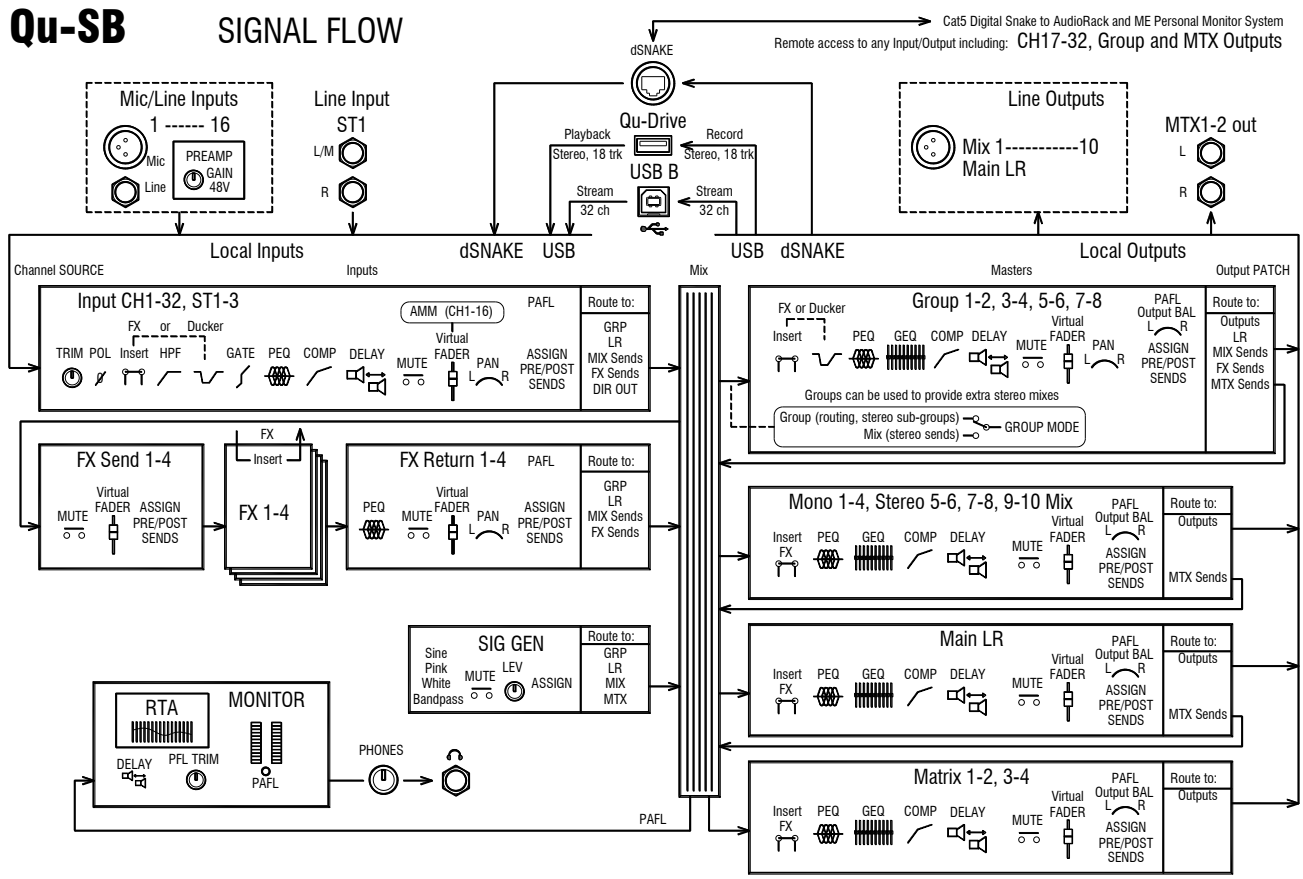

### <span id="page-9-0"></span>**3.4 Differences between the Qu models**

All four models operate in the same way and have a similar touch screen menu structure. The larger models add Groups and Matrix. Other differences are shown here:

#### **Qu-16 Qu-24** 4 SoftKeys Shelf for iPad 2 Group masters 2 Matrix masters 10 SoftKeys  $\overline{a}$ .<br>اسا  $=$ Î۰ ñL ורו  $\ddot{\bullet}$  $\bullet$ ō ×. r. ÷ ē ÷ ö i õ<br>Ö ÷ ii 8<br>13 ÷ **Part**  $\bullet$  $\begin{array}{lll} \bullet & \bullet & \bullet & \bullet & \bullet \end{array}$ 1010101 0101010  $11111$ ∶  $\ddot{\cdot}$  $\bullet$  $\bullet$  $\begin{array}{cccccccccc} 0 & 0 & 0 & 0 & 0 \\ 0 & 0 & 0 & 0 & 0 \\ \end{array}$ 16 fader strips 2 FX sends, no Groups 24 fader strips 4 FX sends, 2 stereo Groups

LED colour strips to identify layer

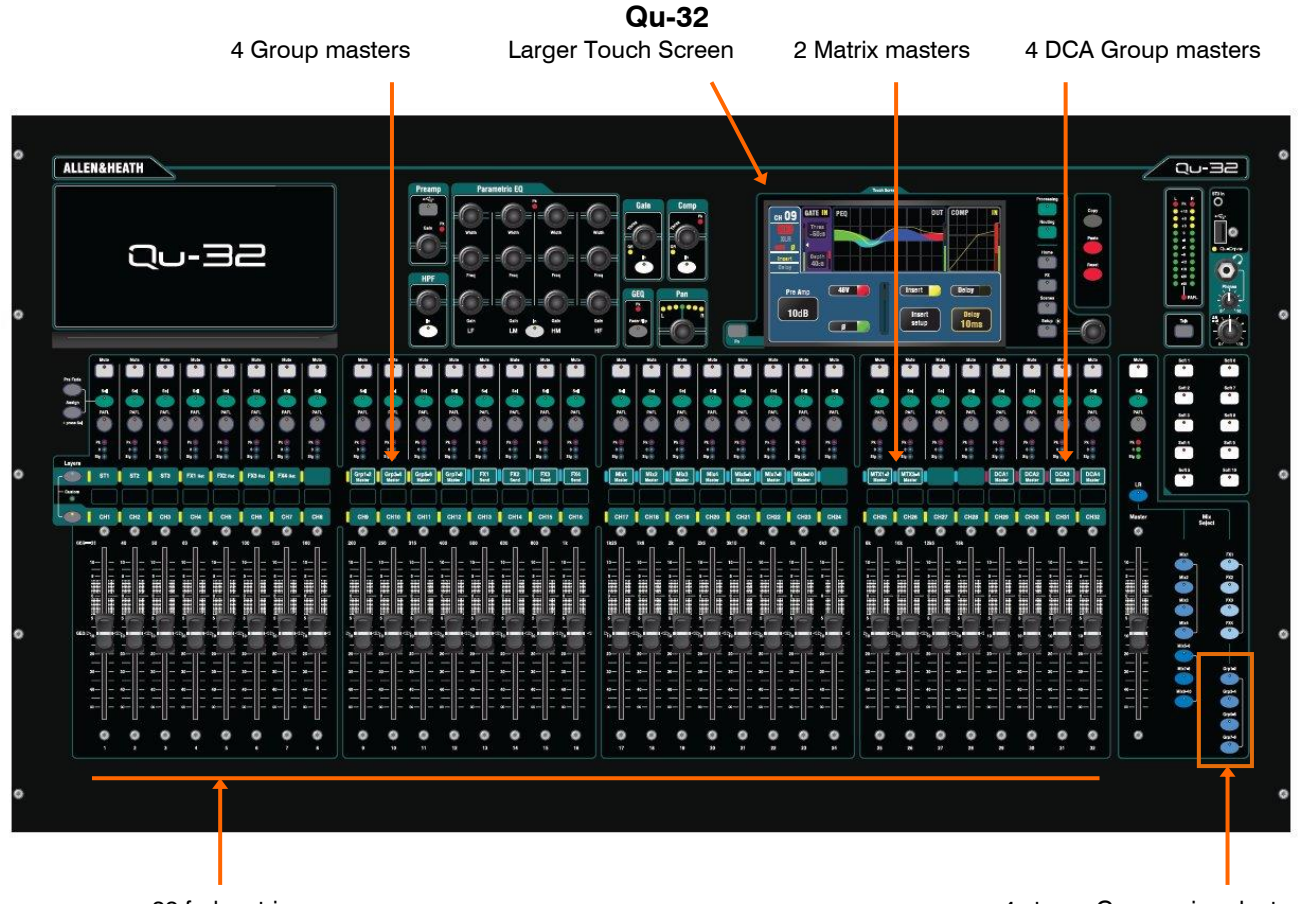

32 fader strips

4 stereo Group mix selects

### **Qu-Pac**

Qu-Pac is the mix engine of the **Qu-32** in a compact rack mountable format. It has the same local connections as the **Qu-16** and can be expanded to use the additional Qu-32 channels and outputs by adding dSNAKE AudioRacks. It does not have faders, however all channels and functions can be controlled directly from the front panel using its touch screen.

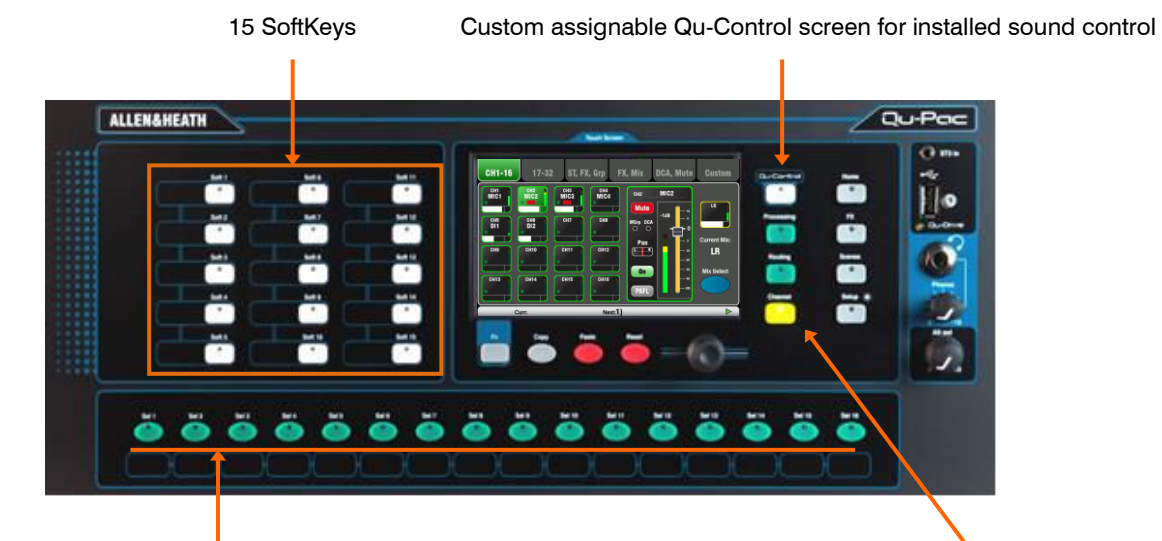

Custom assignable Select keys Channel screen provides selection and virtual fader strip

### **Qu-SB**

Qu-SB is the mix engine of the **Qu-32** in a compact rack mountable format. It has similar connections to the **Qu-Pac** and can be expanded to use the additional Qu-32 channels and outputs by adding dSNAKE AudioRacks. It does not have any local control and is intended exclusively for iPad wireless control.

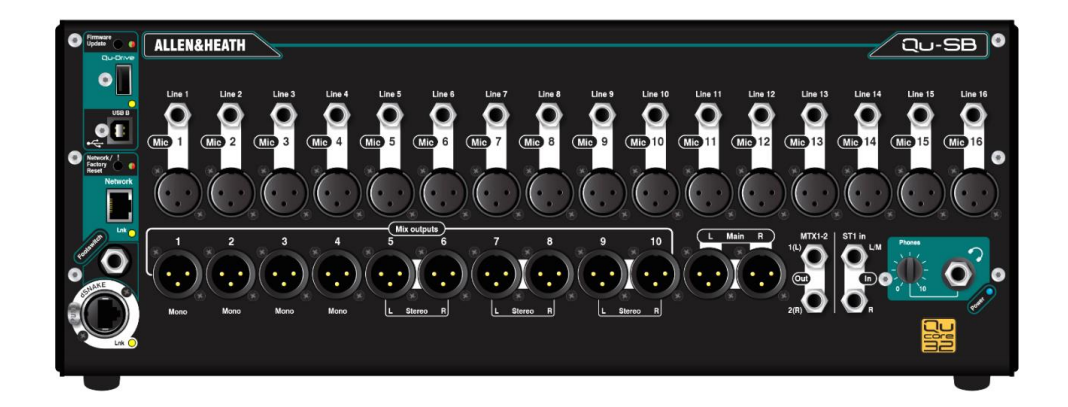

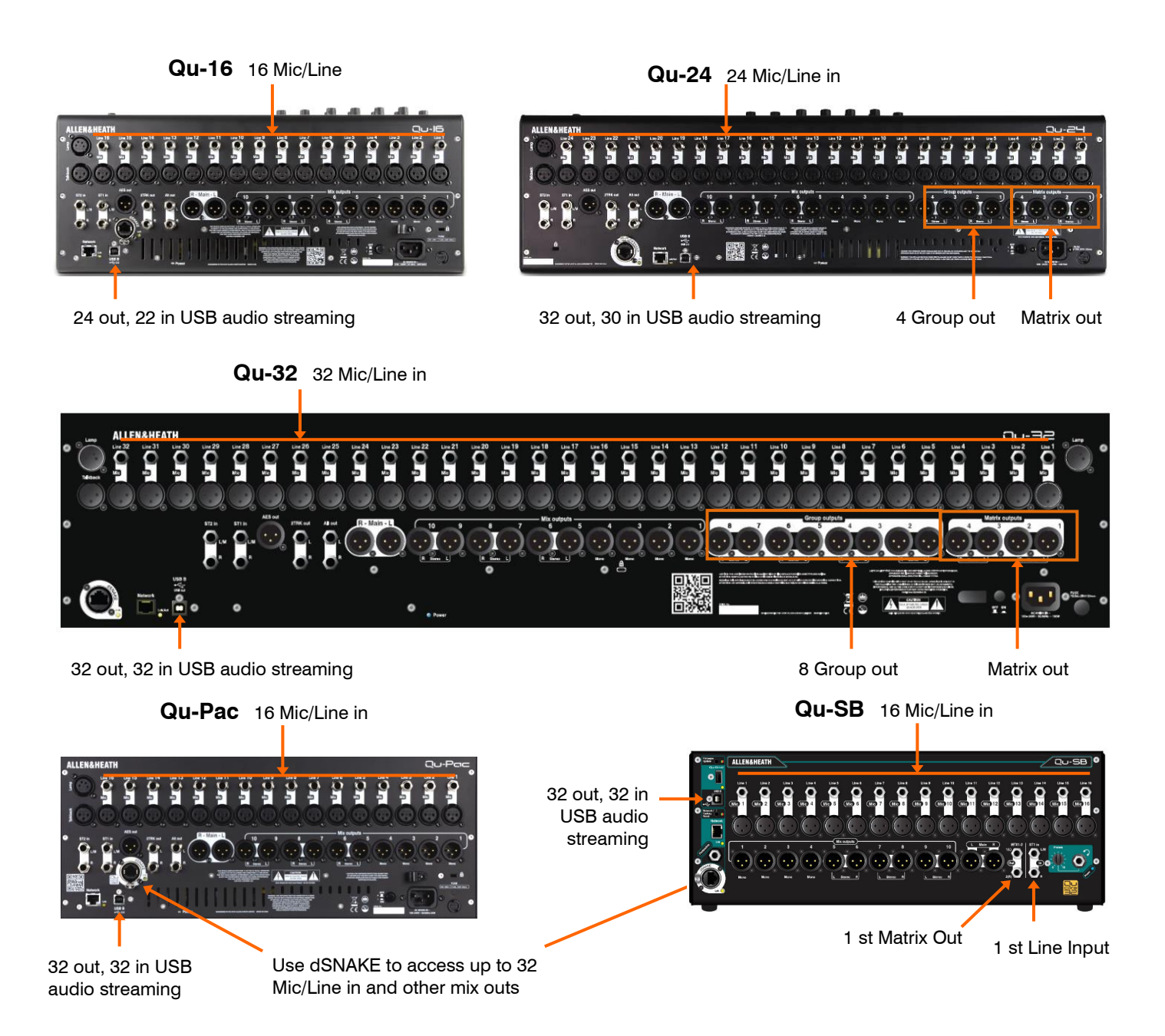

**Scene, Library and Show memories** - All Qu mixer memories are compatible. Files created on one model can be transferred via USB key and loaded on the other. The extra features of the bigger models will be ignored when their file is loaded on a Qu-16. The extra features of the bigger models will be reset to factory default when a Qu-16 file is loaded.

 To be compatible, ensure all your Qu mixers are loaded with the same version of firmware. Check the Allen & Heath web site for the latest firmware available.

**USB Audio** - A USB hard drive formatted on one model can be used on the other. Stereo and multitrack Qu-Drive recordings are compatible. USB B audio streaming is compatible, but note that Qu-16 is 24out/22in, Qu-24 is 32out/30in, and Qu-32, Qu-Pac and Qu-SB are 32out/32in.

**Firmware** – The same version but different firmware download is needed for each model. Choose either the Qu-16, Qu-24, Qu-32, Qu-Pac or Qu-SB file when downloading firmware from the Allen & Heath web site. The procedure for updating firmware is the same for all models.

**Qu-Pad and Qu-You apps** - These apps are compatible with all Qu mixers. They identify the model and load the appropriate controls when you log in. Qu-Pad is available for iOS devices. Qu-You is available for iOS and Android devices.

Make sure the app version and mixer firmware versions are compatible.

### <span id="page-12-0"></span>**4. Connection Overview**

The following connections are available on the rear panel of the Qu mixer. The Qu-16 is shown here.

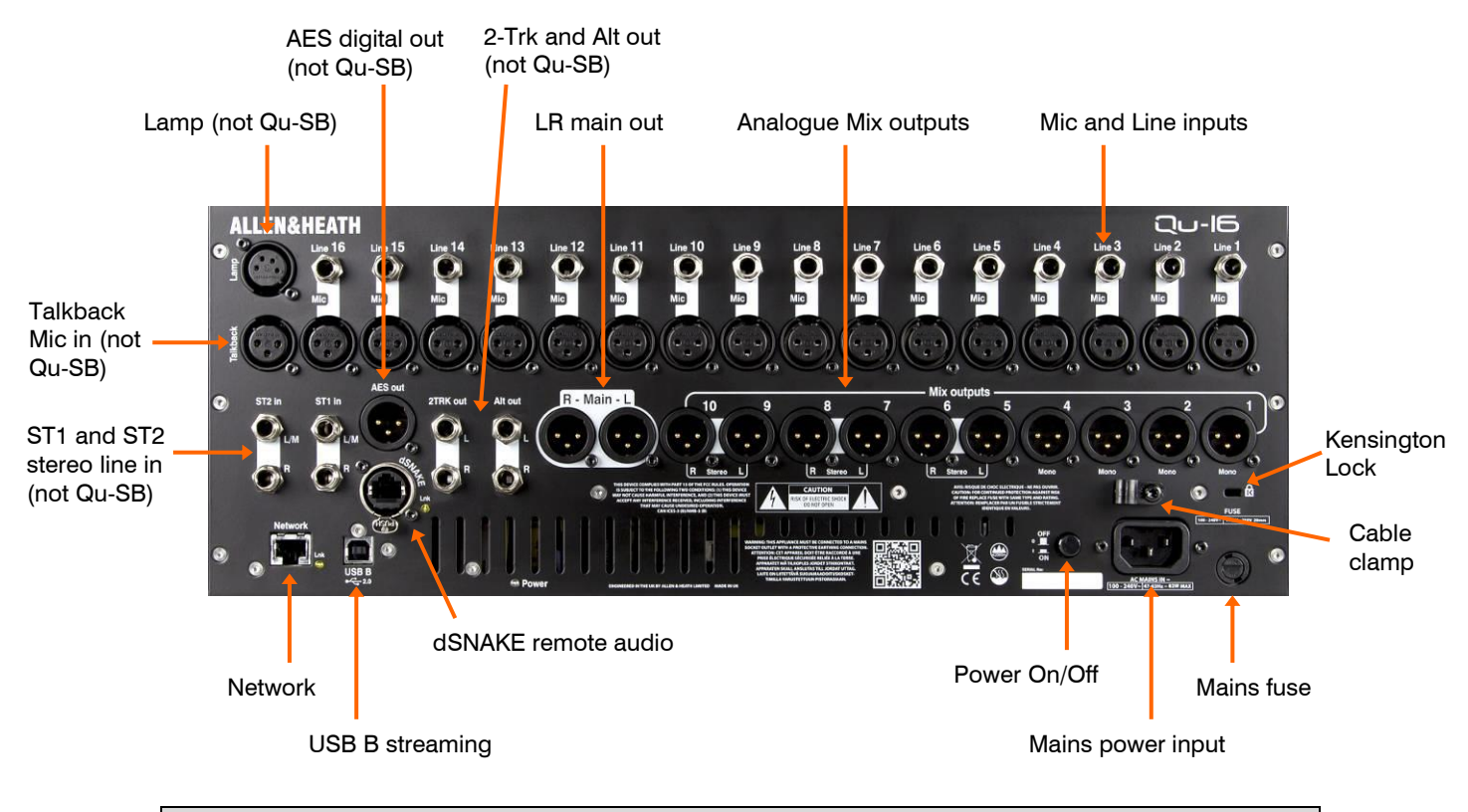

### <span id="page-12-1"></span>**4.1 Local Input Connections**

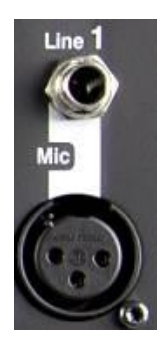

 $Pin2 = hot$ 

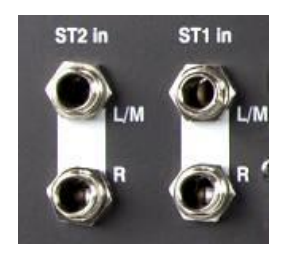

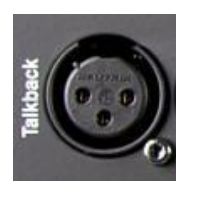

**Mono Line Input** – Balanced ¼" TRS (Tip, Ring, Sleeve) jack input for plugging in line level signals such as multitrack players and radio mic receivers. To work with unbalanced sources use a mono jack or link ring to sleeve within the TRS stereo jack.

Use DI boxes plugged into the Mic input for high impedance, low level sources such as acoustic instrument pickups.

**Microphone Input** – Balanced XLR input for plugging in a low level source such as a microphone or DI box. 48V can be switched to the socket for condenser mics and active DI boxes that require phantom power.

 To avoid loud thumps, mute the channel before plugging in cables or equipment while 48V is turned on.

**Stereo Line Input** – ST1 and ST2 balanced 1/4" TRS (Tip, Ring, Sleeve) jack inputs for plugging in line level stereo sources such as CD players (ST2 not provided on Qu-SB). The L input normals (switches) through the R input so that you can work with a mono source by plugging into just the L/M input.

To work with RCA phono connections use jack to RCA converter plugs.

**Talkback Input** – Dedicated balanced XLR input for plugging in a microphone to route to the mixes for the engineer to talk to the performers on stage. Phantom power can be switched to the socket for condenser microphones. The Talkback Input is not provided on Qu-SB.

<span id="page-13-0"></span>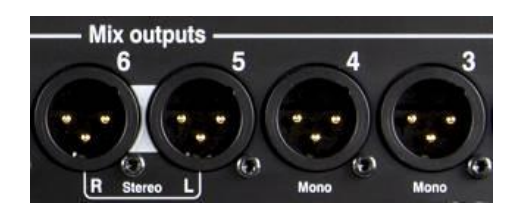

 $Pin2 = hot$ 

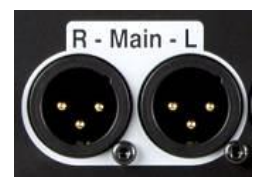

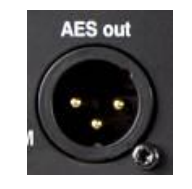

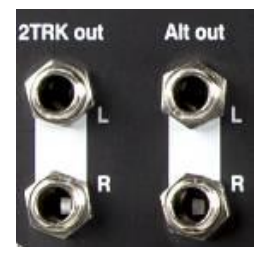

**Group, Mix, Matrix outputs** – Balanced XLR line level outputs for the mono and stereo mixes, for example to feed monitor amplifiers, external processing devices, delay fill speaker systems and recording devices. These use low impedance, high quality differential driver circuits for connection to +4 or 0dBu equipment. Maximum output is +22dBu.

Professional equipment provides 'balanced' connections for maximum interference rejection over long cable runs. If you are connecting to 'unbalanced' equipment then make sure the XLR pin 3 (signal cold) is linked to pin 1 (signal ground).

**Main LR output** – Balanced XLR line level outputs for the main Left and Right stereo mix. These typically plug into the FOH speaker processor, amplifier or powered speakers.

**AES out** – 2-channel digital output using a single XLR connection and standard mic (2-core screened) audio cable. It follows the AES (Audio Engineering Society) digital audio standard and can connect to any equipment fitted with an AES input socket. The source to this output is patched using the **Setup / Output Patch / Surface** screen. Applications include the feed to a PA speaker processor, amplifier, stereo broadcast or recording device equipped with AES input.

**Alt out** – Stereo 'alternative' output on balanced TRS jacks for connection to  $+4$  or 0dBu equipment such as zone feeds, fill speakers, broadcast or local monitor. The source to this output is patched using the **Setup / Output Patch / Surface** screen.

**2TRK out** – Stereo output on balanced TRS jacks for connection to  $+4$  or 0dBu equipment such as stereo recorders. It follows the post master fader main LR mix.

 The AES out, Alt out and 2TRK out are not provided on Qu-SB.

### <span id="page-13-1"></span>**4.3 Other Connections**

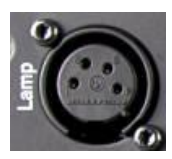

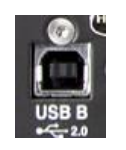

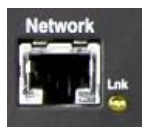

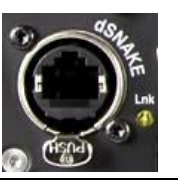

**Lamp** – Plug in a 4-pin gooseneck lamp to illuminate the mixer surface. You can use any industry standard 12V, 5W or lower power lamp. We recommend the Allen & Heath LEDLamp with built-in thumbwheel dimmer. The Lamp connector is not provided on Qu-SB.

**USB B** – Type B USB connection for multi-channel bi-directional audio streaming between the mixer and a computer. Follows the high speed USB 2.0 standard.

Refer to the Allen & Heath web site for information on Windows® and Apple® Mac drivers available for Qu.

**Network** – Fast Ethernet (100 Mbit/s) port for Cat5 cable connection to a computer for MIDI over TCP/IP control of mixer parameters, or to a wireless router (access point) for live mixing control using the Allen & Heath **Qu-Pad** app running on an iPad, and **Qu-You** personal monitoring app. The **Lnk** indicator flashes to indicate network activity.

**dSNAKE** – The proprietary Allen & Heath 'digital snake' connection for remote audio using an AR2412, AR84 or AB168 AudioRacks, and for personal monitoring using the ME Personal Mixing System.

**Qu Mixer Reference Guide 14 14 COMPANY AP9372** iss.10

### <span id="page-14-0"></span>**4.4 Powering up the mixer**

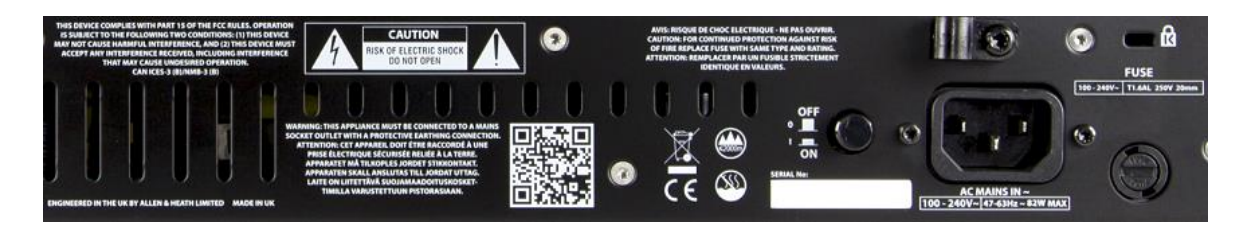

The Qu mixer has an internal universal voltage power supply unit. This means you can use your mixer in most parts of the world without the need to modify the unit as long the local mains supply is within the range:

Mains Voltage  $=$  100 to 240 V.AC

Mains Frequency  $=$  47 to 63Hz

 **Important** - Before starting, read the **Safety Instructions Sheet** packed with the mixer and safety notes printed on the mixer.

**AC MAINS IN** – Standard IEC socket for connecting the mixer to the local mains supply. Plug in a mains lead with moulded plug suitable for your territory. A suitable mains lead is shipped with the mixer.

 Do not replace the mains plug or modify the lead in any way. For your own safety and that of the operator and performers do not remove or defeat the ground connection.

A **cable clamp** is provided. You can slot the cable into this or lock it in place. To lock the cable use a star head Torx T20 screwdriver to refit the clamp around the cable.

**Fuse** – Mains input fuse to protect the mixer circuits in the unlikely event of a failure or excessive power surge. If you need to replace the fuse always use one of the same type and rating as printed on the rear panel. If the replacement fuse blows then refer to your authorised Allen & Heath service agent for advice.

**Power ON/OFF switch** – Press to switch the mixer on. Press again to switch it off.

**Switching the mixer on** – Press the ON/OFF switch. The blue Power indicator lights. The mixer takes just a few seconds to boot up. It restores its previous settings. LR mix is selected and it's processing shown on the screen.

 To avoid loud thumps, do not switch the mixer on or off while the PA speakers are powered. Always switch the amplifiers on last, and switch them off first.

**Switching the mixer off** – First select the **Home** screen. Touch **Shut Down** to safely complete processes such as parameter storing and USB data transfer or recording. Once complete, press the ON/OFF switch to turn the mixer off.

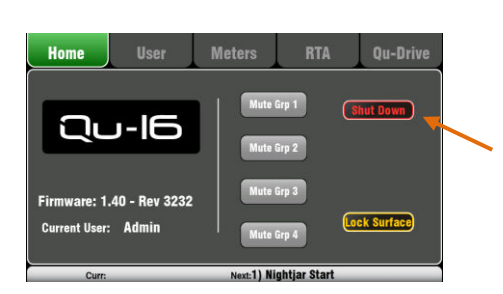

### <span id="page-15-0"></span>**5. Connecting dSNAKE Remote Audio**

The Qu mixer provides local sockets on its rear panel for all audio inputs and outputs. It can also work with remote audio by connecting over a single cable 'digital snake' to an Allen & Heath AudioRack, or to the Allen & Heath ME Personal Mixing System.

### <span id="page-15-1"></span>**5.1 Connecting to a remote AudioRack**

The Qu can connect to an Allen & Heath AudioRack so that the audio can be plugged into a rack on stage and routed to the mixer over a single Cat5 cable 'digital snake' plugged into its dSNAKE port.

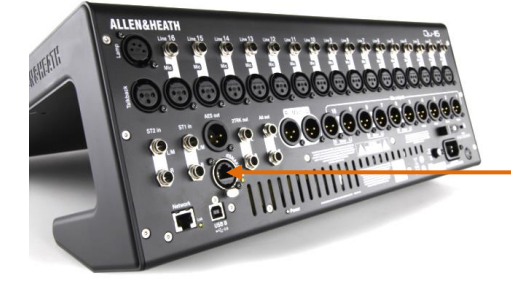

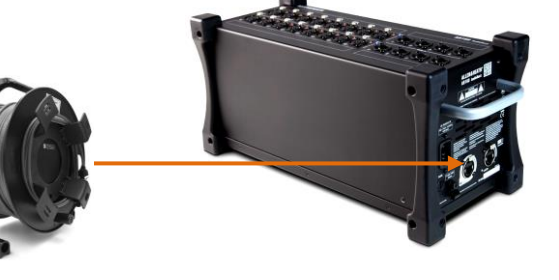

dSNAKE carries:

- Up to 38 remote input signals
- Up to 16 remote output signals
- 40 personal mixing sends
- Preamp control Gain, Pad, 48V

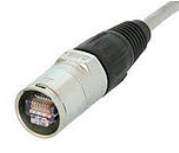

The Qu mixer provides a locking Neutrik EtherCon socket to protect the connections and ensure suitability for touring. Use a touring grade cable fitted with locking EtherCon plugs.

Maximum cable length  $= 120$ m (396') depending on cable type. Recommended maximum length  $= 100$ m (330').

**The 'digital snake'** – dSNAKE provides a convenient, single Cat5 cable alternative to the typical heavy analogue copper multicore to connect many inputs and outputs on stage. One cable carries multiple channels of audio in both directions together with remote control of the preamps.

**Cat5 cable** – Use STP (shielded twisted pair) Cat5e or higher cables. Those with both foil and braided screens provide shielding from interference and are generally more rugged. Stranded core cables are less prone to damage when kinked or repeatedly coiled.

**Remote Inputs** - dSNAKE inputs are mapped one-toone to the Qu input channels. They are not patchable.

**(i)** dSNAKE does not add channels to the mixer. Choose either Local (rear panel) or dSNK (remote) input for each channel.

**Remote Outputs** - Qu outputs can be patched to the output sockets on the remote racks. These duplicate the outputs on the Qu rear panel.

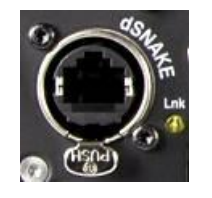

**Connecting Qu to the AudioRack** – Plug one end of your Cat5 'digital snake' into the Qu mixer dSNAKE port. Plug the other end into the dSNAKE port of the AudioRack.

**Connecting a second AudioRack** – The AR2412 and AB168 AudioRacks include an EXPANDER port. You can use this to connect to an AR84 or AB168 AudioRack.

 The AR2412 AudioRack cannot be used as an expander in a Qu system.

 You can connect up to two AudioRacks in a Qu system. This includes the main rack and one expander rack.

Once connected and powered up, the Qu touch screen should display the 'dS' icon in its toolbar to show that one or more dSNAKE devices are recognised by the system.

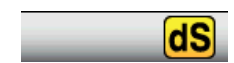

### **Available AudioRacks:**

#### **AB168** 16 Mic/Line in, 8 Line out - Floor, shelf or rack mount

The AB168 AudioRack can be used as a stage box on the floor or a surface, or mounted in a 19" rack using the optional rack ears.

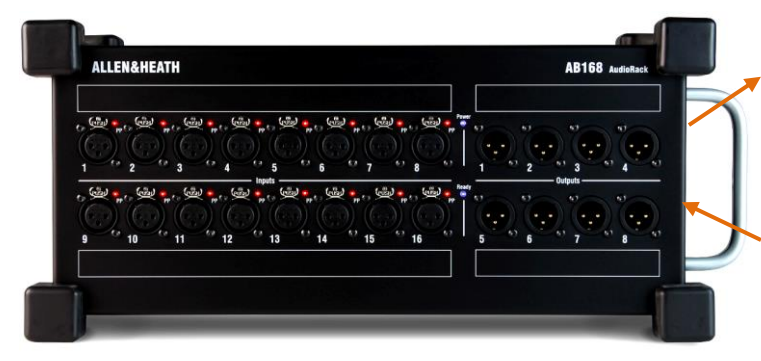

EXPANDER – To connect to a second AB168 to add more input and output sockets. Also compatible with the Allen & Heath ME personal mixing system.

dSNAKE – To connect to the Qu mixer using a Cat5 digital snake.

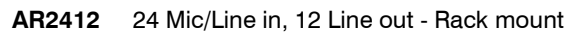

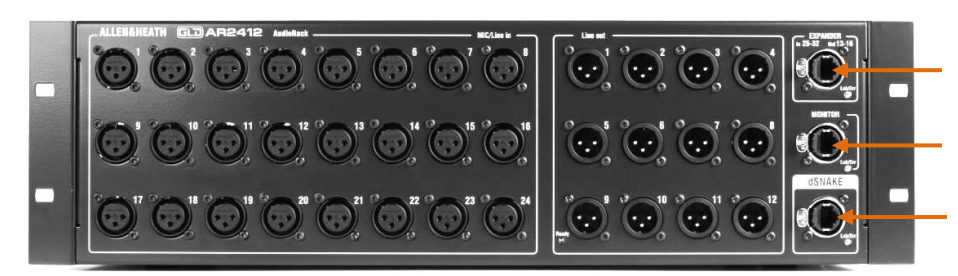

EXPANDER – To connect to an AR84 or AB168 to add more input and output sockets.

MONITOR – To connect to the Allen & Heath ME personal mixing system.

dSNAKE – To connect to the Qu mixer using a Cat5 digital snake.

**AR84** 8 Mic/Line in, 4 Line out - Rack mount

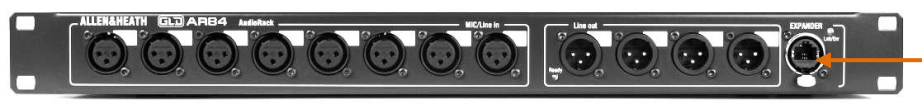

EXPANDER – To connect to the Expander port of the AR2412, or connect directly to the Qu mixer via its dSNAKE port.

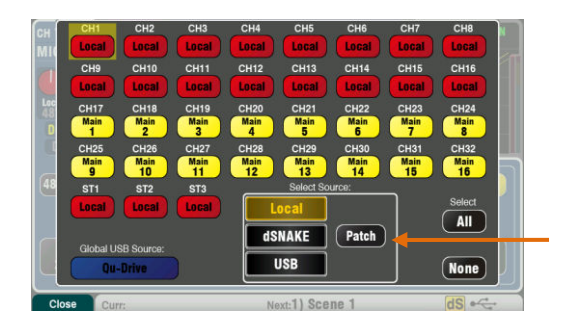

**Inputs** – Use the **Preamp** screen **Fn** key **Source** page to choose either the local (rear panel) socket or a remote (dSNAKE) socket for each channel source. Red buttons show local sources selected, yellow buttons show dSNAKE sources.

Any dSNAKE input socket can be patched to any channel using the **Setup / I/O Patch / dSNAKE In** screen. Sockets can be patched to more than one channel.

The **Qu-16, 24, 32** reset default is one-to-one mapping of local sockets to the channels.

The **Qu-Pac** and **Qu-SB** reset default is one-to one mapping of local sockets to CH1-16, and dSNAKE 1- 16 sockets to CH17-32.

 Adding an AudioRack does not expand the number of Qu channels available.

**Outputs** – The Qu mixer outputs will appear simultaneously at its rear panel sockets and also at the sockets on the remote rack. AudioRack output sockets are patchable. Qu outputs can be patched to the rack sockets using the **Setup / I/O Patch / dSNAKE Out** screen.

### <span id="page-17-0"></span>**5.2 Qu Systems**

The Qu mixer has sockets for all its inputs and outputs on its rear panel and can therefore be used without any additional rack. However, if you wish to use a digital snake to connect remote stage audio to the mixer using a single Cat5 cable then there are several rack options available. The following diagrams show suggested combinations:

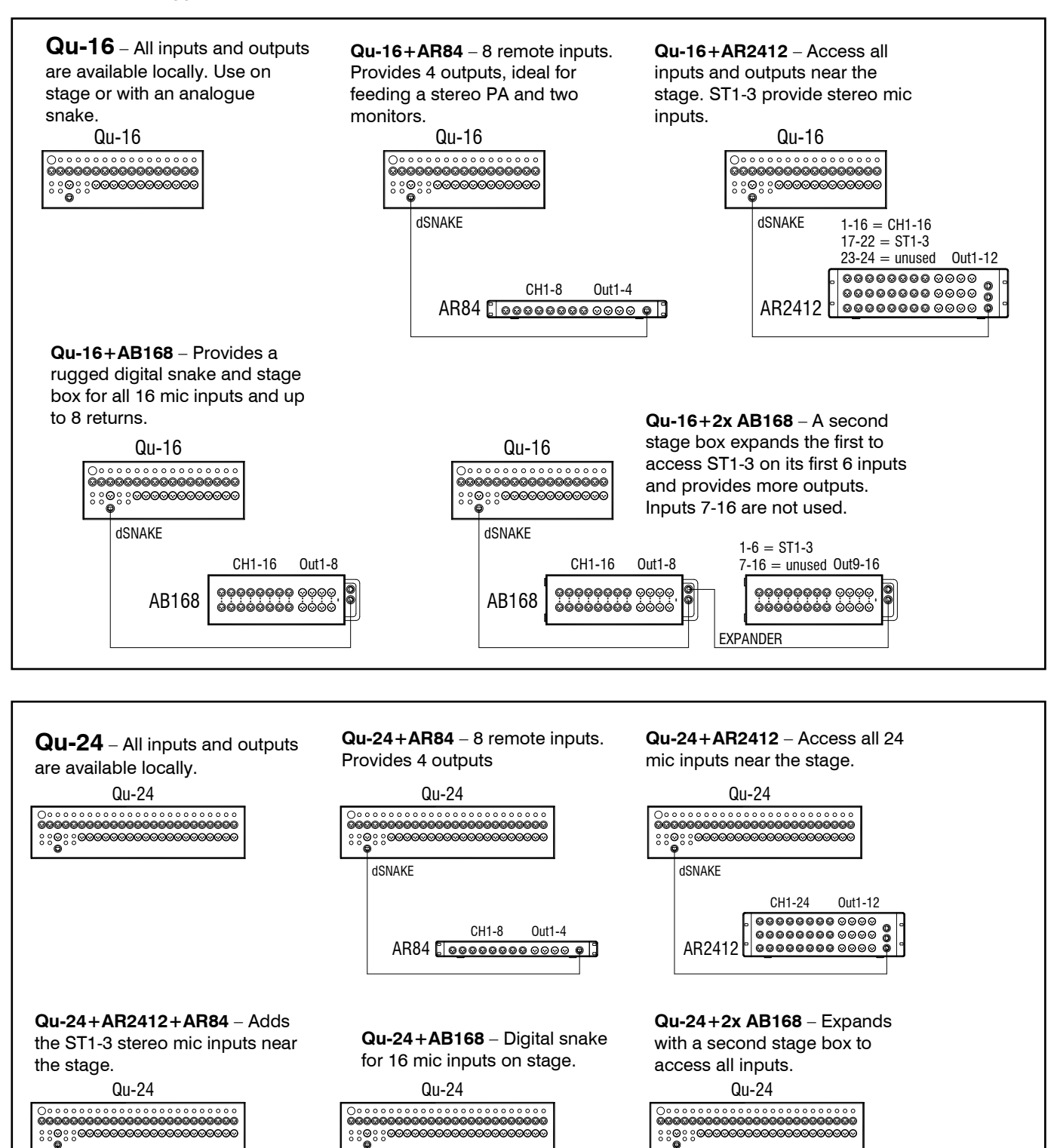

AR2412

 $AR84 E$  $7-8$  = unused Out13-16  $1-6 = ST1-3$ 

dSNAKE

CH1-16 Out1-8

**ଡ଼ଡ଼ଡ଼ଡ଼ଡ଼ଡ଼**ଡ଼ ଡ଼ଡ଼ଡ଼<br>ବର୍ଷବର୍ଷବର୍ଷ ଡ଼

dSNAKE

AB168

**TH** EXPANDER

CH1-24 Out1-12 Out9-16 CH1-16 Out1-8 15-16 = unused

dSNAKE

AB168

EXPANDER

 $1-8 = CH17-24$ 

ଡ଼ଡ଼ଡ଼ଡ଼ଡ଼ଡ଼ଡ଼ ଚତ୍ତ୍ର<br>ବର୍ଷବର୍ଷବର୍ଷ

 $9-14 = ST1-3$ 

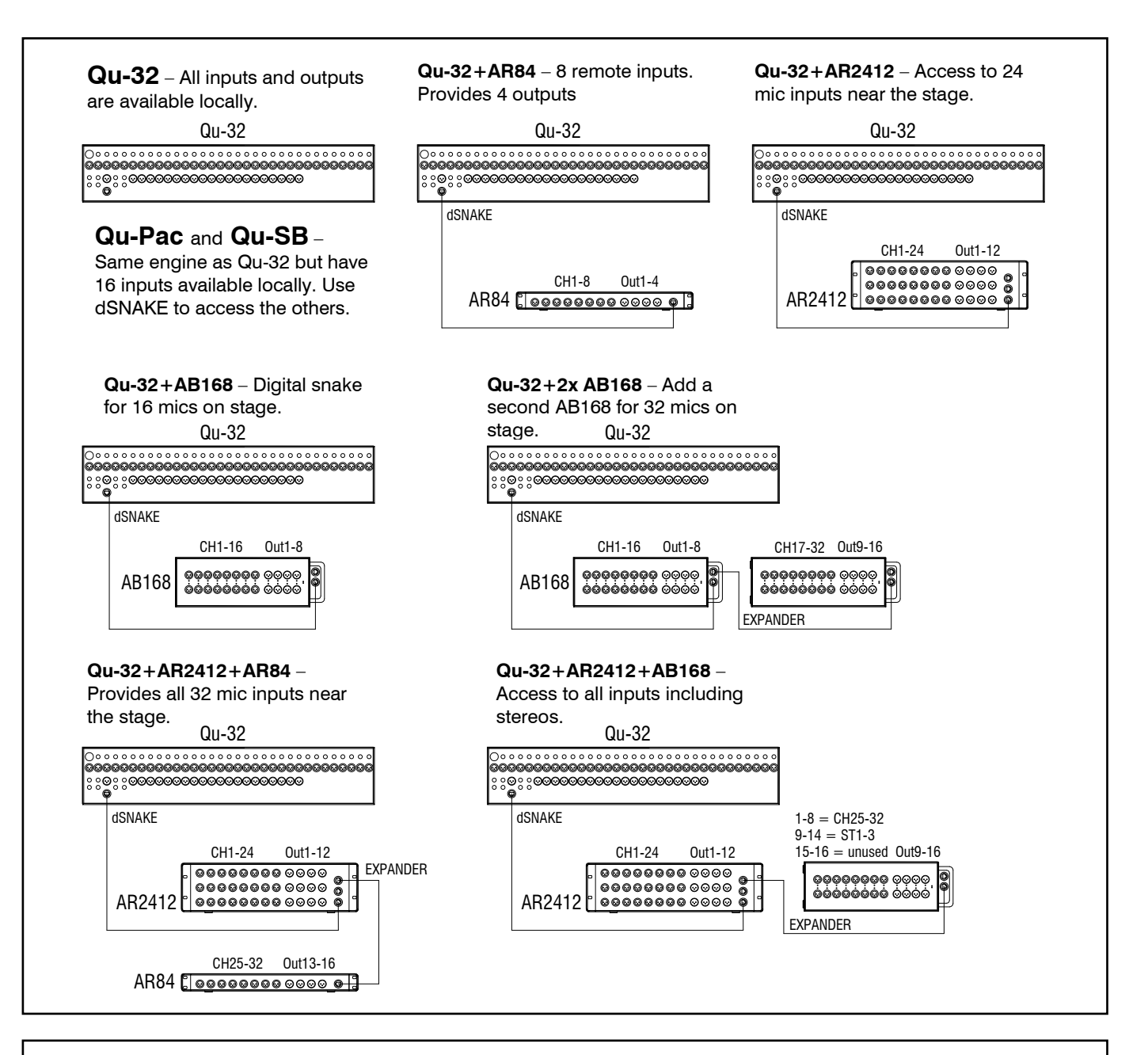

**ME Personal Mixing System** – The Qu system can interface directly or via the ME-U hub to ME-1 personal mixers using any available dSNAKE, EXPANDER or MONITOR port.

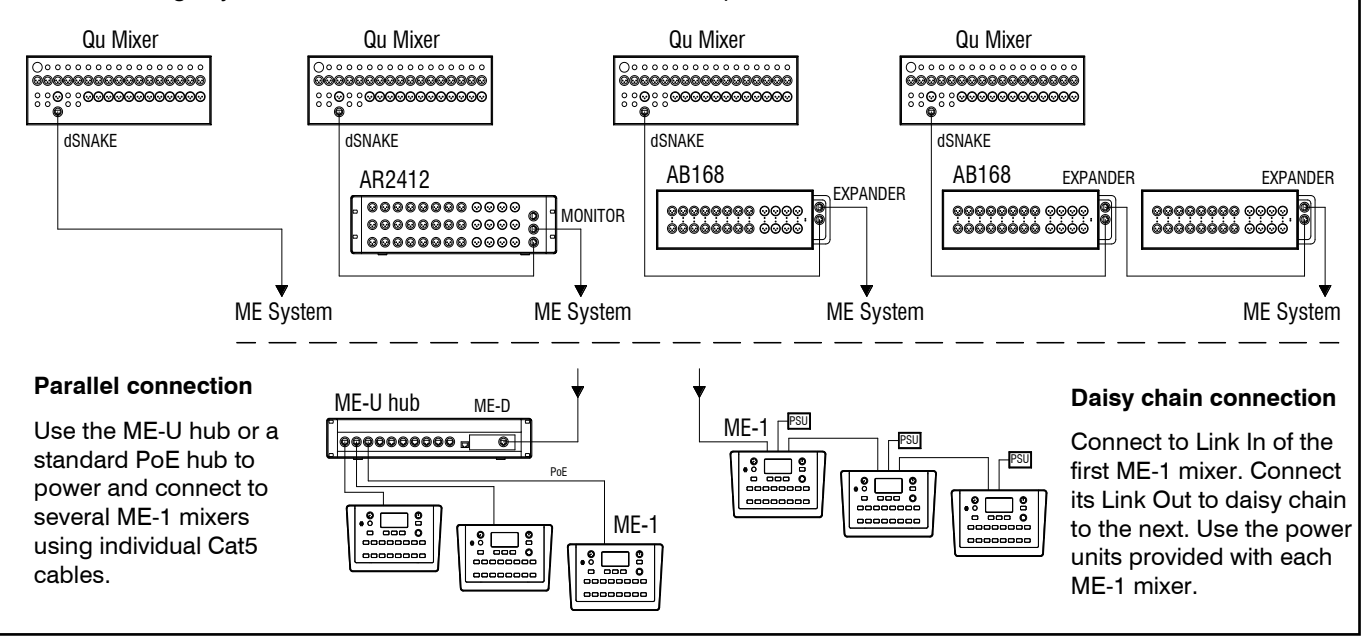

### <span id="page-19-0"></span>**5.3 The ME Personal Mixing System**

The Allen & Heath ME Personal Mixing System can be used with the Qu mixer. This provides customisable personal monitor control for individual musicians and performers on stage.

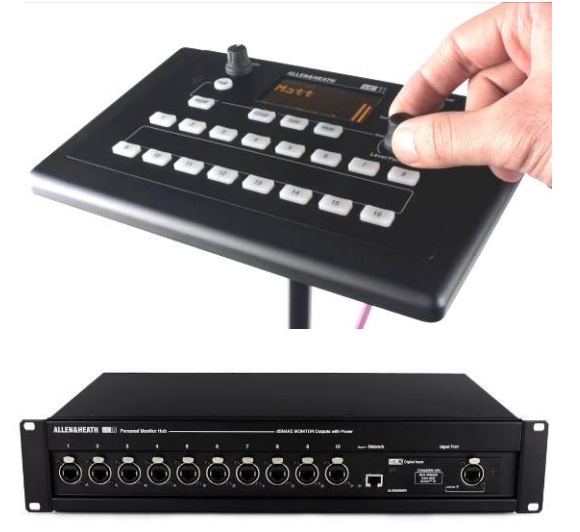

**ME-1 personal mixer** – A compact personal mixer able to work with up to 40 channels. Features built-in headphones and monitor output. Intuitive and easy to operate, its 16 select keys can be configured to provide as much or as little control as the musician needs.

The 40 ME channels are mapped from the Qu input channel direct outputs, FX and mixes to dSNAKE. Qu sends audio and stereo status information. Channels can be chosen and grouped to ME-1 keys using the setup function available on the ME-1 mixer.

Multiple ME-1 mixers can be connected in series (daisy chained) by linking the output of one to the input of the next. Alternatively, they can be connected in parallel and powered over their Cat5 cables using a standard PoE Ethernet switch or the Allen & Heath **ME-U** hub. The ME connects directly to a dSNAKE compatible port using a Cat5 cable.

**Connecting ME to an AR2412 or AB168 AudioRack** - ME-1 mixers, a standard Ethernet switch or the ME-U hub can be plugged into the AR2412 MONITOR or EXPANDER port, or AB168 EXPANDER port.

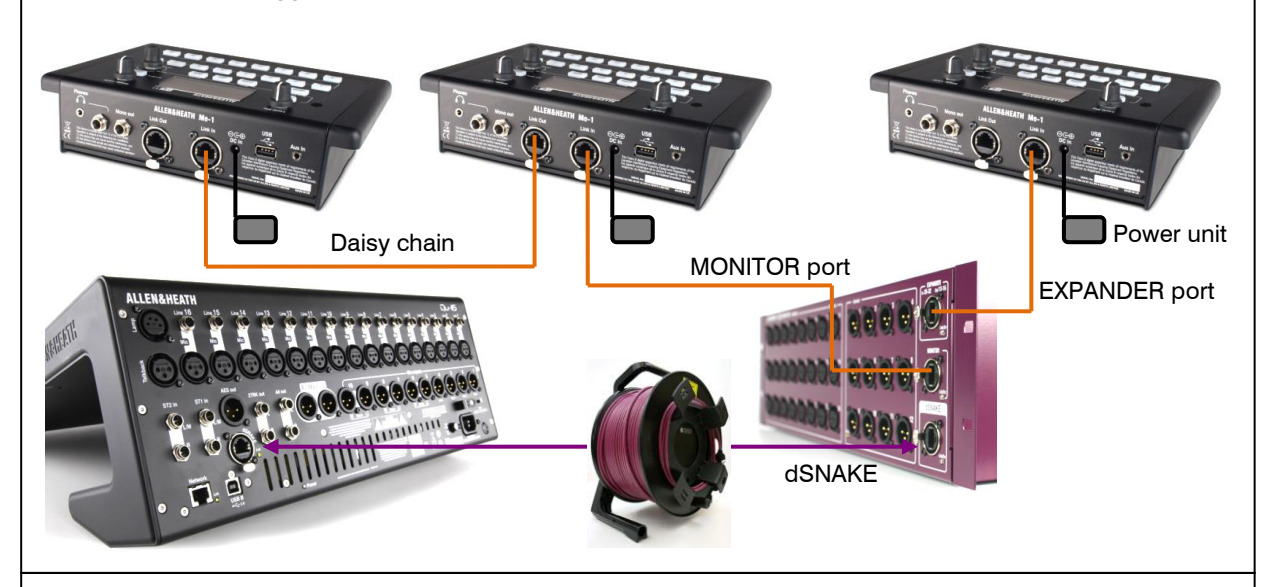

**Connecting ME to the Qu mixer** - ME-1 mixers, a standard Ethernet switch or the ME-U hub can be plugged directly into the Qu dSNAKE port if you are not using this to connect to an AudioRack. Power can be provided over the Cat5 by the ME-U or a PoE switch.

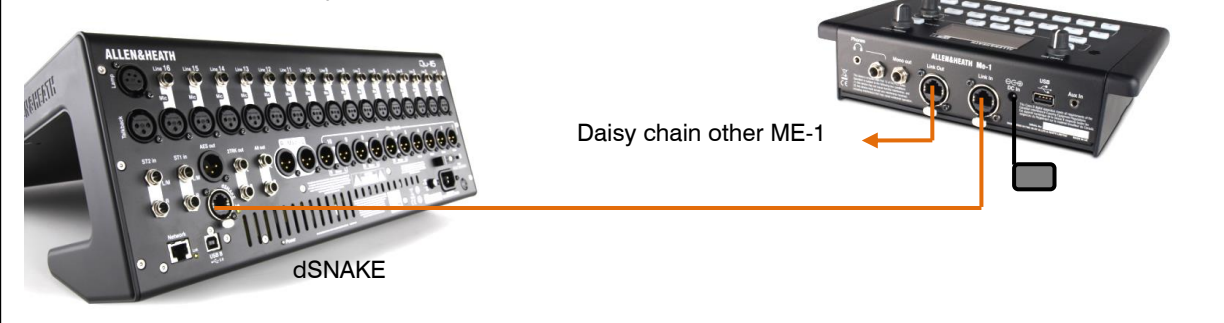

Find out more about the ME Personal Mixing System at www.allen-heath.com

### <span id="page-20-0"></span>**6. Qu-16, 24, 32 Operational Overview**

This section provides an overview of the Qu fader mixer layout and operation to help you get started quickly. The Qu-16 mixer is shown here. Similar applies to the Qu-24 and Qu-32.

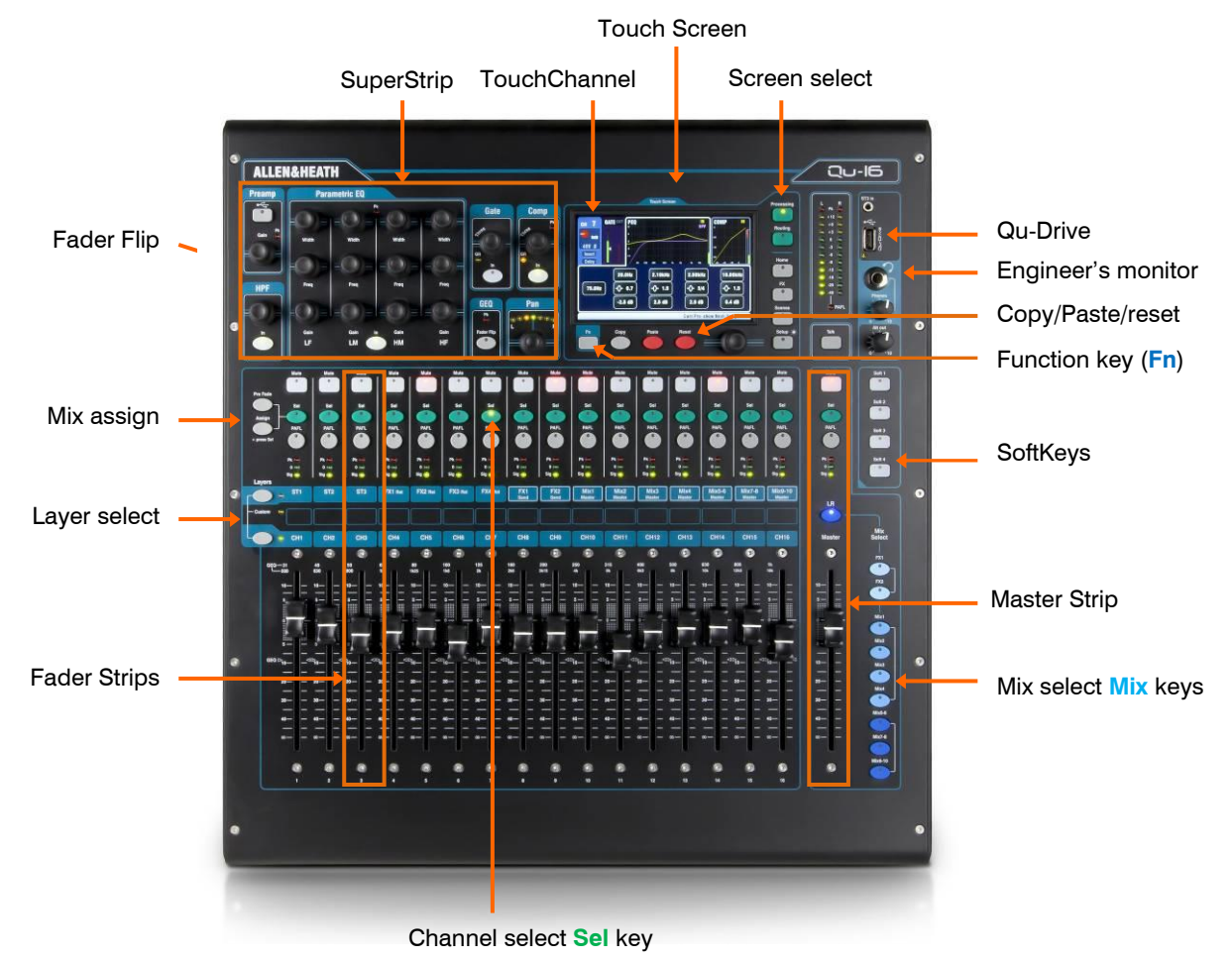

### <span id="page-20-1"></span>**6.1 Fader Strips**

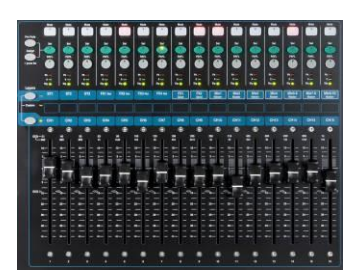

The Qu mixer has a group of fader strips, one per channel. These provide access to the input and master channel levels and processing.

The main channel levels, master levels and all sends to the FX and mixes can be easily viewed and adjusted using the faders. The faders can also be used to adjust the Graphic EQ while in Fader Flip mode.

The faders are motorised and instantly move to show the current settings when the layer or function is changed.

**Layers** – There are three Layers. These provide access to inputs and masters as identified by the labels alongside the layer select keys. Indicators next to the keys show which layer is active.

Press the lower key to access the mono channels.

Press the upper key to access the 3 stereo channels, FX returns, FX sends and Mix masters.

Press both keys together to access the user assignable Custom layer.

There is an option in the **Setup / Control / Custom Layer** screen to enable 'Custom Layer only'. This lets you choose which channels the user should have access to.

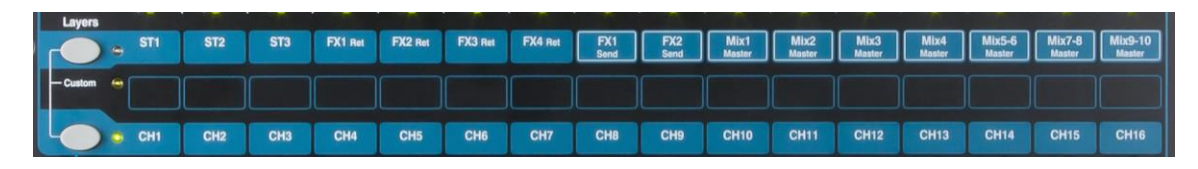

**Qu Mixer Reference Guide 21** 21 **Container AP9372** iss.10

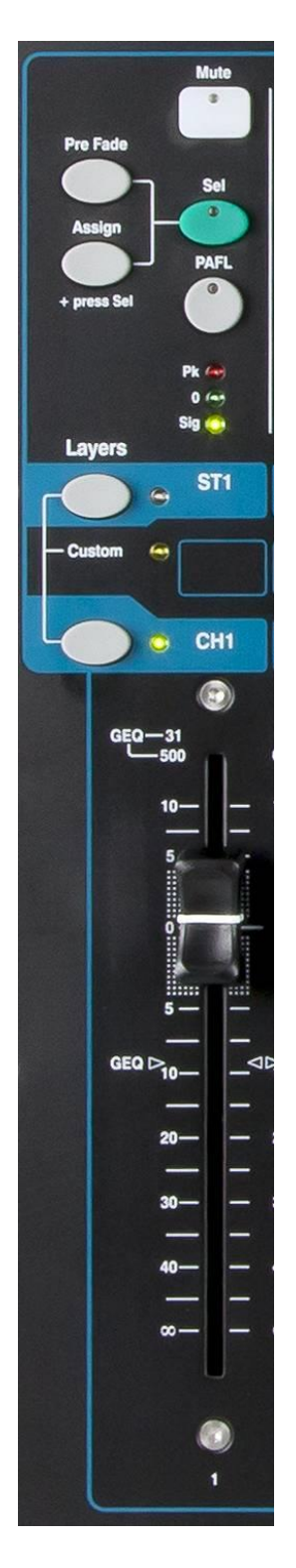

**Mute key** – Press to turn off the channel audio signal. This affects the send to all mixes including LR, groups, effects and stage monitors. The key lights red when muted. It flashes when muted by a Mute or DCA Group master.

**Sel key (select)** – Press to access the **Channel Processing**. Parameters can be adjusted using the SuperStrip controls. The touch screen will display the settings and provide additional controls if either the **Processing** or **Routing** screen is active. The Sel key is also used for:

**Assign mix routing** – Hold down the 'Assign' key and press Sel keys to assign channels to the mix currently selected in the Master Strip. The Sel keys light green to show channels assigned to the selected mix.

**Assign Pre/Post fade sends** – Hold down the 'Pre Fade' key and press Sel keys to toggle channel sends pre or post fader for the mix currently selected in the Master Strip. The Sel keys light green to show channels set pre-fade.

**Copy channel processing** – Hold down the Copy key and press a channel Sel key to copy its processing settings. Then hold down the Paste key and press one or more Sel keys to instantly paste those settings to other channels.

**Reset channel processing** – Hold down the Reset key and press a channel Sel key to instantly reset all it's processing to factory default.

**Reset Graphic EQ band** – Press Sel to reset the associated GEQ frequency band to 0dB while in GEQ Flip mode.

**PAFL key** – Press to listen to a channel using headphones and check its level on the main meters. The meter PAFL indicator lights. Press PAFL again to turn it off. A SoftKey can be assigned to clear all active PAFL selections. Options are available in the **Setup / Audio / PAFL** screen to choose how you want PAFL to work:

**Additive mode** – Pressing a PAFL key automatically cancels any previous selection. Turn Additive on to PAFL more than one channel at a time.

**Sel follow PAFL** – Link the Sel switch so that pressing PAFL automatically selects the processing for that channel.

**LR to PAFL** – Routes the main LR mix to the monitor when there is no PAFL selected.

**Output AFL** – This option sets the mix strip PAFL keys to monitor AFL (afterfade listen). With this option turned off these keys monitor PFL (pre-fade listen). The default is AFL so that you can check mixes after the master fader.

**Input AFL** – This option sets the input strip PAFL keys to monitor AFL (afterfade listen). With this option turned off these keys monitor PFL (pre-fade listen). PFL is the usual setting for inputs so that you can check and set their gain before you bring up the faders.

**Channel meter** – The strip meters let you keep an eye on signal levels while you are mixing. These display channel level before the fader and mute control:

**Pk** – Lights red to warn that the signal is too hot and gain or trim should be reduced. It turns on 3dB before clipping to warn you before audible distortion. Pk senses the signal at several points within the channel.

**0** – Lights when the signal reaches nominal 0dBu allowing a healthy 18dB headroom. This is the normal level for mixing.

**Sig** – Lights to show signal presence. It turns on at -26dBu.

**Fader** – Controls the level of the input channel, FX or mix master assigned to it. This can be the main channel fader or a send to an effect or mix depending on which Mix Select key is active in the Master Strip.

The faders can also control the Graphic EQ frequency bands while in GEQ Flip mode. The range of frequencies accessed by the faders is highlighted in the touch screen and labelled at the top of the faders. The centre 0dB flat position is marked on the fader scale.

### <span id="page-22-0"></span>**6.2 The Master Strip**

Qu provides a dedicated fader strip for the Mix Masters. It presents the fader and controls for the mix currently selected using the **Mix** keys alongside. The sends to the selected mix are presented on the channel faders. They move to show the current settings. This provides a very quick way to access each mix without the need to switch to the Masters layer.

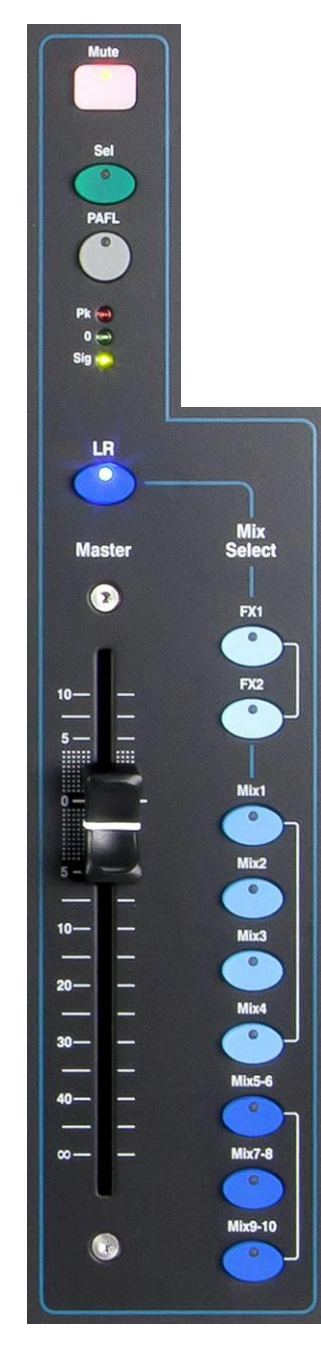

**Mute key** – Press to turn off the mix master audio signal. The Mute key lights red when the audio is muted.

**Sel key (select)** – Press to access the mix **Processing** (PEQ, GEQ, Compressor, Delay) and its **Routing** parameters using the SuperStrip and Touch Screen. The screen presents related parameters while its **Processing** or **Routing** key is active.

The Sel key can also be used to:

**Copy mix processing** – Hold down the Copy key and press the Sel key to copy the processing settings. Then select a different **Mix**, hold down the Paste key and press the Sel key to instantly paste those settings to that mix.

**Reset mix processing** – Hold down the Reset key and press the Sel key to instantly reset all it's processing to factory default.

**Assign all sources** – Hold down the Assign key and press the Sel key to toggle all sources on (assigned) or off to the mix.

**Set all sources Pre or Post-Fade** – Hold down the Pre Fade key and press the Sel key to toggle all sources Pre or Post Fade.

**PAFL key** – Press to listen to a mix using headphones and check its level on the main meters. The meter PAFL indicator lights. Press PAFL again to turn it off. A SoftKey can be assigned to Clear All active PAFL selections. Options are available in the Setup screen to choose how you want PAFL to work. The default setting is **AFL** (after-fade listen).

**Mix meter** – The strip meter lets you keep an eye on the mix master signal level. This is 'post-fader' and displays the level after the fader and mute control to follow the signal available at the output of the mixer.

**Pk** – Lights red to warn that the signal is too hot and mix level should be reduced. It turns on 3dB before clipping to warn you before audible distortion.

**0** – Lights when the signal reaches nominal 0dBu allowing a healthy 18dB headroom. This is the normal level for mixing.

**Sig** – Lights to show signal presence. It turns on at -26dBu.

**Fader** – Controls the level of the mix master currently selected. There is +10dB boost available. Normal setting is around the '0' position.

**Mix Select keys** – These select which mix master is presented on the master strip. Only one can be active at any time. Press a key to select a mix. The channel faders move to become the sends to the selected mix. Channels can be assigned using the Sel keys. Press the key again turn return to the main LR mix.

**LR** sets the strip to control the main LR mix. This is the normal selection for mixing the FOH (main PA) sound.

**FX** sets the strip to control the FX internal effects send master. The Qu-16 has 2 FX buses. The Qu-24 and Qu-32 have 4 FX buses.

**Mix, Grp** sets the strip to control one of the mono or stereo mix or Group masters. Groups are not available on the Qu-16.

The Mix key can also be used to **copy** or **reset** any of the FX and Mix send levels, pan and assignments. This does not affect the Pre/Post settings.

### **6.3 Working with the sends on faders:**

<span id="page-23-0"></span>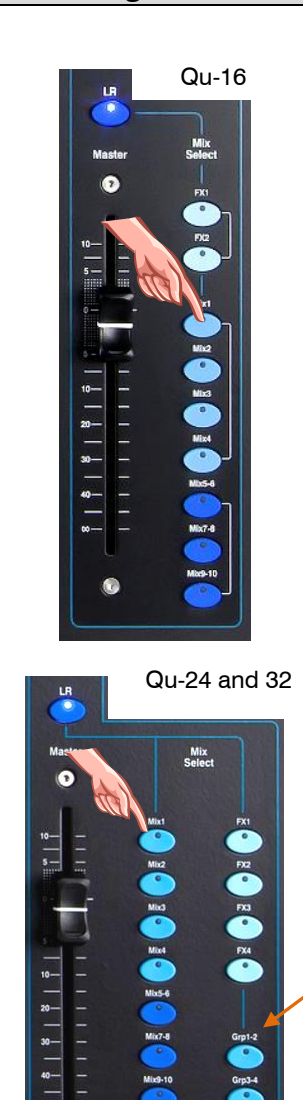

- **Select a Mix** Press a **Mix** key. The master strip presents the mix fader and controls. The channel faders move to present the sends to that mix.
- **Adjust Send levels** For Mix and FX sends. Move the channel faders. These become the sends to the selected mix.
- **Adjust Send pans** While a stereo Mix is selected, press a channel Sel key and use the **Pan** control to pan its send in the mix.
- **Assign sends to the mix** Hold the Assign key to view the current channel assignments (routing) to the mix. The Sel keys light when the channel is assigned to the mix. To toggle individual assignments on or off, press channel **Sel** keys while holding Assign.
- **To toggle all assignments on or off** Hold the Assign key and press the master strip **Sel** key.
- **Set sends Pre or Post fader** For Mix and FX sends. Hold the Pre Fade key to view the current channel pre/post fade settings for the mix. The Sel keys light when set to Pre-fade. To toggle individual sends pre or post, press the channel **Sel** keys while holding Pre Fade. It is typical to use Pre-fade for monitor sends and Post-fade for effects sends.
- **To toggle all sources Pre or Post Fade** Hold the Pre Fade key and press the master strip **Sel** key.
- **Group mixes** Selecting a Grp mix lets you assign channels and FX returns to the group. The LR mix channel faders and pan positions remain active. Groups are not available on the Qu-16. The Mix key lights purple if configured as a Group, or blue if configured as a Mix.
- Press the **Mix** key again or press **LR** to return to the main mix, or press another **Mix** key to adjust a different mix.

 Always remember to return to the main LR mix once you have finished adjusting monitor or effects levels.

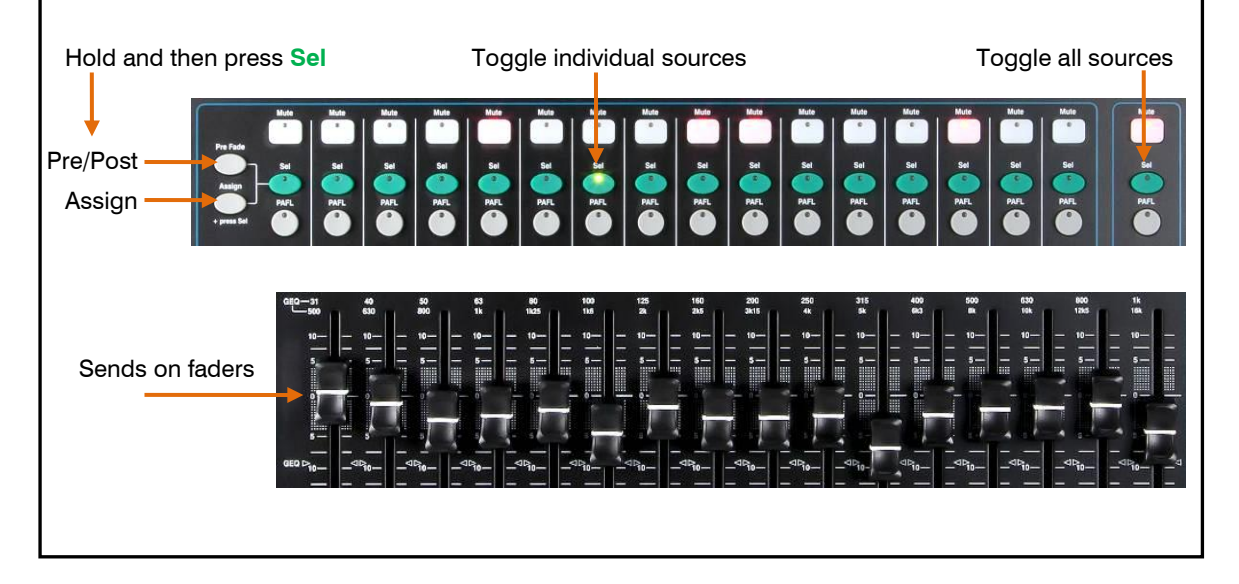

 $\bullet$ 

### <span id="page-24-0"></span>**7. Qu-Pac Operational Overview**

This section provides an overview of the Qu-Pac faderless mixer layout and operation to help you get started quickly.

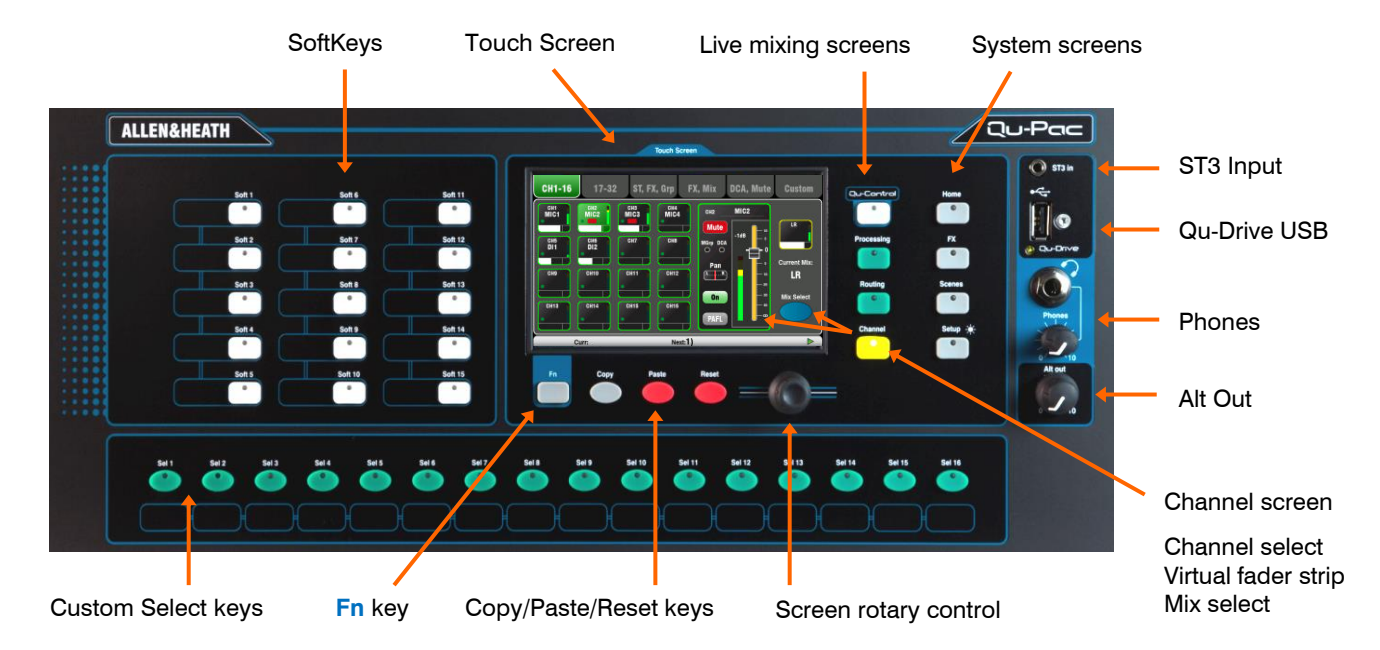

**Touch Screen** - All live mixing, setup and memory management functions can be controlled from the Qu-Pac front panel. The colour touch screen provides quick access to these functions. The top presents tabs for the available pages. The bottom presents a toolbar showing status information.

**Screen Rotary** - Adjusts the value of parameters on screen. Touch a parameter. It highlights orange to show it is selected. Turn the Rotary to adjust its value.

**Fn key** - Press to open an option pop-up page for the currently selected screen. Its function, if available, is shown in the screen toolbar above the key. For example, the **Fn** key provides quick access to the Libraries while in Processing screens.

**Live mixing screens** - These screens provide quick access to live mixing functions such as level control and signal processing:

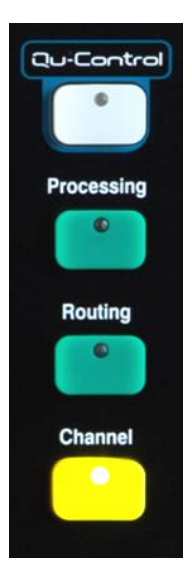

**Qu-Control** - User assignable custom screen for simple level, mute and on/off control. A user permission can be set so that this is the only control available to the 'Basic User', for example bar staff control of zone music source and level at a venue.

**Processing** – Follows the active **Sel** key or button to open the signal processing screens. This includes the Preamp, Gate, Ducker, PEQ, GEQ, Compressor, Delay, FX parameters and more.

**Routing** – Follows the active **Sel** key or button to open the routing assignment screens.

**Channel** – Follows the active **Sel** key or button to open a virtual '**fader strip**' on screen. This replaces the physical faders of the other Qu mixer models. It provides a way to work with the faders when not mixing using an iPad.

The Channel screen presents tabs and Sel buttons to access any Qu input or output channel, and the DCA and Mute Group masters.

You can also use this screen to select a different **Mix**, for example to adjust monitor or FX send levels.

**System screens** - These screens provide access to the mixer setup, Qu-Drive recording and memories:

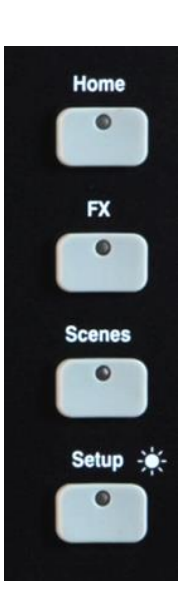

**Home** – Pages of housekeeping functions including safe Shut Down, Lock Surface, change and set up User Profile, view Meters and RTA, and work with Qu-Drive stereo and multitrack recording and playback.

**FX** – View, load and set up the 4 internal effects units. The Back Panel view lets you patch each unit as inserted or send/return. These can provide reverbs, delay and modulation effects types.

**Scenes** – Name, store and recall to/from 100 Scene memories. You can block selected parameters from scene recall by setting a global as well as per-scene Filters. You can protect selected channels from recall by making them Safe.

**Setup** – Access menus to configure Qu-Pac. Includes PAFL options, Talkback, Signal Generator, Custom Sel keys, SoftKeys, Network, MIDI, Output Patching and more. You can transfer Scene, Library and Show data to a USB storage device, calibrate the screen, format a USB drive for recording, and update the mixer firmware.

Press and hold the Setup key and turn the screen Rotary for the dimmer function to adjust screen and indicator brightness.

**Copy/Paste/Reset keys** - These let you copy or reset processing or mix parameters. To copy – Hold down the Copy key and press the key associated with the parameters you wish to copy. Then hold down the Paste key and press **Sel** key (for processing) or **Mix** key (for send levels, pan and assign) of the channel or mix to copy to. To Reset – Hold down the Reset key and press an associated key:

- + Input strip **Sel** key = HPF, Gate, PEQ, Comp, Delay
- + Mix strip **Sel** key = PEQ, GEQ, Comp, Delay
- + **Mix** key = Send levels, Pans, Assign
- $+$  touch Scene item in list = Scene name and contents

 Copy/Reset of Mix does not affect the Pre/Post fader settings.

**Custom Select keys** - 16 Sel keys can be user assigned for quick access to any combination of channels, masters or DCAs. For example, assign only those that you are using for your show. Space is provided for a label strip. Assign these keys using the **Setup / Control / Custom Sel** screen.

**SoftKeys** - 15 SoftKeys can be user assigned for quick access to various functions such as mutes, tap tempo, scene recall and navigation, Qu-Drive transport control, PAFL clear or Talk. Default is keys 1-4 assigned as Mute Groups 1-4, and key 15 assigned as Talk for talkback to stage. Assign these keys using the **Setup / Control / SoftKeys** screen.

**ST3 Input** - Convenient front panel stereo mini jack input for plugging in a local playback source such as an iPod, phone or laptop.

**Qu-Drive USB socket** - For Scene, Library and Show data transfer, and also for stereo or 18-track multitrack recording direct to a USB storage device.

**(i)** Qu-Drive audio recording and multitrack playback require the USB storage device to support high sustained transfer rates. Not all USB devices will guarantee flawless performance. To find out more please refer to the 'Understanding Qu-Drive and USB' document in the Qu Knowledgebase on the Allen & Heath web site.

**Phones** - Level trim and standard 1/4" jack socket for plugging in headphones to listen to the mixer PAFL (monitor) signal.

**Alt Out** - Level control for the stereo 'alternative' local output available on the rear panel. The source to this output is patched using the **Setup / Output Patch / Surface** screen. For example you could access a stereo Matrix output here.

### <span id="page-26-0"></span>**8. Note on Qu-SB**

 Please refer to the Qu-SB Getting Started Guide AP10287 for an operational overview of the mixer. The guide can be downloaded from the **Allen & Heath website**.

 The following chapters reference the Qu-16, Qu-24, Qu-32 and Qu-Pac Touchscreens. However the functions listed are also available on Qu-SB and can be controlled via the Qu-Pad iPad app, often with a similar menu structure. Refer to the embedded Qu-Pad Help for information on using the app.

### <span id="page-26-1"></span>**9. Processing and Mix Functions**

### <span id="page-26-2"></span>**9.1 Channel Naming**

Qu channels, FX, mixes and groups can be named using the screen keypad by touching the pencil icon. The following can be named: Mono input channels, Stereo input channels, FX Returns, FX Sends, Mix, LR, Groups, Matrix, Mute Groups, DCA Groups.

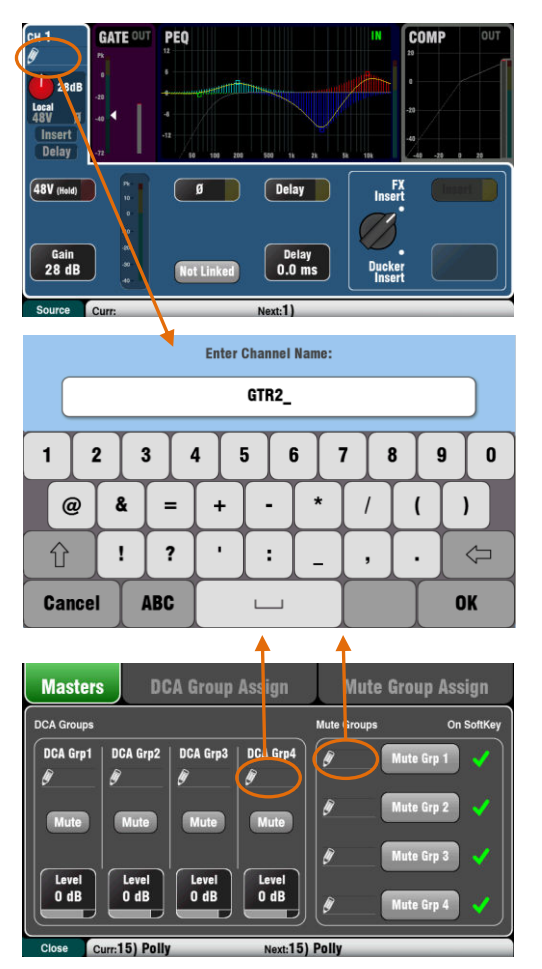

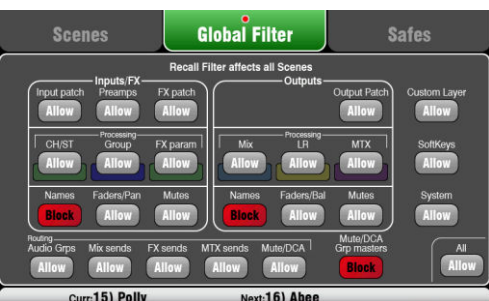

### **Channel names**

The name is displayed at the top left of the **Processing** and **Routing** screens. The name can be edited from the **Processing** screen.

The pencil icon appears when the name is blank. All names are cleared when the Qu mixer is reset or the 'Reset Mix Settings' scene is recalled.

Touch the name box to open the screen keypad and edit the name.

Names can have up to 6 characters.

Touch the Shift button to type in an uppercase character. Touch the button twice for Caps Lock.

### **Mute and DCA Group names**

Open the **Routing** screen **Fn** key **Mute/DCA** page to view the Mute and DCA Group masters. Their names are displayed.

Touch a name box to open the screen keypad and edit the name.

### **Names in Qu-Pad, Qu-Control and Qu-You apps**

Names stored in the Qu mixer are displayed in the Qu-Pad, Qu-Control and Qu-You apps. These can also be edited within the Qu-Pad app.

### **Names and Scene memories**

Names are stored as part of the Qu mixer Scene memories.

You can block or allow names in Scene recall using the Global and per scene Filters. Three filter items affect names:

- Input/FX Names CH, ST, Groups and FX Returns
- Output Names FX Sends, Mix, LR, Matrix
- Mute/DCA Grp Masters Mute and DCA names

### <span id="page-27-0"></span>**9.2 Channel Processing**

The **SuperStrip** provides familiar, analogue feel, one function per knob control of channel and mix master processing such as equalisers and dynamics. The Touch Screen displays the parameter values and provides additional related controls while in the **Processing** screen. This processing is accessed using the fader strip **Sel** keys. The Qu-Pac does not have the physical controls.

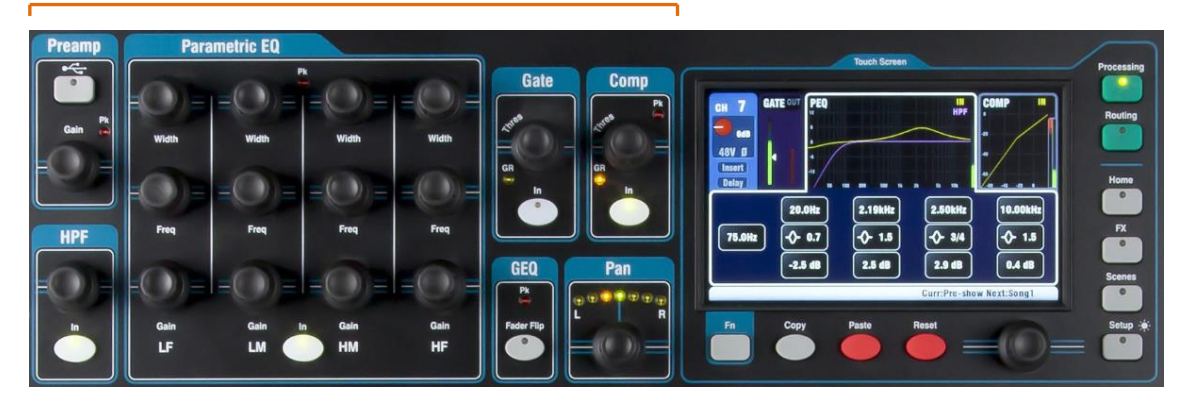

The following processing is available:

**Mono input CH** = Source, Preamp, HPF, Gate, PEQ, Comp, Delay, Ducker, Stereo Linking **Stereo input ST1-3** = Source, Preamp, HPF, Gate, PEQ, Comp, Delay, Ducker **FX Return 1-4** = FX parameters, PEQ **Groups** (not Qu-16) = Parametric EQ, Graphic EQ, Comp, Delay, Ducker **Mix1-10, LR** = Parametric EQ, Graphic EQ, Comp, Delay = Parametric EQ, Graphic EQ, Comp, Delay **Matrix** (not Qu-16) = Parametric EQ, Graphic EQ, Comp, Delay

<span id="page-27-1"></span>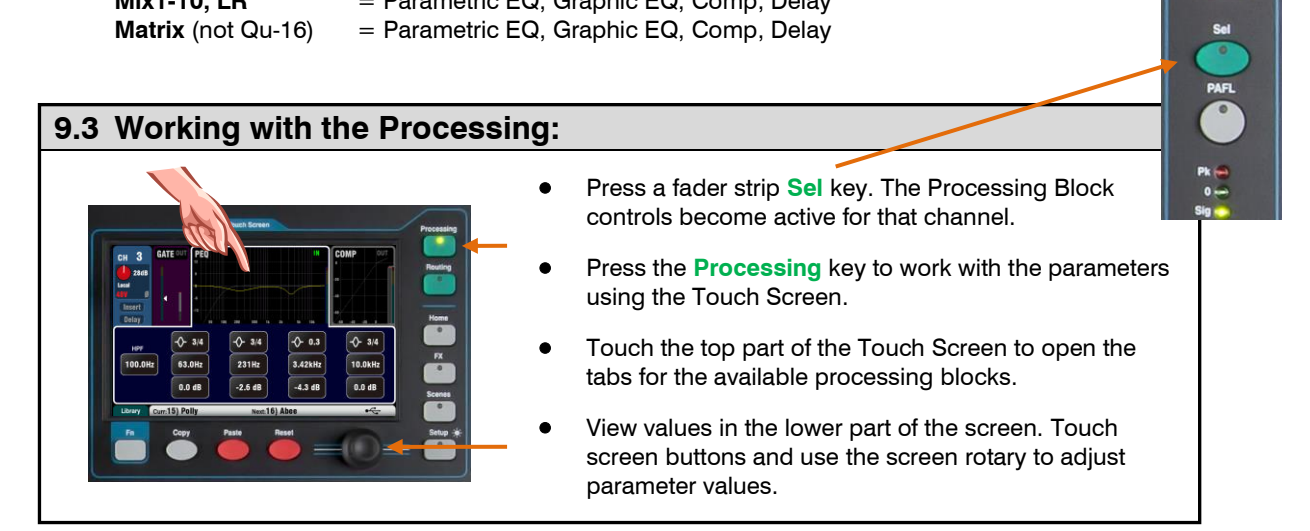

### <span id="page-27-2"></span>**9.4 Working with Processing Libraries:**

**User Library** – Store your own settings.

**Factory Library** – Provides a starting point for mixing.

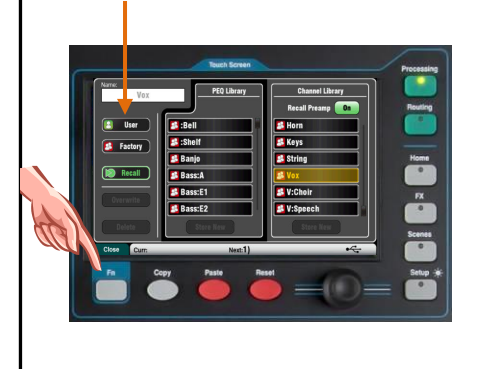

- Press the 'Library' **Fn** key to open and close the related **Library** page.
- Use the left hand list for individual processing libraries or the right hand list for complete input channel processing libraries including the preamp.
- **Store** Touch 'Store New'. Enter a name using the screen keypad to store a new User Library. You can store up to 128 Libraries.
- **Recall** Highlight a library item and touch 'Recall' to instantly recall its settings. Turn on 'Recall Preamp' if you want to recall the preamp settings.
- **Edit** Highlight a library item and touch 'Overwrite' to overwrite an existing library with the current settings, or 'Delete' to delete it from the list. Touch the 'Name' box to edit its name.

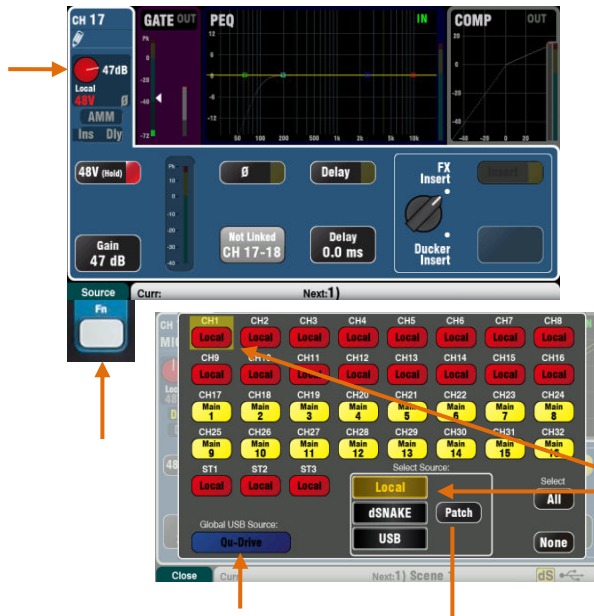

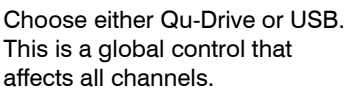

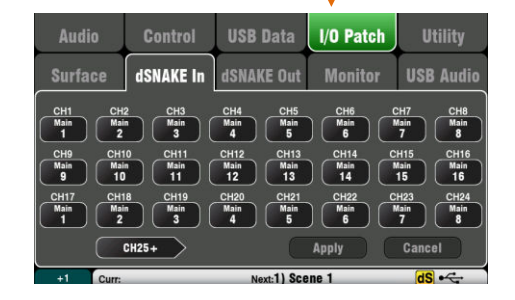

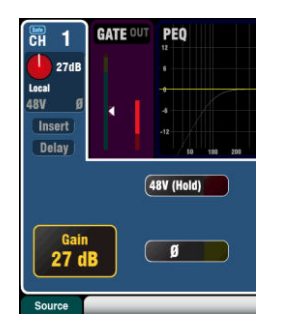

**Qu-Drive** (dark blue Gain) **USB B** (Light blue Gain)

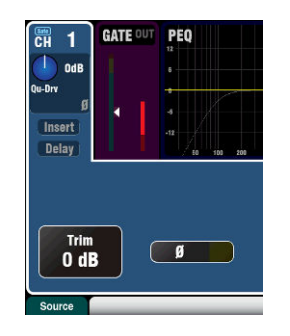

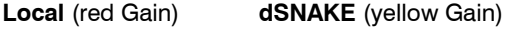

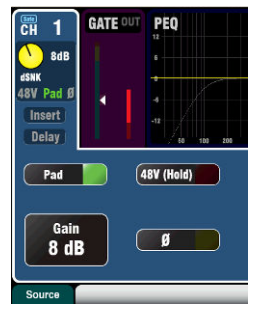

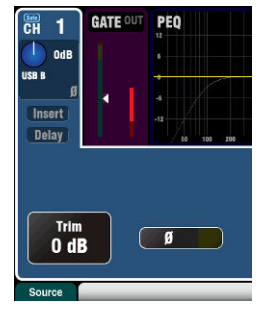

### **Preamp**

An analogue preamplifier ('head amp') matches each connected microphone or line signal to the operating level of the console before it gets converted to digital to be processed and mixed with the other channels.

**Source** lets you choose one of four sources as the input to the channel. Press the **Fn** key to open the **Source** screen.

**Local** = Mic/Line socket on the Qu rear panel.

**dSNAKE** = Remote preamp from AudioRacks.

**Qu-Drv** = Playback from USB hard drive.

**USB B** = Audio streaming from a Mac computer.

Touch the CH buttons to highlight those you wish to change. Select the source from the list.

**Input Patching** – dSNAKE sockets can be patched to any channel. A socket can be patched to more than one channel.

Touch the Source page **Patch** button. This is a shortcut to the **I/O Patch / dSNAKE In** page. Touch a CH or ST button and turn the screen rotary to select the dSNAKE socket number.

The button code indicates dSNAKE device:

**N/C** = No AudioRack is connected

**Main** = First AudioRack

**Exp** = Second (Expander) AudioRack

The reset default patch is one-to-one mapping of dSNAKE to channel.

 The default patch for **Qu-Pac** and **Qu-SB** is  $CH1-16 = Local1-16$ , and  $CH17-32 = dSNAKE1$ -16.

Input patching can be changed and is stored in Scene memories.

#### **Channel Preamp source**

**Local** (red Gain) – Rear panel Mic/Line sockets feeding the internal Qu mixer preamps. These are a pad-less design featuring wide gain range.

**dSNAKE** (yellow Gain) – Remote preamps located in an AudioRack on stage or other remote location and connected to the Qu dSNAKE port via a Cat5 cable. The AudioRack preamps include 20dB Pad switching.

#### **Channel USB source**

**Qu-Drive source** (blue Gain) – Stereo or multitrack playback from a USB hard drive plugged into the top panel Qu-Drive port. Provides a +/-24dB Trim control.

**USB B source** (blue Gain) – Multi-channel streaming from a Mac computer via the rear panel USB B port. Provides a +/-24dB Trim control.

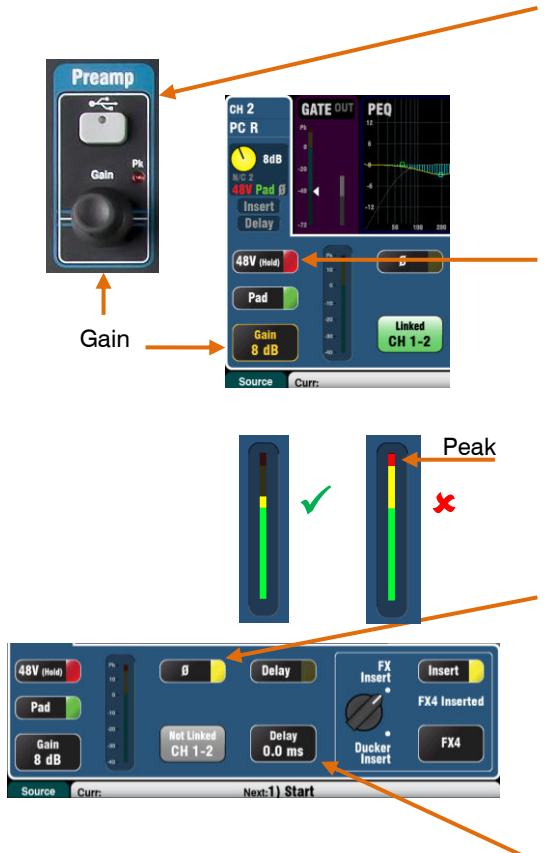

The panel **USB Select** key in the SuperStrip switches between the current Preamp source (Local or dSNAKE) and the current USB source (Qu-Drive or USB B). This key is not available on Qu-Pac.

#### **Phantom Power**

Turn on **48V** if the connected device requires phantom power, for example a condenser microphone or active DI box. Touch and hold for 1 second to toggle on or off. This prevents accidental operation.

 To prevent audible thumps make sure the channel is muted before plugging or unplugging sources while phantom power is on.

### **Gain**

Turn up Gain so that the average loud signal reads into the yellow of the meter. Turn down if any red peak light flashes.

#### **Polarity**

Touch **Ø** to reverse the polarity of the input signal, for example that of the lower mic when working with two microphones on a snare drum.

#### **Delay**

Up to 85ms delay can be added to each input channel. In most cases delay is not needed, but can be useful in time aligning sound from the PA to the acoustic sound from an instrument on stage. Allow 1ms per foot distance as a starting point.

Touch and use the rotary to set delay time. Delay can be switched in or out.

### **Insert**

You can choose whether to insert either an FX or a Ducker into the channel signal path. You cannot insert both. Touch to highlight the selection knob and turn the rotary to select FX or Ducker. The inserted device can be switched in or out.

#### **Inserted FX**

Go to the **FX / Back panel** screen to choose and assign one of the 4 internal FX as an Insert into a channel. The FX is inserted after the preamp and before the HPF.

Use the **FX / Front panel** screen to recall an FX Library and work with the parameters. Touch the D/W control and turn the screen rotary to balance between the 'Dry' (direct) and 'Wet' (affected) signal.

#### **Inserted Ducker**

The Ducker works by automatically reducing (ducking) the level of the channel when a trigger source is detected. For example, an announcement mic could trigger the ducker on a music channel so that the music level is reduced when an announcement is made.

The Ducker is inserted between the HPF and noise Gate.

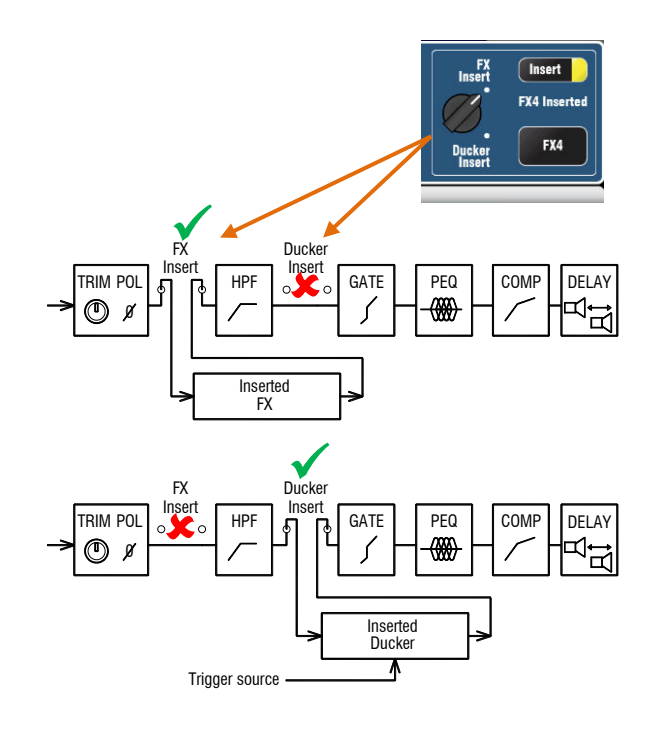

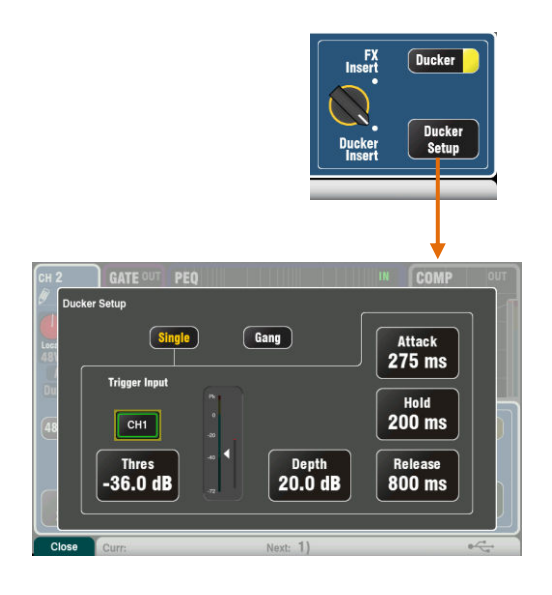

### **Ducker**

Touch **Ducker Setup** to open the settings page:

**Single** – Single channel ducking. The trigger and settings apply to just this channel.

**Gang** – Multiple channel ducking. The same trigger and settings apply to all channels set to Gang mode.

**1** There is only one Gang.

**Trigger Input** – Touch to highlight and then turn the screen rotary to scroll through the available trigger sources.

Channel trigger sources follow the Global Direct Output setting. This would typically be set to Follow Fader, Follow Mute. The Direct Out source is set in the input channel **Routing** screen.

**Threshold** – Sets the level of the trigger source above which the channel will be ducked. The meter shows the trigger level together with threshold pointer and ducking activity (gain reduction).

**Depth** – Sets how much the channel signal will be ducked. From 0dB (no ducking) to 60dB (full ducking).

Three controls set the speed at which ducking occurs.

**Attack** – Sets how fast the channel signal is ducked to the level set by the Depth control. Variable 20ms to 600ms.

**Hold** – Sets how long the channel signal is held at the Depth level after the trigger signal is removed. Variable 40ms to 10s.

**Release** – Sets how fast the channel signal rises back to its normal level at the end of the Hold period. Variable 250ms to 5s.

 Ducker settings are not part of the channel libraries or the Copy/Paste/Reset function.

### **Stereo Linking**

Odd/even pairs of mono input channels can be linked for stereo operation.

Even/odd channel pairs cannot be linked.

The default is all parameters including the preamp, processing and routing linked. Pan becomes a width control when linked. Panning one channel in a linked pair to the left automatically pans the other to the right by the same amount.

Some parameters can be removed from the link using the buttons:

 Preamp – Gain/Pad/48V, Polarity Dynamics (Compressor and Gate) - Side Chains Main mix – Fader/Mute, Pan

Touch **Apply** to accept your changes.

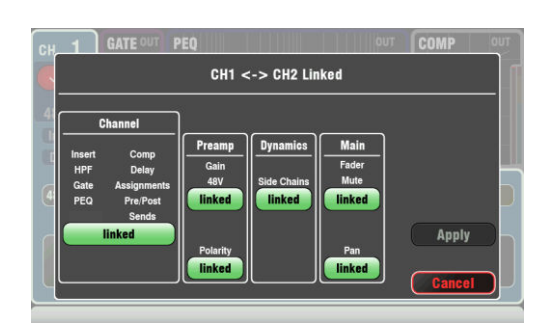

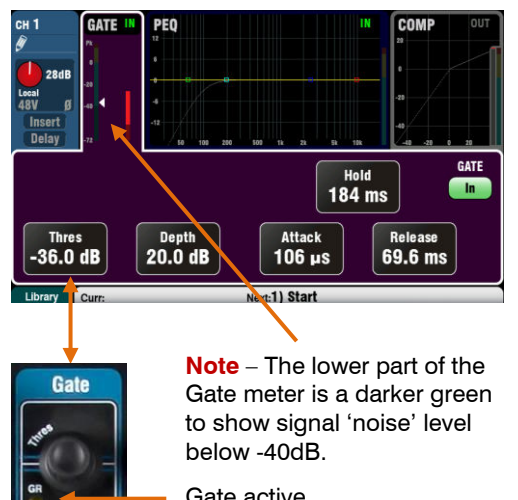

**GR** = Gain Reduction

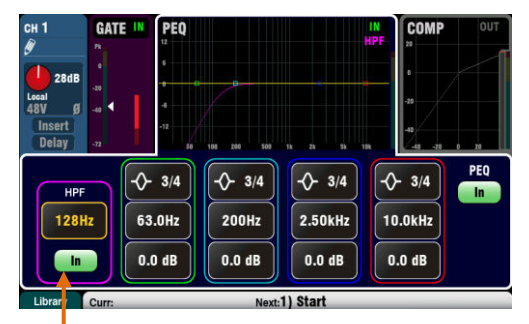

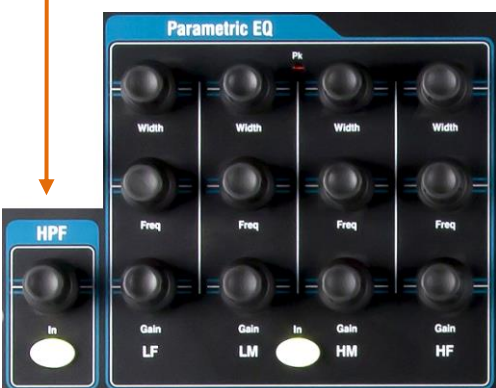

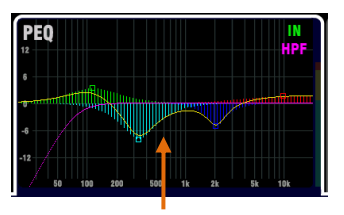

You can turn the PEQ graph fill on or off using the **Setup / Control / Preferences** screen.

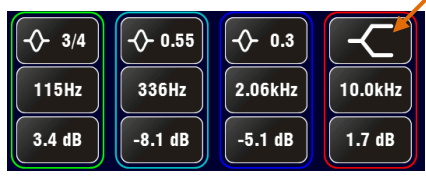

### **Gate**

The Noise Gate can be switched in to dynamically turn off the audio when it drops below a certain level. For example, to reduce resonant decay of a kick drum or floor tom, or hiss of a noisy keyboard.

Use the **In** key or screen button to switch the Gate in or out. This is similar to inserting an outboard rack mounted device into the Insert socket on an analogue console channel.

Set **Depth** for how much signal reduction you want when the gate closes. 20dB is a typical setting. The **GR** indicator lights and red screen meter shows the amount of reduction when the gate is closed.

**Hold** sets how long the gate remains open after dropping below the threshold. **Attack** sets how fast the gate opens when the signal rises above the threshold. **Release** sets how fast it closes when dropping below the threshold. Experiment with these controls to achieve smooth operation without a pumping effect.

### **HPF (high pass filter)**

The HPF is used to reduce unwanted low frequency sounds such as vocal popping, wind noise and stage rumble.

Switch the HPF in using the **In** key or screen button. Use the panel rotary or screen button and rotary to sweep the cut-off frequency until you have reduced the unwanted sound. The filter has an 18dB slope and can be swept from 20Hz to 2kHz. The violet screen curve shows the resulting frequency response.

### **PEQ (parametric equaliser)**

The Parametric Equaliser allows tonal adjustment of the channel sound. It provides independent control of 4 frequency bands, each with three parameters that can be adjusted:

 LF (low frequency) LM (low mid frequency) HM (high mid frequency) HF (high frequency)

**Gain** – Boost or cut frequencies by up to 15dB. Centre 0dB is flat response (no affect).

**Frequency** – Each band can sweep its centre point frequency across the full range from 20Hz to 20kHz. This means you can overlap bands and have more precise control over problem frequency areas.

**Width** – Each band has a bell-shaped response. The width of the bell can be varied from a very wide 1.5 octaves affecting many frequencies to a very narrow 1/9<sup>th</sup> octave affecting a small range of frequencies. Setting LF or HF to widest position using the screen rotary changes its response to shelving.

Experiment with the controls to hear their affect on different sounds. Switch the PEQ in or out using the **In** key or button to compare the sound. For live mixing it is better to cut rather than boost frequencies where possible.

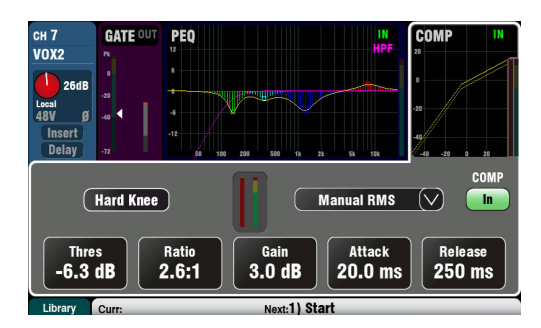

### **Compressor**

The Compressor is a powerful tool for controlling the dynamics of the sound, for example to smooth out a bass guitar or to narrow the dynamic range of a vocal to make it more intelligible in a busy mix. At its extreme setting the compressor can be used as a limiter to prevent the signal exceeding a preset maximum level.

A compressor works by dynamically reducing the amount of gain when the signal increases above a certain threshold. This pulls back loud moments. Applying 'make-up' gain restores the average volume and also has the effect of bringing up quiet moments. The result is a reduced dynamic range.

While listening to the signal adjust **Thres** (threshold) to set the point at which compression starts. The GR indicator and red screen meter will start to show that compression is active. Set **Ratio** for how much compression you want from none (1:1) to full limiting (Inf). A ratio of 3:1 is a good starting point.

Use the **In** key or screen button to switch the compressor in and out and turn up **Gain** so that the average volume is similar.

**Attack** sets how fast the compressor starts to work when the threshold is reached. **Release** sets how fast it stops compressing when the signal drops below the threshold. For example, adjust these to achieve a 'punchy' dynamic sound, or smooth out the response to reduce an audible 'pumping' effect.

Two 'knee' settings are available. **Hard Knee** means that compression is applied at the set ratio as soon as the threshold is reached. **Soft Knee** means that the compression ratio increases gradually from 1:1 to the set ratio as it approaches the threshold. The curve illustrates this.

**4 Compressor types** are available using the dropdown menu. Two 'Manual' types allow user control of attack and release. Two 'Auto' types provide automatic control of the compressor dynamics.

Experiment with the effect of the compressor settings on different sounds. Try to use compression only where it is needed, and avoid compression in stage monitor speakers.

### **Mix processing**

The mix masters provide PEQ, GEQ, Compressor, FX Insert capability and output Delay.

The mixes include Groups, Mono and Stereo Mixes, and Matrix.

To access the Mix processing press the Qu mixer master fader strip green **Sel** key or Qu-Pac **Channel** screen select mix button.

**Delay** up to 170ms can be added to each mix output. This is typically used to time align the PA to the acoustic sound from the instruments on stage, or to align fill loudspeakers to the main PA. Allow 1ms per foot distance as a starting point.

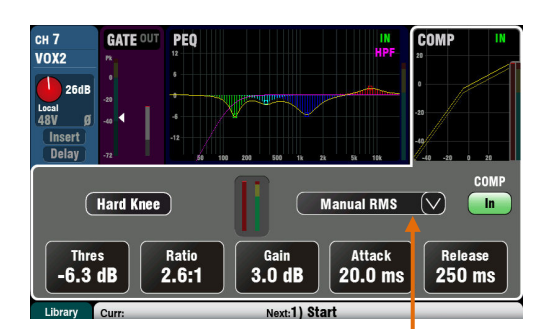

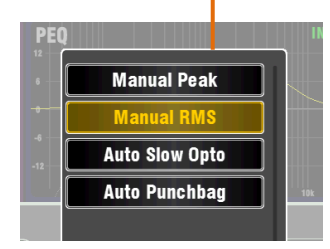

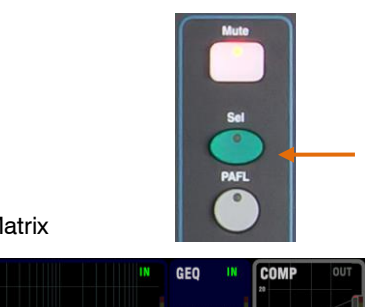

Mix and Matrix

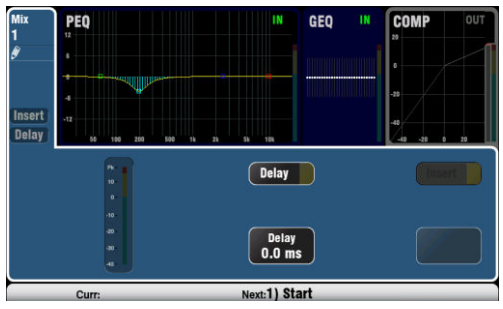

Group (not available on Qu-16)

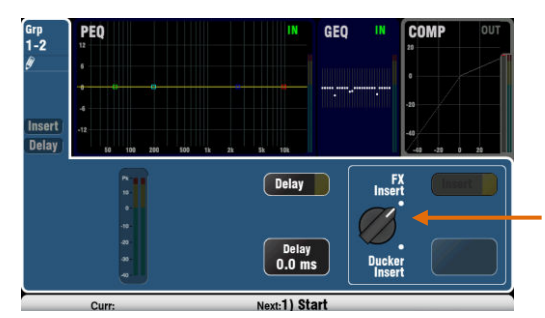

Curr:15) Polly  $d:16)$  Abe Curr:15) Polly

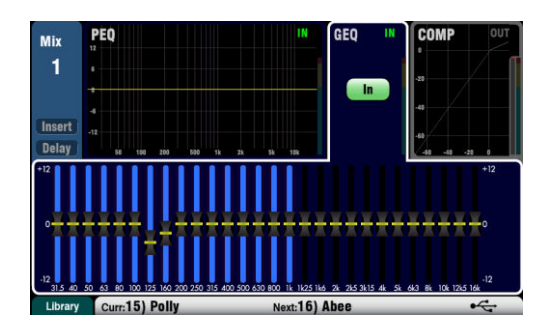

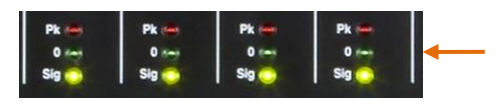

**Insert** switches an internal FX in or out if one has been patched into the mix. The button is disabled when the insert is not patched. The FX is inserted at the start of the processing before the EQ.

Use the **FX / Back panel** screen to choose and assign one of the 4 internal FX as an Insert into a mix.

**Groups allow FX or Ducker to be inserted**. Using the Ducker on a Group provides a quick way to set up multiple channel ducking as well as providing master processing and control for those channels. The ducker works in the same way as that described for input channels above.

### **GEQ (graphic equaliser)**

The Graphic EQ is a popular tool for tuning out resonant frequencies in PA systems, for example when ringing out monitor speakers.

The GEQ allows tonal adjustment of the overall mix sound. It splits the 20Hz to 20kHz audio frequency range into 28 standard 1/3 octave bands from 31.5Hz to 16kHz allowing +/-12dB cut or boost.

Touch the screen **In** button to switch the GEQ in or out. Touch a slider to highlight it and use the **screen rotary** to cut or boost its frequency. This affects a small range of frequencies 1/3 octave wide centred on the frequency marked below the slider. The position of the sliders shows the approximate shape of the resulting frequency response curve.

#### **GEQ Fader Flip** (Qu-16, 24 and 32)

Press the surface **GEQ Fader Flip** key to view and adjust the GEQ on the faders while a mono, stereo or the LR mix is selected. The screen highlights the active range of frequencies. Press the switch again to change range or return to normal mix mode.

The faders toggle between the lower and higher ranges of frequencies with a useful overlap. The frequencies are shown on screen and marked on the panel above the faders.

The fader strip **Sel** key turns on when the slider is at 0dB mid (flat) position while in fader flip mode. Press a Sel key to return a slider to 0dB.

The strip meters display the RTA of the current PAFL signal. The dominant frequency (peak band) lights the red meters. Select the mix PAFL key to view its RTA.

It is better to cut rather than boost frequencies when tuning speakers using the GEQ.

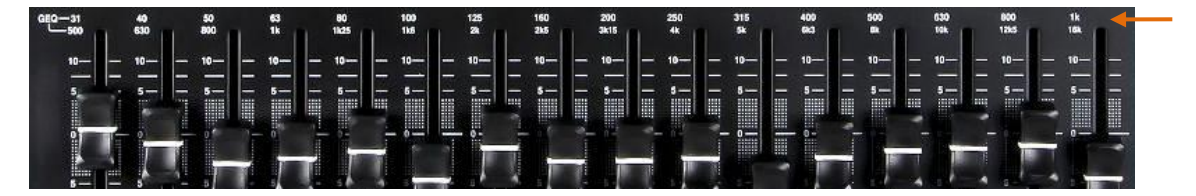

### <span id="page-34-0"></span>**9.5 Processing Libraries**

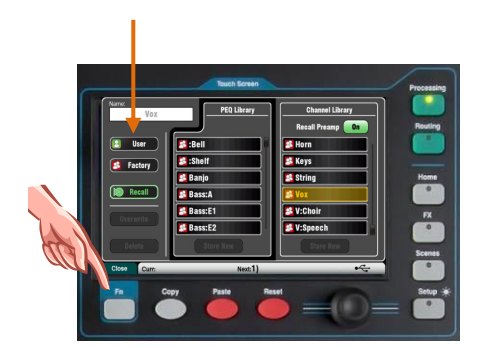

Processing block settings can be stored as Libraries:

- PEQ
- GEQ
- Gate
- Comp
- Channel (Preamp, Gate, PEQ, Comp, Delay)

You can store up to 128 library items including all types.

Press the **Fn** key on the related **Processing** screen to open the **Library** page. The Channel library is available from its Gate, PEQ and Comp screens.

**Channel Library** – This is available for the mono and stereo input channels

Turn the 'Recall Preamp' option on if you want to recall the input preamp settings along with the processing. This includes the settings for all its preamp sources - Local, dSNAKE and USB.

**Factory Libraries** – Built-in libraries are available as examples or to give you a starting point for live mixing. These cannot be deleted or edited.

**User Libraries** – You can name and save your often used settings for quick recall. User libraries can be overwritten, renamed and deleted using this screen.

**Library lists** – The left hand list displays related processing block libraries, for example the PEQ. The right hand list displays libraries for complete input Channel processing.

 There is no 'standard' setting for instruments in live mixing as many factors affect the sound, for example the instrument itself, its pickup, the mic used, room acoustics and more. For this reason the **Factory** libraries simply provide a starting point or examples. You can also save your preferred settings as **User** libraries.

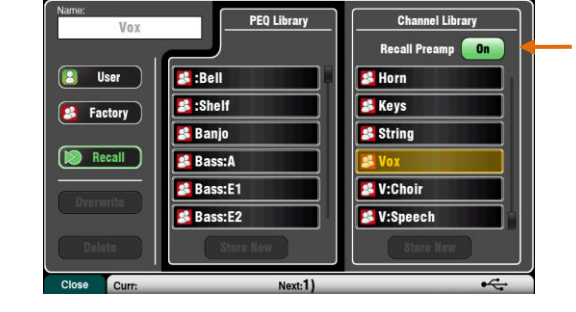

### <span id="page-35-0"></span>**9.6 List of Factory Libraries**

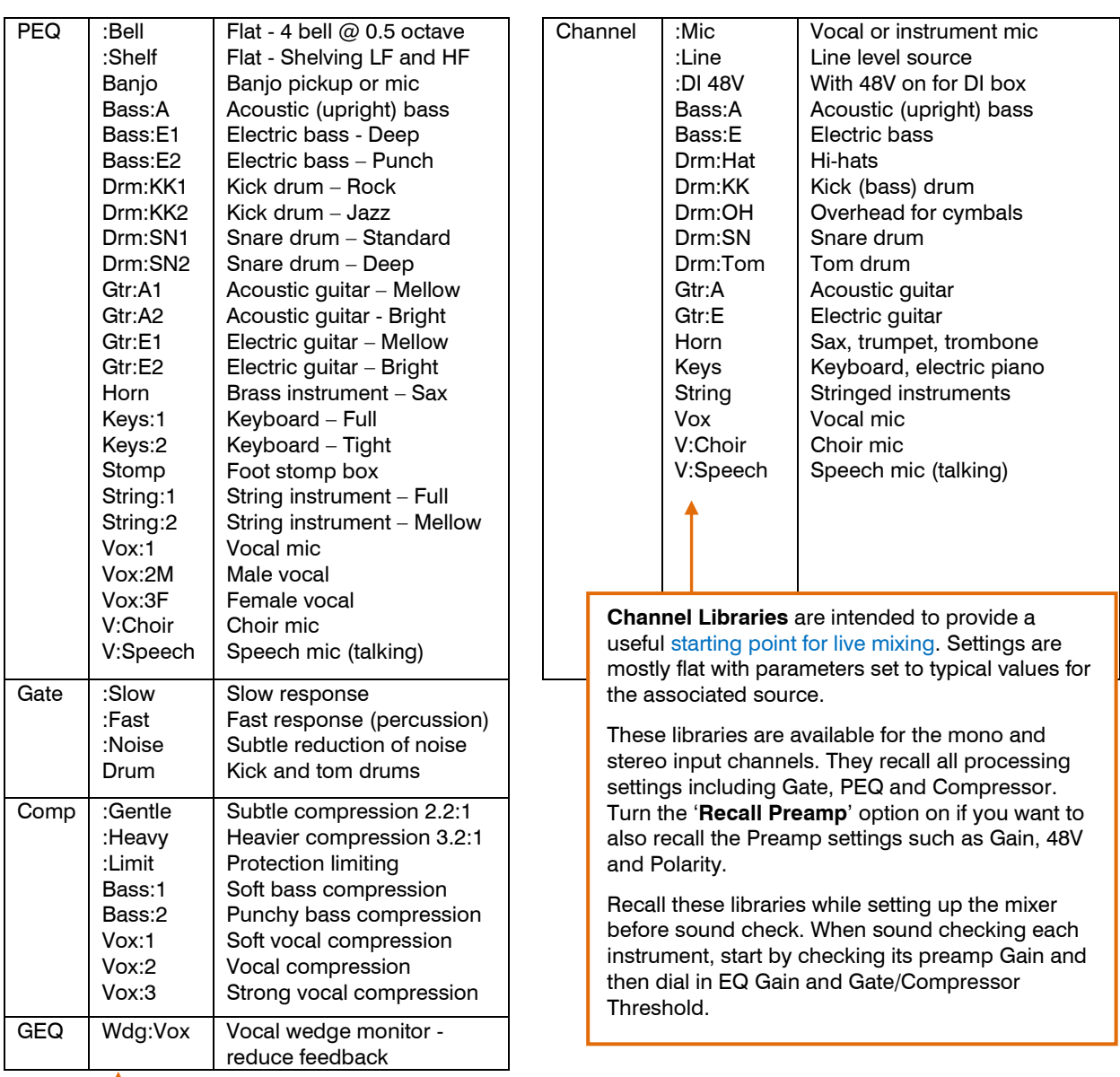

**PEQ, GEQ, Gate, Comp Libraries** recall just their associated parameters and are intended to provide examples to demonstrate how the processing can be used with different instruments and sources.

Libraries starting with ': ' can give you a general purpose starting point.

PEQ libraries store and recall both the HPF and PEQ settings.

> **ProFactory Libraries** are PEQ Libraries created by leading microphone manufacturers, and provide starting points for a number of popular, industry standard microphones. These Libraries start with '\*'

\*SM58VOX \*B58VOX \*SM57GTR \*B52KICK \*SM57SNR \*e835VOX \*e935VOX \*e609GTR \*e602KIC \*e604SNR

PEQ \*55shVOX

More ProFactory Libraries can be downloaded from the Allen & Heath website.
# **9.7 Channel Routing**

The Touch Screen presents tabs to access a CH or ST channel routing assignments and send levels when its fader strip **Sel** key is selected and the Touch Screen **Routing** screen is active. The SuperStrip **Pan** control provides quick access to the related mix pan setting for the channel. The **Fn** key is used to access the Mute and DCA Group masters while in any Routing screen.

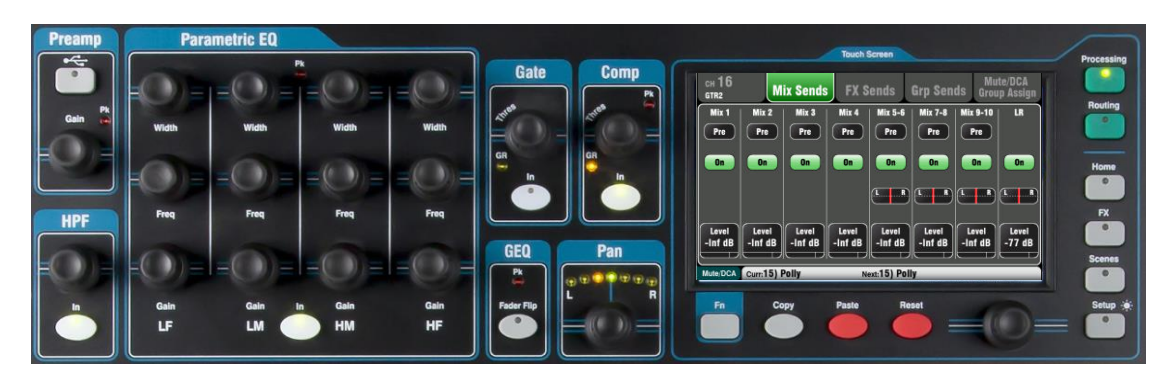

### **9.8 Working with the Routing screens**

Par

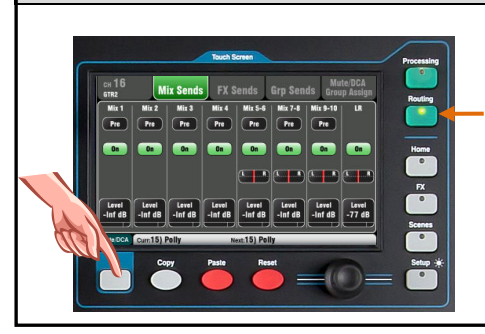

- Press a fader strip **Sel** key.
- Press the Touch Screen **Routing** key.
- Touch the tabs at the top of the screen.
	- Touch screen buttons and use the rotary.
- Press the **Fn** key to access the Mute and DCA Groups.

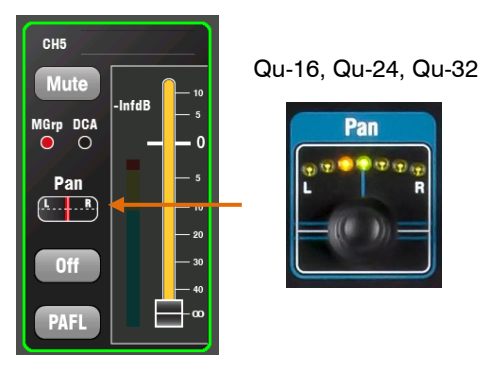

Qu-Pac

### **Pan**

The rotary Pan control becomes active when an input channel **Sel** key is active. Its function depends on currently selected Master Strip mix:

 $LR =$  Channel main pan  $FX$  send  $=$  Disabled Group (not  $Qu-16$ ) = Channel main pan Mono Mix1-4  $=$  Disabled Stereo Mix5-10 = Channel send pan

Pan becomes a Width control when linked for two input channels – Panning one to the left automatically pans the other by the same amount to the right.

## **Channel Routing screens**

Tabs available on the CH and ST routing screens:

**Main tab** – Global Direct Output settings. These affect all channels.

**Mix Sends** – Assignments, pre/post, levels and pan to the mono Mixes 1-4 and stereo Mixes 5-6, 7-8, 9-10.

**FX Sends** – Assignments, pre/post and levels to the FX mixes (Qu-16 has 2, the other models have 4).

**Grp Sends** – Assignments to the stereo Groups if they are in Group Mode, or assignments, levels and pan if they are in Mix Mode (not on Qu-16).

**Mute/DCA Group Assign** – Assignments to the Mute and DCA groups.

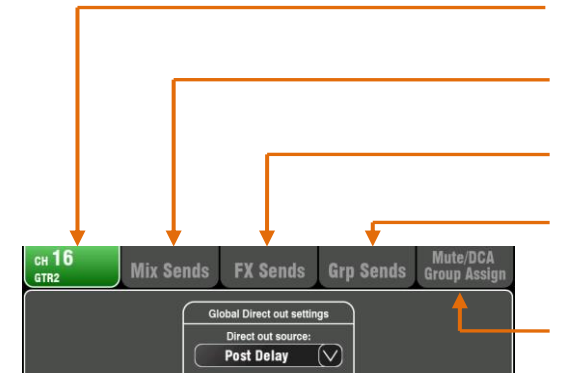

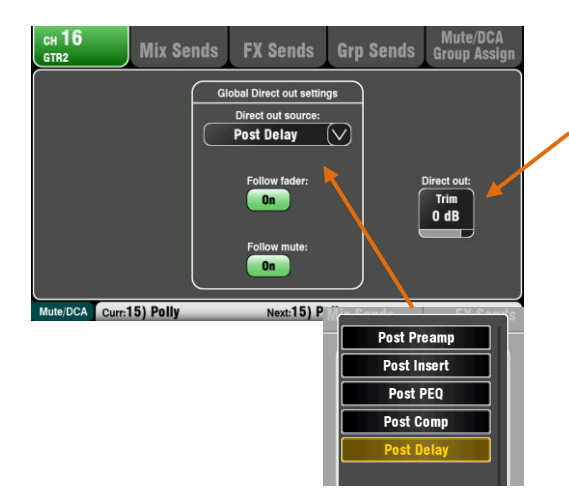

# **Channel Direct Output settings**

Adjust the channel Direct Output **Trim** from off to +10dB gain. The default setting is 0dB.

Choose the channel **source for the Direct Outputs** using the drop-down menu. Choose whether the outputs are affected by the faders and/or mutes. These are global settings affecting all channels.

Qu Direct Outputs can be used for several different applications. Typical settings are shown below:

**Single channel FX send** – Patch the channel to the input of one of the 4 FX devices, for example to create a delay effect send for a single vocal.

 $FX = Post Delay, Follow factor On, Follow much On$ 

**Ducker trigger input** - Gets its source from the selected trigger channel Direct Output.

Duck = Post Delay, Follow fader On, Follow mute On

**Monitor sends** - The ME-1 personal monitor mixer gets assigned channel sources from their Direct Outputs.

Monitor = Post PEQ, Follow fader Off, Follow mute On

**USB audio sends** - These can be sourced from the channel Inserts (default) or from the Direct Outputs.

Live recording  $=$  Insert Sends

**Qu Direct Output reset default is:** 

Post Delay, Follow fader On, Follow mute On

### **Channel Mix Sends screen**

Use this screen to work with the sends and assignments from one channel to all the mixes.

Each send can be set **Pre** or **Post** fader. It is typical to set monitor sends pre-fade so that the channel fader does not affect the monitor mixes, and to set effects and fill speaker sends post-fade so that their levels do follow the faders.

The channel can be assigned (routed) **On** or **Off** to each mix. Touch the **Level** and **Pan** buttons and use the screen rotary to adjust their settings.

To work with the sends and assignments from all channels to one mix use the Qu-16, 24, 32 Master Strip **Mix** keys and the fader strips, or the Qu-Pac **Channel** screen and its Mix Select buttons..

## **Channel FX Sends screen**

Use this screen to work with the sends and assignments from one channel to the FX mixes. These are for Mix>Return effects such as reverb and delay.

The sends can be set **Pre** or **Post** fader but it is usual to leave these set post-fade so that the effects follow the channel fader level. Each send can be assigned **On** or **Off**. Its **Level** can be adjusted here.

Qu-16 FX3 and FX4 do not have dedicated sends. However, you can assign any of the Mix1-10 buses to feed these. To do this use the **FX / Back panel** screen.

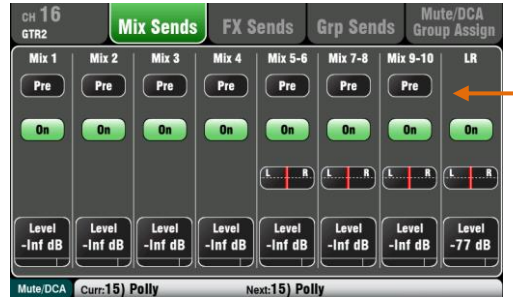

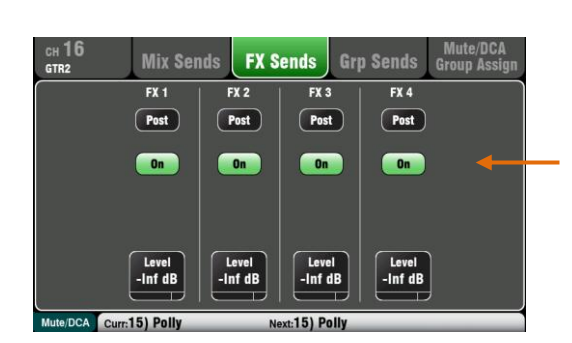

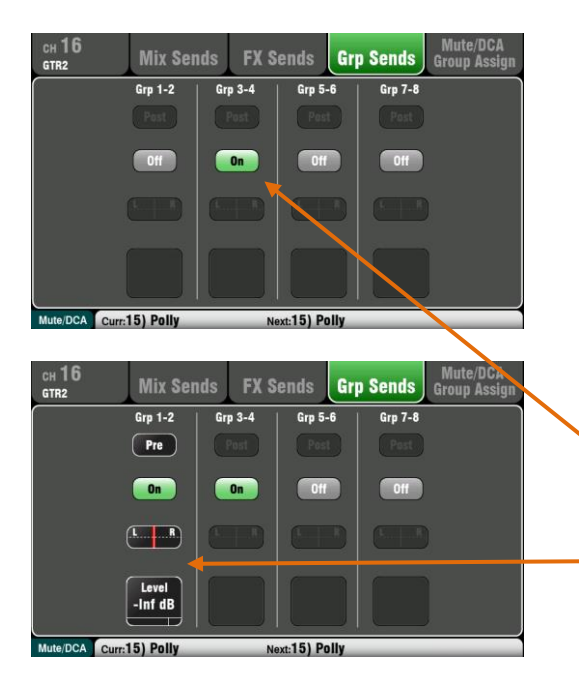

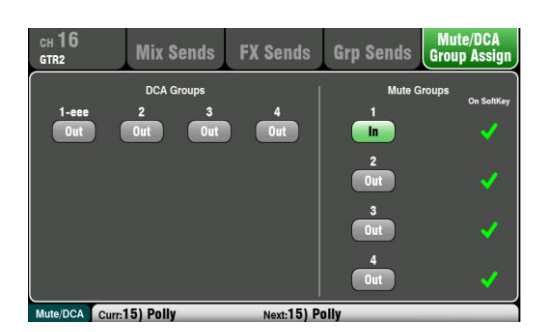

# **Channel Grp Sends screen**

The Qu-24 includes two stereo Group mixes, and the Qu-32, Qu-SB and Qu-Pac have four. Groups are not available on the Qu-16.

Firmware V1.8 introduced **Group Mix Mode**. You can choose each Group to be either an audio group or a stereo mix.

Group mode is set for each Group using its master **Routing** screen.

The channel Grp Sends screen lets you work with the sends from one channel to all the groups. To work with the sends from all channels to one group, use its Master Strip **Mix** key and the fader strips.

The Grp Sends screen presents the controls available according to currently selected mode:

**Group** - Stereo Audio Group with assignments. A Group can be used as a separate output or as a subgroup to LR and the Mixes.

**Mix** - Stereo Mix with send level, dedicated pan, assignments and pre/post selection. Can be used to expand the number of mixes available, for example to add more monitor sends.

# **Channel Mute/DCA Group screen**

All Qu models provide 4 Mute Groups and 4 DCA groups for mute and level control.

This channel screen lets you assign one channel to any combination of the Mute and DCA groups. To work with the assignments of all channels to one group, press the **Fn** key to open the Mute/DCA master screens.

# **9.9 Mix Routing**

The Touch Screen presents tabs to access the Mix master routing assignments and send levels when its fader strip **Sel** key is selected and the Touch Screen **Routing** screen is active. The **Fn** key is used to access the Mute and DCA Group masters while in any Routing screen.

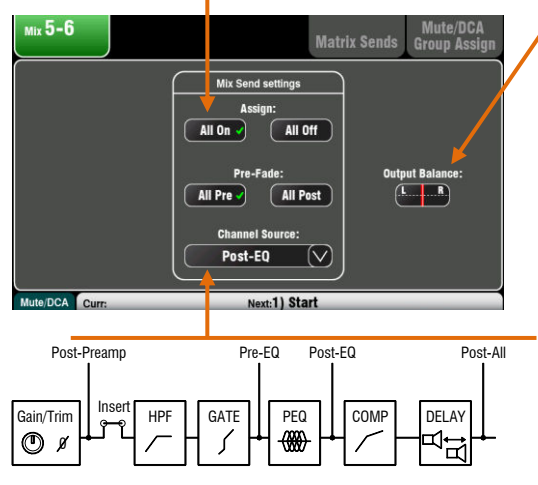

Assign all channels on or off to a mix, or set all sources pre or post-fader.

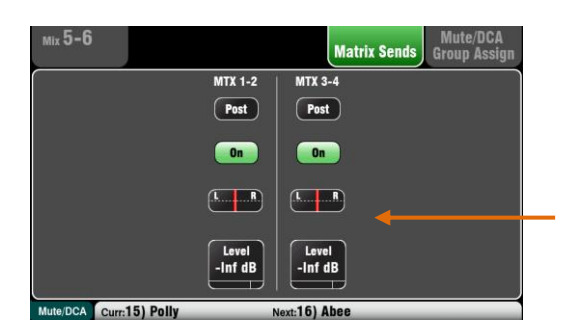

Select a mix master **Sel** key while the **Routing** screen is active to:

Adjust the **Output Balance** between Left and Right sockets of a stereo mix or LR.

Choose the global **Channel Source** for the selected mix. This is the point in the channel signal path that feeds the mix. This affects all sends to the mix.

- Choose **Post-Preamp** if you want the sources to the mix not affected by any channel processing.
- Choose **Pre-EQ** for a monitor mix if you do not want the channel EQ to affect the monitor.
- Choose **Post-EQ** if you want the EQ but not the compressor to affect the monitor.
- Choose **Post-All** processing for FX sends.

# **Mix to Matrix Sends**

The Qu-24, Qu-32, Qu-SB and Qu-Pac include two stereo Matrix mixes. These are not available on Qu-16.

The Groups, Mixes and LR can be sent to the Matrix.

The sends to the matrix can be set **Pre** or **Post** the send master fader. Each send can be assigned **On** or **Off**. Its **Level** and **Pan** to the matrix can be adjusted here.

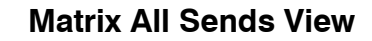

To work with the sends and assignments from all mixes to one matrix use the Matrix master **Routing** screen **Fn** key **Matrix View**.

Touch a mix source box. Use the right of the screen to adjust its parameters. Touch the buttons and value boxes and use the screen Rotary.

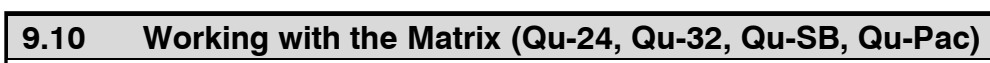

 $Mix 1$  $\sqrt{Post}$  $\overline{\mathbf{C}}$ 

 $\sqrt{1-\frac{1}{2}}$ Level<br>-Inf dB

Each Matrix provides:

- Stereo mixing
- Source send Levels, Pan and Assign
- Master Fader and Mute
- **Output Balance**
- PEQ

 $Mtx1-2$ 

- GEQ
- **Compressor**
- **Delay**
- **FX** Insert

A Matrix is a 'mixer within the mixer'. Channel inputs route to the Groups, Mixes and LR. These mixes can then be routed to the Matrix to provide additional outputs, for example:

- Stereo recording, video or broadcast
- Delay fill speakers

Access the Matrix masters using the Qu mixer top fader Layer, the Qu-Pac Channel screen, or assign them to the Custom Layer.

You can patch the Matrix to Alt Out, AES Out and USB audio.

# **9.11 Audio Groups**

The Qu-24 provides two stereo audio groups in addition to the 10 mixes. Qu-32, Qu-SB and Qu-Pac provide 4 stereo groups. Groups are not available on the Qu-16.

Firmware V1.8 introduced **Group Mix Mode**. Groups can be configured as conventional stereo audio sub-groups or as additional stereo mixes. By using groups in Mix mode the Qu-24 can provide up to 4 mono and 5 stereo mixes. The Qu-32, Qu-SB and Qu-Pac can provide up to 4 mono and 7 stereo mixes.

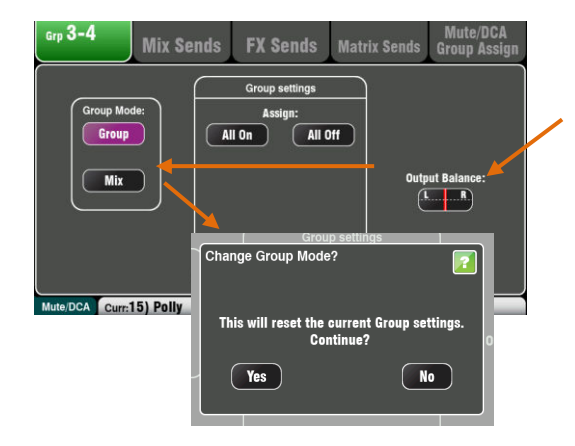

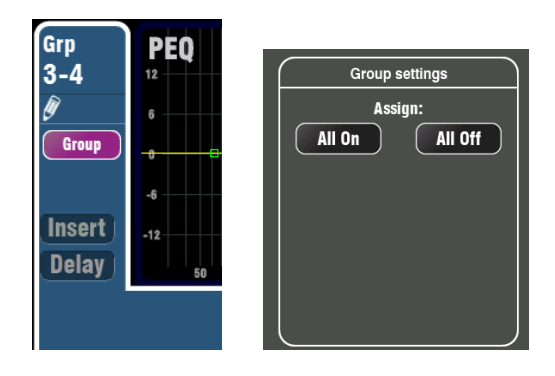

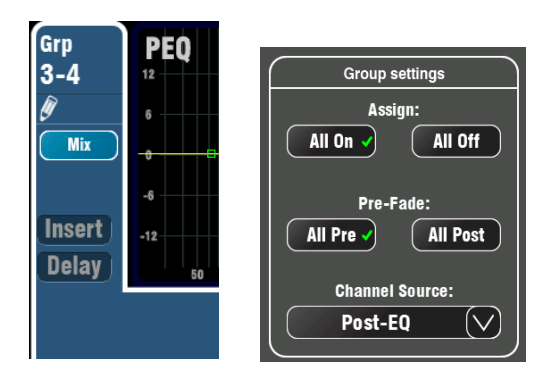

**How to Assign Mixes** 

Select a group master **Sel** key while the **Routing** screen is active.

Adjust the **Output Balance** between Left and Right Group sockets.

Choose the **Group Mode** for Group or Mix operation. The reset default is Group mode.

**C** Current settings will be reset when changing mode. Confirm 'Yes' in the popup that appears.

**Group Mode** - Touch the **Group** mode button to set operating mode as a stereo Audio Group. This provides routing that follows the channel pan control. You can assign combinations of channels and FX returns to a group. Groups can be routed to LR or any Mix to create sub-groups. Groups can be mixed to the Matrix (not available on Qu-16).

Selecting Group mode resets all assignments off.

**Group Settings** lets you quickly assign all channels on or off to the group as a starting point.

The Grp **Processing** screen identifies mode below the name box.

The Master strip Grp **Mix** select buttons illuminate purple when active in Group mode. Select a Grp mix and assign sources to the group as shown below.

**Mix Mode** - Touch the **Mix** mode button to set operating mode as a stereo Mix. This provides channel send levels, dedicated pan, assignments, pre/post and source selection to the mix. You can assign combinations of channels, FX returns and groups to a mix. Mixes can be mixed to the Matrix.

**Group Settings** lets you quickly assign all channels on or off, and pre or post fader to the mix as a starting point. Use the Channel Source drop-down menu to choose the point in the signal path to send to the mix.

The Grp **Processing** screen identifies mode below the name box.

The Master strip Grp **Mix** select buttons illuminate blue when active in Mix mode. Select a Grp mix and assign sources and pre/post fader as shown below.

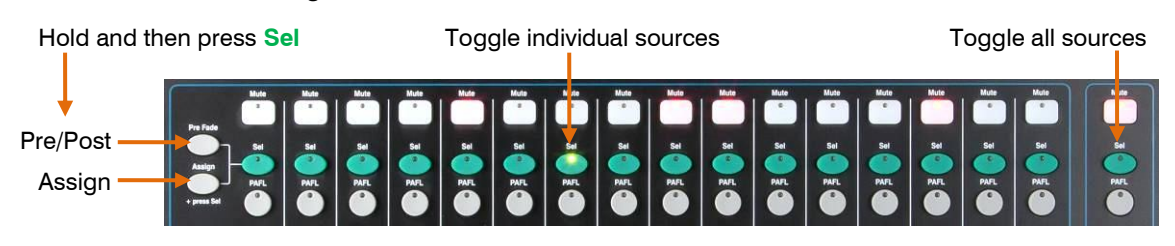

**Sel** illuminated = Assign On or Pre-Fade

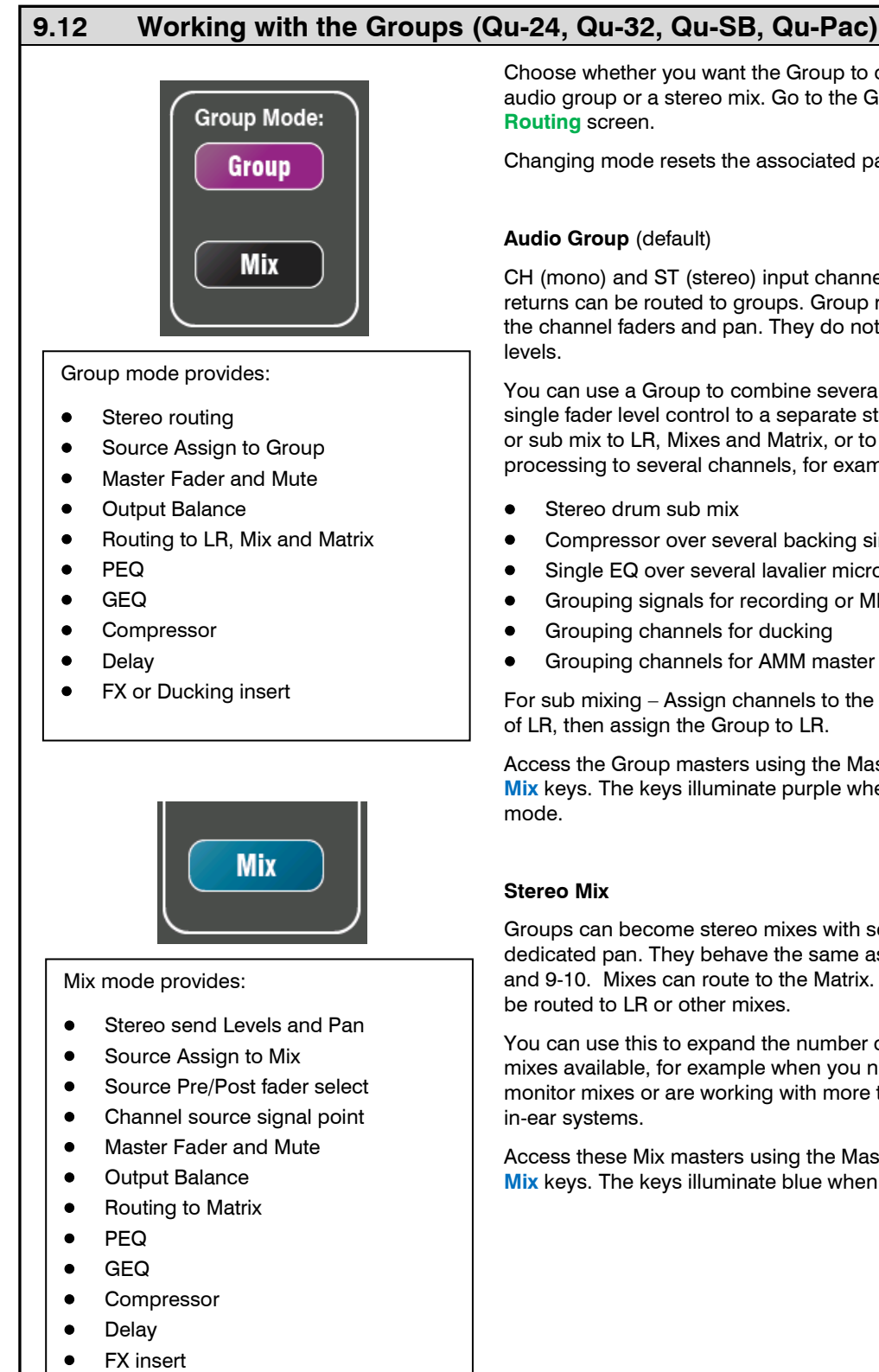

Changing mode resets the associated parameters.

### **Audio Group** (default)

CH (mono) and ST (stereo) input channels and FX returns can be routed to groups. Group routing follows the channel faders and pan. They do not have send

You can use a Group to combine several channels for single fader level control to a separate stereo output, or sub mix to LR, Mixes and Matrix, or to apply processing to several channels, for example:

- Stereo drum sub mix
- Compressor over several backing singers
- Single EQ over several lavalier microphones
- Grouping signals for recording or ME monitoring
- Grouping channels for ducking
- Grouping channels for AMM master level control

For sub mixing – Assign channels to the Group instead of LR, then assign the Group to LR.

Access the Group masters using the Master Strip Grp **Mix** keys. The keys illuminate purple when in Group

Groups can become stereo mixes with send levels and dedicated pan. They behave the same as Mix5-6, 7-8 and 9-10. Mixes can route to the Matrix. Mixes cannot be routed to LR or other mixes.

You can use this to expand the number of stereo mixes available, for example when you need more monitor mixes or are working with more than 3 stereo

Access these Mix masters using the Master Strip Grp **Mix** keys. The keys illuminate blue when in Mix mode.

### **9.13 Mute and DCA Groups**

The Qu mixer provides 4 Mute Groups and 4 DCA Groups. These let you control the levels of groups of channels or mixes.

> **Mute Group** – Provides a single master **Mute** key to mute or unmute all channels assigned to the group. This is similar to pressing the Mute keys of all assigned channels at the same time. All channel pre-fade and post-fade sends are affected. This means that sends to FOH (LR mix), effects and monitors will all be turned off when the assigned Mute Group is muted using its master key.

> **Examples** - Mute Groups provide a quick way to mute multiple channels during band changeovers, groups of instruments when they are not being played, or to turn off effects such as reverb when the performer is talking between songs.

**DCA Groups** – A DCA (Digitally Controlled Attenuator) provides remote control of the levels of the channels assigned to it. Unlike a stereo Group, audio does not pass through a DCA Group. Instead, the audio levels are controlled at the channels by information sent from the DCA master.

The DCA master **Fader** adjusts the level of assigned channels at their channel fader point and before the Pan control. This means that post-fade levels to the LR mix and effects are adjusted. Pre-fade monitor sends are not affected. The fader adjusts from fully off to +10dB boost. A channel can have a maximum +10dB boost including its own fader and control from any assigned DCA group faders. When a DCA fader is at its '0' position it has no effect on the channel levels. This is the typical starting point when working with DCA Groups.

The DCA master **Mute** key behaves the same as a Mute Group master. It affects all pre-fade and post-fade channel sends including LR, effects and monitors. DCA Mute keys can be used as additional Mute Groups simply by setting their master faders to '0'.

**Examples** – DCA Groups provide convenient single fader level control of multiple channels such as drums, backing vocals, stage and radio mics.

The following sources can be assigned to Mute Groups:

- Mono and stereo Input Channels
- **FX Send masters**
- **FX Return channels**
- Mixes 1-10 and LR
- Stereo Groups (not Qu-16)

Matrix masters cannot be assigned to Mute Groups.

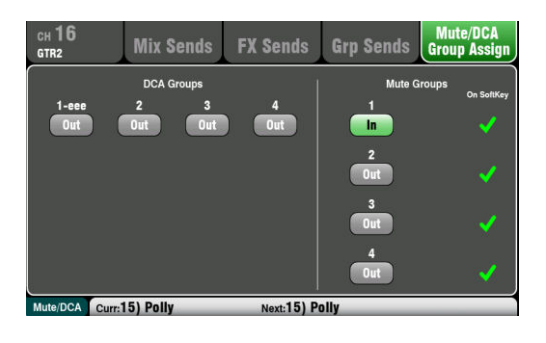

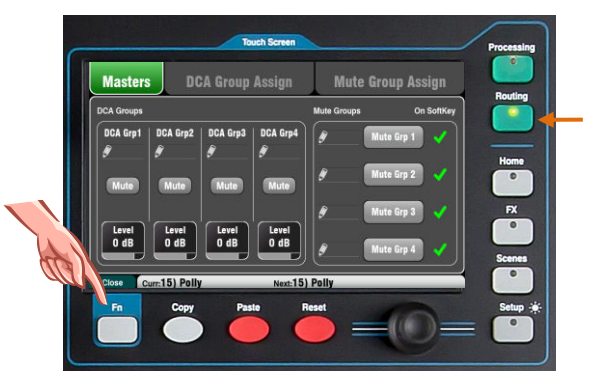

### **Assigning one source to many Groups**

Press the source fader strip **Sel** key and select the Touch Screen **Routing** screen.

Open the **Mute/DCA Group Assign** tab. Use this screen to assign the channel to any combination of the Mute and DCA Groups.

A green tick next to a Mute Group button indicates that its master is available on a SoftKey.

## **Assigning many sources to one Group**

While in any **Routing** screen press the **Fn** key to open the **Mute/DCA** view.

This opens in the **Masters** tab. The master Mutes and DCA levels are accessed in this tab. There are two tabs to access the group assignments.

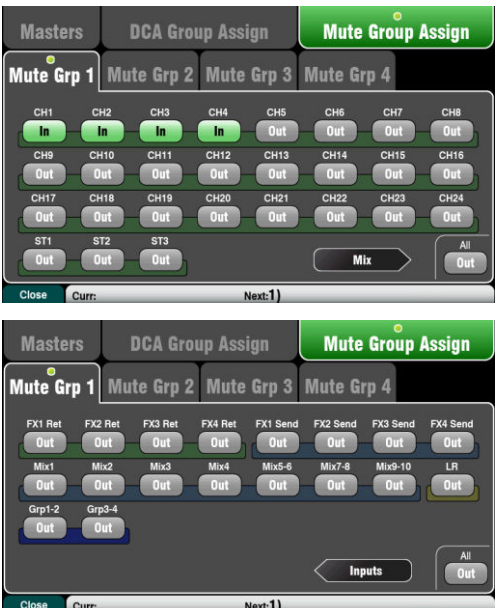

**To assign Mute Groups** - Select the **Mute Group Assign** tab, then touch the tab for the Mute Group you wish to assign.

**To assign DCA Groups** - Select the **DCA Group Assign** tab, then touch the tab for the DCA Group you wish to assign.

All sources to that group are shown. The larger Qu mixers present two pages of assignments. Touch the arrow button to navigate between the two pages.

Touch buttons to assign sources in or out of the group.

Touch the **All** button to turn all the assignments in or out. This affects assignments on both pages.

A yellow dot **o** in the tab indicates that one or more sources are assigned within the tab.

Press the **Fn** key again to close the Mute/DCA view.

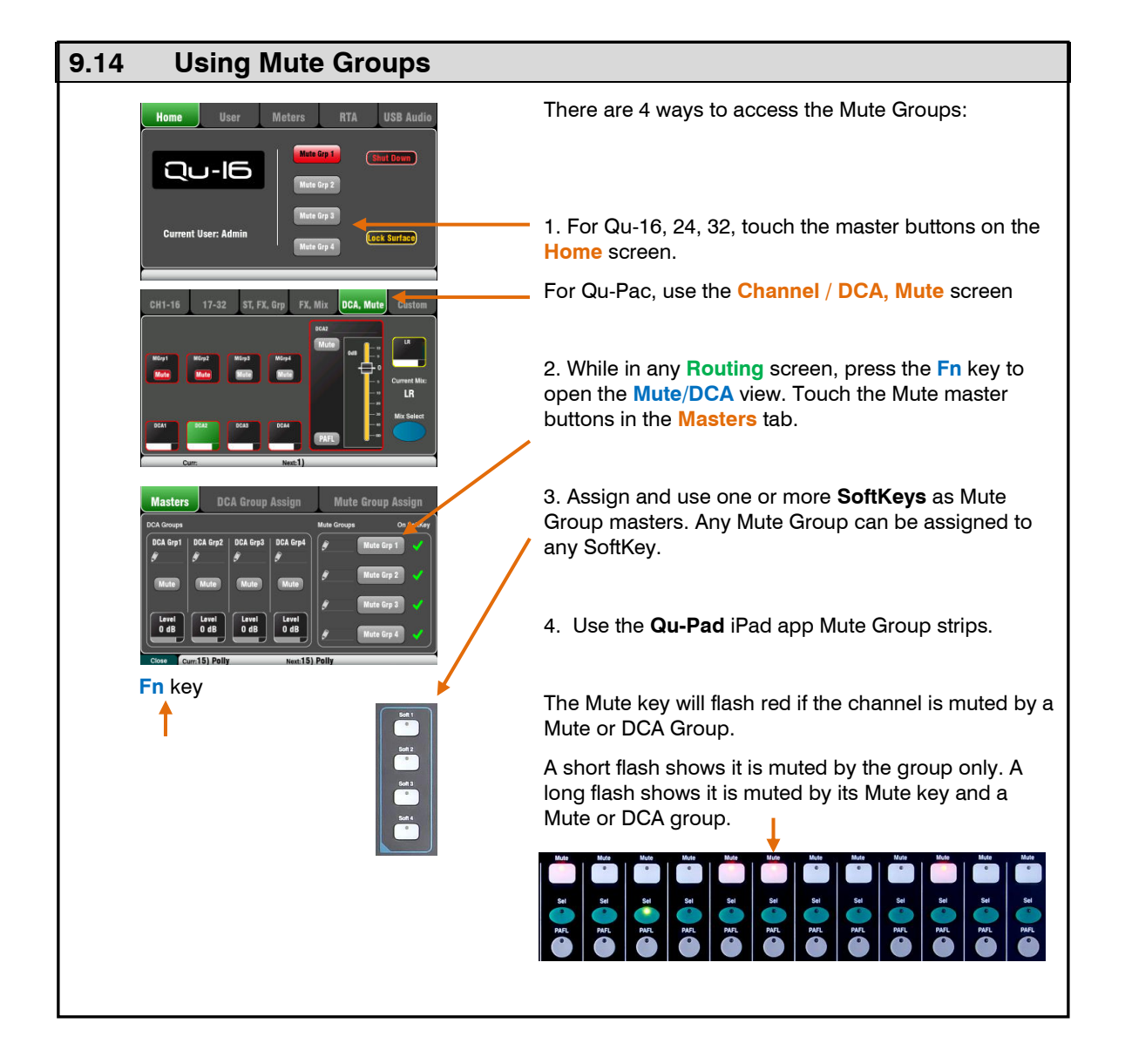

# **9.15 Using DCA Groups**

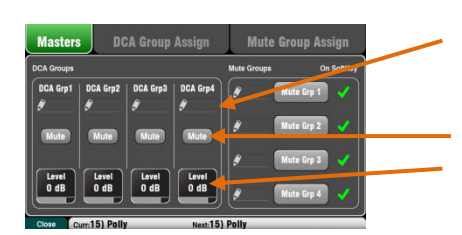

**Fn** key

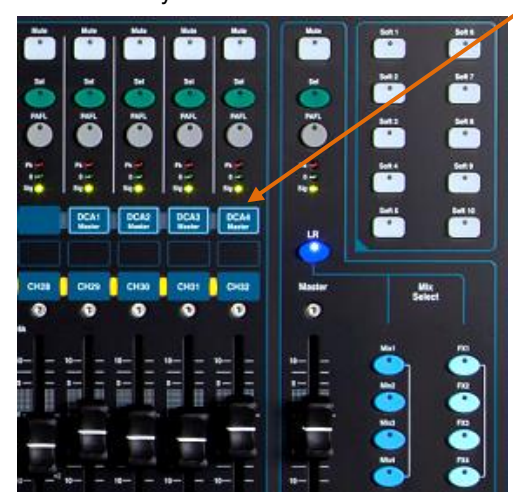

There are 6 ways to access the DCA Groups:

1. All Qu mixers provide DCA master controls in the **Routing** screen **Mute/DCA** view **Masters** tab. Press the **Fn** key to open this view.

Touch a **Mute** button to mute or unmute a DCA group. Touch a DCA **Level** box and use the screen rotary to adjust its level. Its value is shown in the box.

2. The **Qu-32** provides dedicated DCA fader control strips on its Master layer. These provide direct access to the 4 DCA groups.

3. The **Qu-Pac** provides access in the **Channel / DCA, Mute** screen.

4. You can assign any combination of DCA Masters to fader strips in the **Custom Layer**. Do this using the **Setup / Control / Custom Layer** screen.

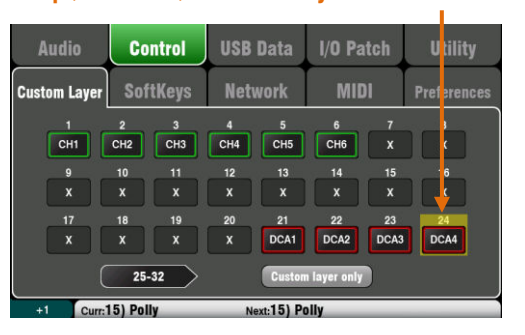

5. Assign and use one or more **SoftKeys** as DCA Group Mute keys. Any DCA Group mute can be assigned to any Soft Key.

6. Use the **Qu-Pad** iPad app DCA Group strips.

The Mute key will flash red if the channel is muted by a Mute or DCA Group.

A short flash shows it is muted by the group only. A long flash shows it is muted by its Mute key and a

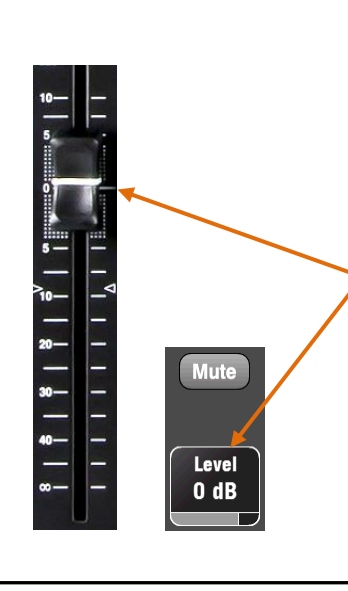

Mute or DCA group.

**Start with the DCA Master level set to 0dB**. At this setting it has no effect on the channel levels. Raise or lower the master level to adjust the post-fade levels of all sources assigned to the DCA Group.

DCA Groups can be used as **additional Mute Groups** when their masters are set to 0dB.

 If there is no signal when you raise a channel fader check that it has not been turned down by any DCA master it is assigned to.

# **10.Touch Screen Mixing Functions**

All Qu mixers with the exception of Qu-SB feature an 800x480 pixel, colour touch screen for quick and intuitive setup and control of the mix. The Qu-16, Qu-24 and Qu-Pac have 5" screens. The Qu-32 has a larger 7" screen.

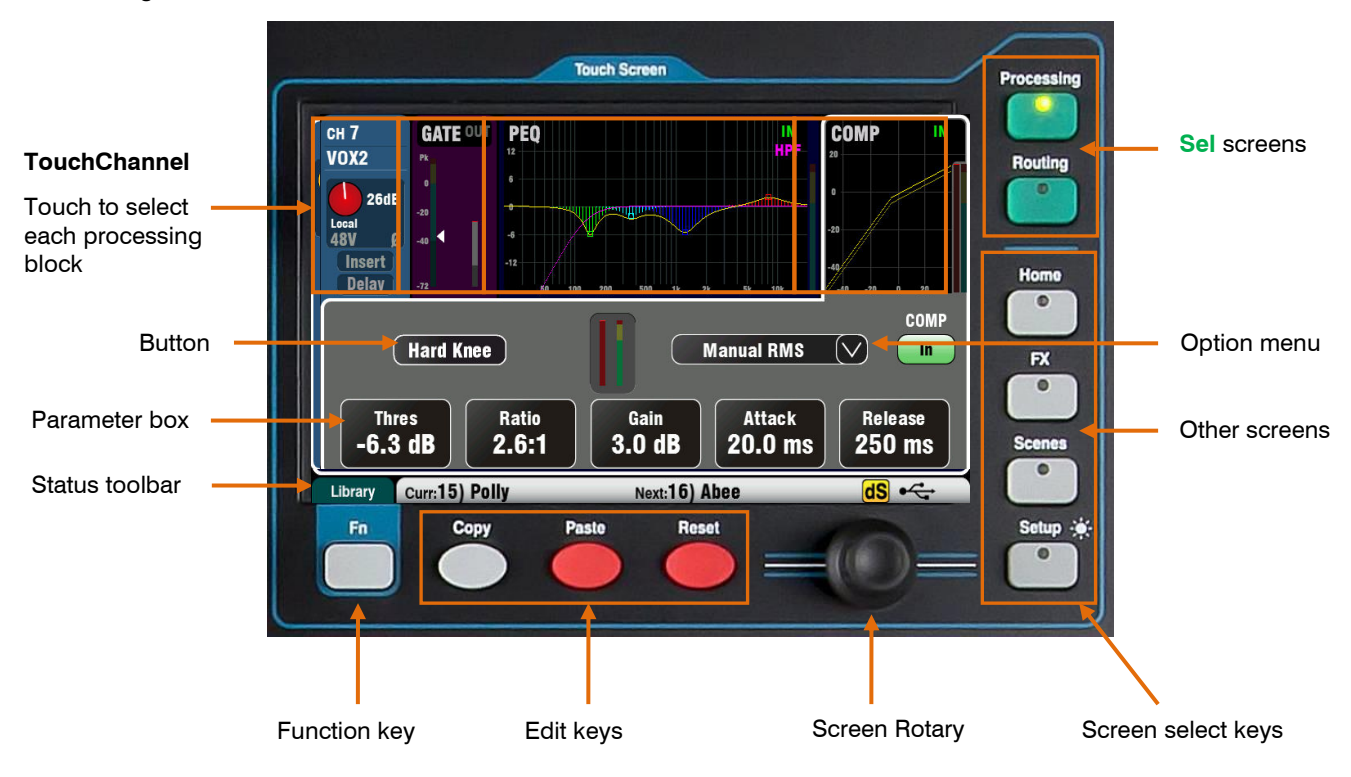

**Button** – Touch to select its function or change its state. Some functions need be touched for at least 1 second to avoid accidental operation, for example switching 48V phantom power or resetting the mixer. These are marked '(Hold)'.

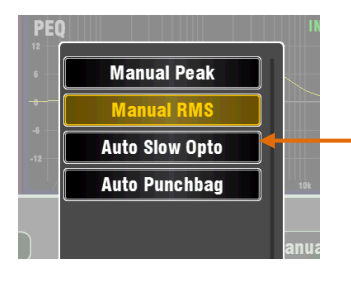

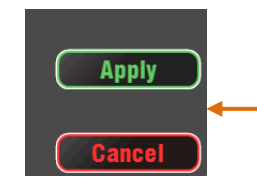

**Parameter box** – Touch to change its value. The box highlights **orange** to show it is selected and can be adjusted using the screen rotary.

**Option Menu** – Touch to open a list of options available. Scroll using the screen rotary and touch an item in the list to select it. Several menu lists are available within the screens, for example, to choose a compressor type.

**Screen Rotary** – Use this to change the value of the parameter in the box highlighted orange on the screen, or to scroll through lists.

**Apply / Cancel** – Some setup screens present several parameters associated with one function, for example channel linking. These can be chosen before they are applied. Touch **Apply** to accept the changes or **Cancel** to close the screen without accepting the changes.

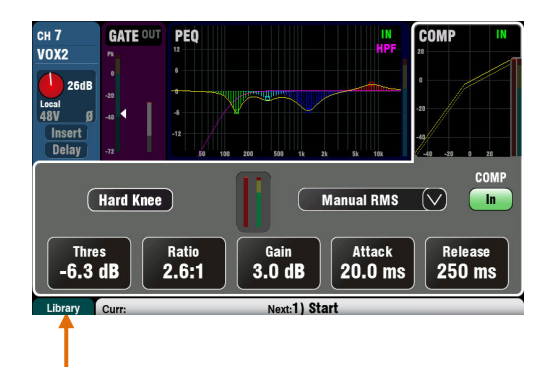

**Function Key** – The **Fn** key provides access to further options associated with the currently selected screen, for example channel source selection and processing libraries. It is also used to access the Mute Group and Matrix mix settings. If available, its function will appear in the lower toolbar above the key. Press the key again to close the option screen.

This example shows access to the **Mute Groups** screens from within a Routing screen.

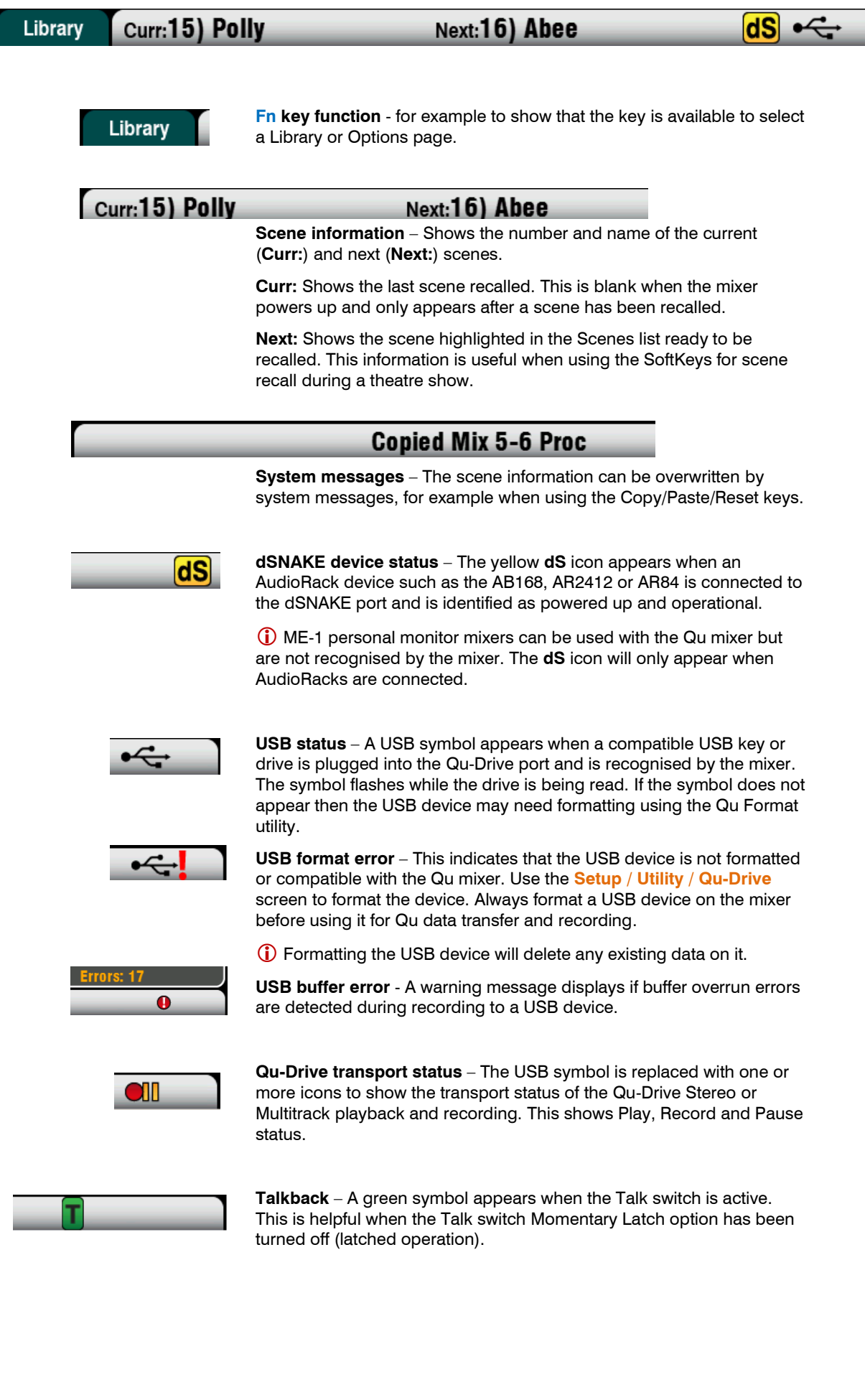

 $\overline{\phantom{0}}$ 

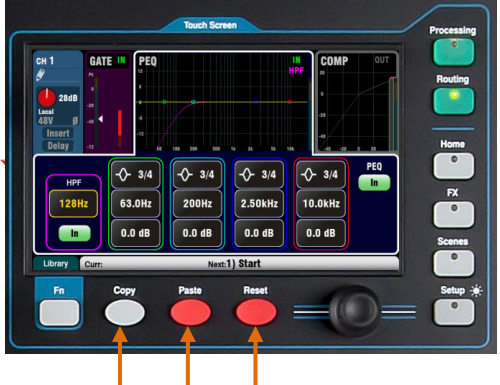

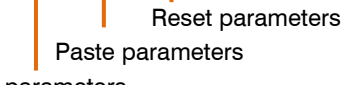

Copy parameters

### **To copy Qu-Pac processing**

Touch screen select button, or press **Sel** key

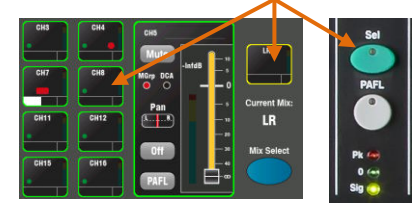

# **Individual Processing Block**

Touch top section, **In** button or press **In** key

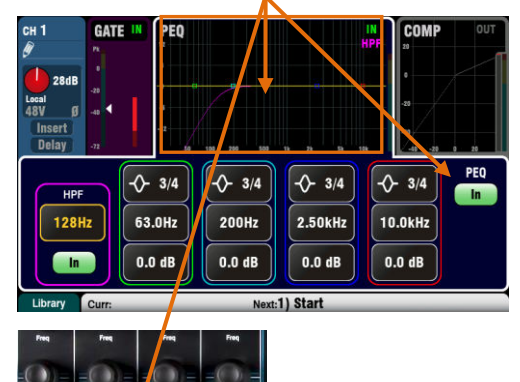

**To copy Qu-Pac mix levels and routing** Touch Qu-Pac Mix button, or press **Mix** key

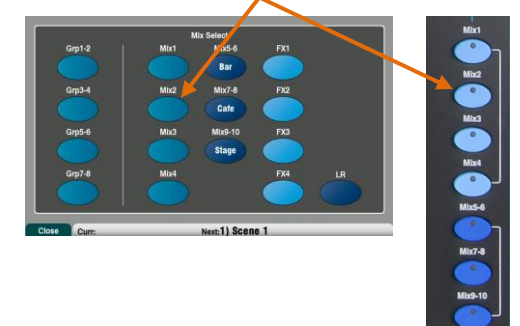

You can copy, paste and reset blocks of processing, mix parameters or scenes and their filters.

**Copy** – While holding down the Copy key, press or touch the item you wish to copy. Next, while holding down the Paste key, press or touch the destination **Sel** or **Mix** you wish to copy to.

**Reset** – While holding down the Reset key, press or touch the item you wish to reset to factory default.

The following Copy/Reset is supported:

- + Input **Sel** = HPF, Gate, PEQ, Comp, Delay
- + Mix **Sel** = PEQ, GEQ, Comp, Delay
- $+$  Mix key  $=$  Send levels, Pans, Assign
- + Preamp USB source / screen = Preamp only
- + HPF **In** / screen = HPF only
- + PEQ **In** / screen = PEQ only
- + GEQ **In** / screen = GEQ only
- + Gate **In** / screen = Gate only
- + Comp **In** / screen = Compressor only
- + touch **Scene** in list = Scene contents

**To copy all processing** for a channel or mix use its **Sel** key, and then paste it to other channels using their **Sel** keys.

 Copy/Reset of all channel processing does not affect the Name, Source, Preamp, Linking or Ducker settings.

**To copy just one processing block** such as PEQ use it's **In** key or top part of the screen, and then paste it to other channels using their **Sel** keys.

**To copy levels and routing** for a mix use its **Mix** key, and then paste it to other mixes using their **Mix** keys.

 Mix Copy/Reset does not affect the Pre/Post fader settings.

**To copy a scene** press Copy and touch a scene in the list, and then press Paste and touch a scene position to copy it to.

 The scene Name and its Filter are copied along with its contents.

**To copy a scene filter** press Copy and touch a filter to copy, and then press Paste and touch the filters of the scenes to copy to.

You cannot copy filters to blank scenes.

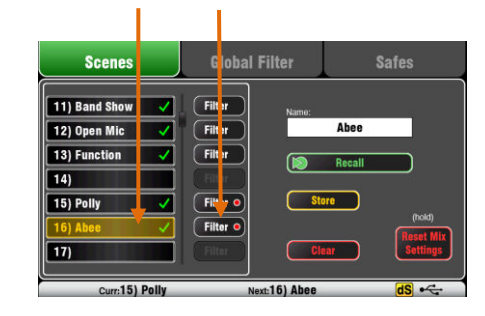

### **10.2 The Sel screens – Processing and Routing**

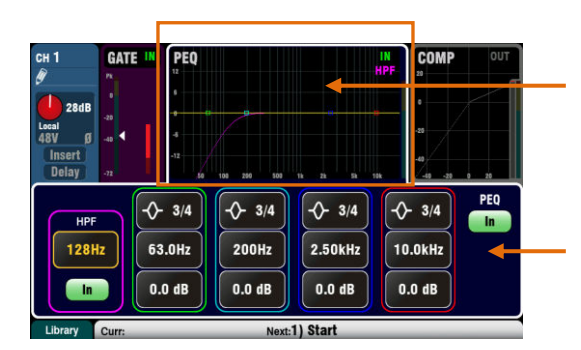

**Processing Screen** – When selected this screen presents the processing including Preamp, Gate, EQ, Compressor for the channel or master currently selected using its strip **Sel** key.

Touch the **top part** of the screen to select the processing block you wish to view or adjust, for example Preamp or PEQ. This section is known as the **TouchChannel**.

The **lower part** of the screen changes to provide access to the related parameters and additional related controls. Touch a parameter box and turn the screen rotary to change its value.

The physical controls in the **SuperStrip** and the touch controls in this screen provide quick access to live mixing functions.

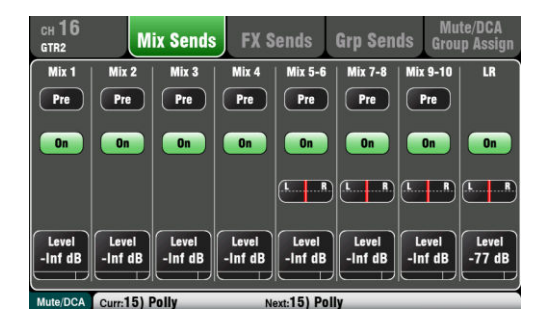

**Routing Screen** – When selected this screen lets you access the assignment and routing for the channel or master currently selected using its strip **Sel** key.

This lets you work with routing to all mixes from one channel. To work with all channels to one mix use the Master Strip **Mix** keys and sends on faders.

The **Fn** key provides access to the Mute Group masters and assignments.

### **10.3 Home Screen**

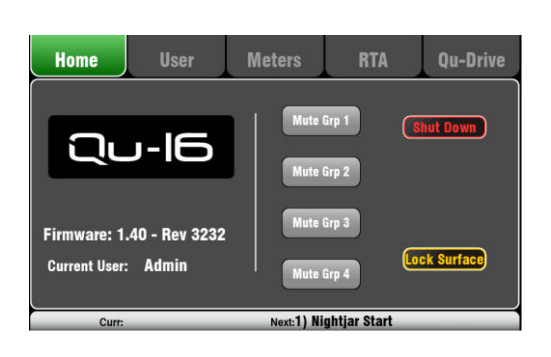

Press the **Home** key. Pressing it again restores the last selected **Sel** screen. The Home tab presents:

- Current Firmware version
- **Current User**
- The 4 Mute Group master buttons (not Qu-Pac)
- **Shut Down** button to safely shut down the mixer before turning power off.
- **Lock Surface** to protect settings when the mixer is left unattended. The password is required to lock or unlock the surface if one is set for the user.

The Qu-Pac Home screen does not include the Mute Group master buttons. These are available within a tab in its **Channel** screen.

### **10.4 Home Screen – User**

Three User Profiles are available to protect selected functions and restrict user access, for example for volunteer operators in houses of worship, or guest engineers visiting venues. The Admin user has access to all functions and can set permissions and allocate passwords if required for the other users.

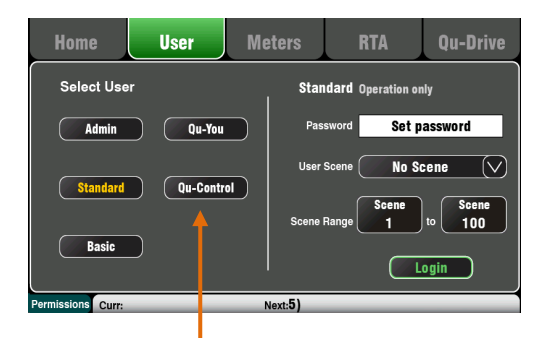

These buttons let the Admin user set a login password for **Qu-You** and **Qu-Control** users.

The **Qu-Pad** app can use either the Admin, Standard or Basic User, and follows the same user permissions as the mixer.

You can log in as one of 3 Users with different permissions:

- **Admin** Full access to all functions. This is the factory default and normal setting when User Profiles are not needed. Admin can set the passwords and permissions for the other users.
- **Standard** Operation only. The user is locked out of setup. Admin configures the channel/mix access, layout, patching and scene range to be allowed for the day-to-day or guest operator.
- **Basic** Faders and mutes only. This is for very simple level control. Admin can set access to none or a range of scenes for recall only.

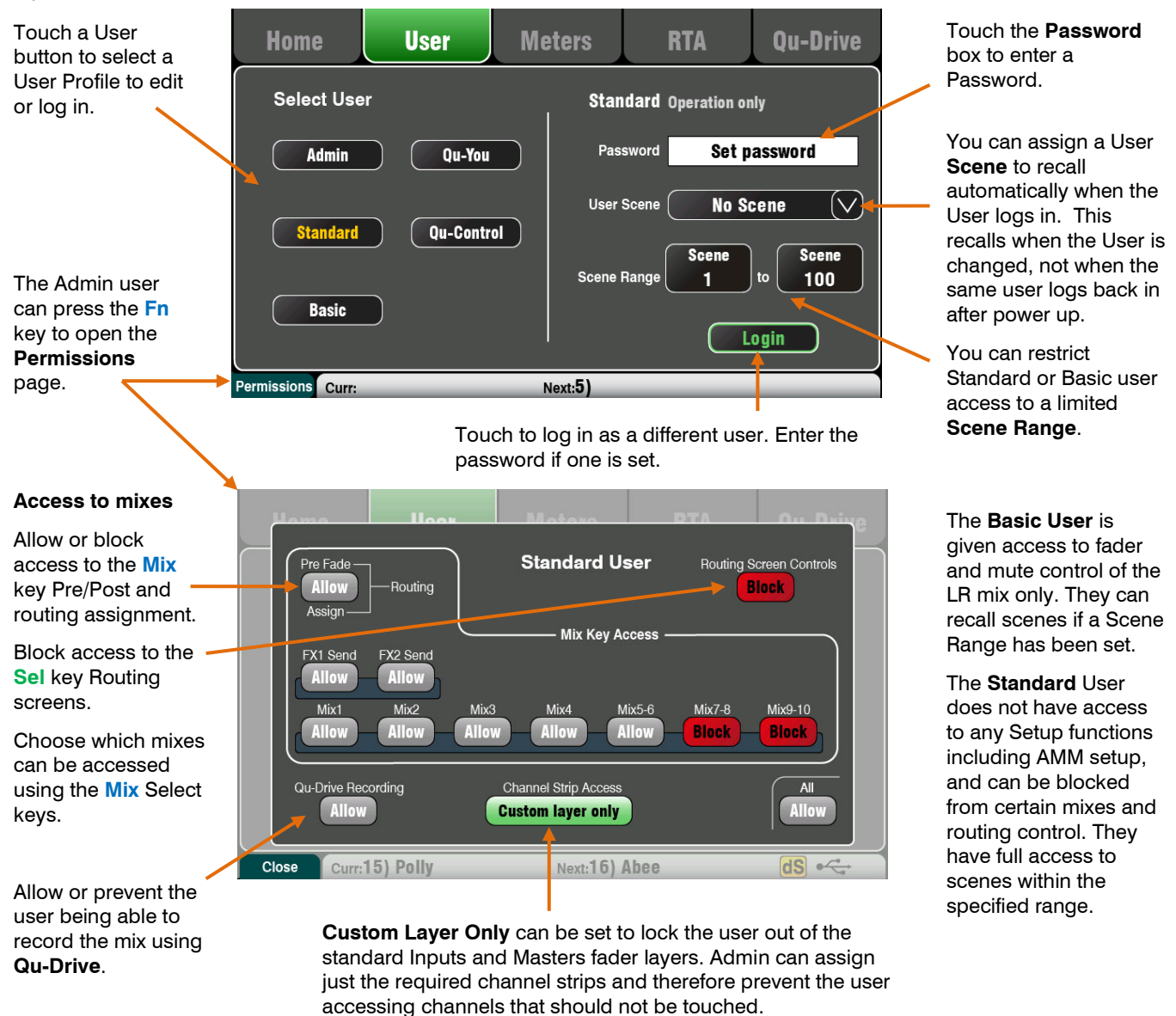

This is a powerful tool in customising the Qu mixer to suit the intended user and application.

# **10.5 Home Screen – Meters**

This screen provides a convenient view of all channel, mix and FX signal activity.

For optimum performance the loudest signals should read into the yellow. If any red Peak meter flashes then reduce the level of that signal to avoid possible distortion. Increase levels if the meter readings are consistently low.

The Qu-24 meters screen is shown here. Qu-32 provides two pages of meters. The Qu-16 does not include Group and Matrix meters.

**10.6 Home Screen – RTA** 

This screen displays a Real Time Analyser (RTA) which analyses the frequency content of the audio signal.

### **RTA Mode**

The RTA follows the PAFL signal. Select any channel, mix or FX PAFL to analyse its signal. If the **LR to PAFL** option is on in the **Setup / Audio / PAFL** screen then the RTA will show the LR mix when no PAFL is selected.

The RTA splits the frequency into 31 third octave bands from low 20Hz to high 20kHz, the same frequencies as used on a graphic equaliser. The dominant 'Peak Band' frequency displays in red.

The RTA is a useful tool to help you identify problem frequencies such as room resonance and feedback.

The iPad **Qu-Pad** app can also show a display of the RTA peak band (most dominant frequency).

## **Spectrogram Mode**

Press the **Fn** key to access the Spectrogram or to return to the RTA.

The Spectrogram presents a visual representation of the spectrum of frequencies in the signal as they vary with time. The amount of energy is displayed using colour from dark blue low level to red peak level. The screen presents an 8 second window to give you a history of the changes over time.

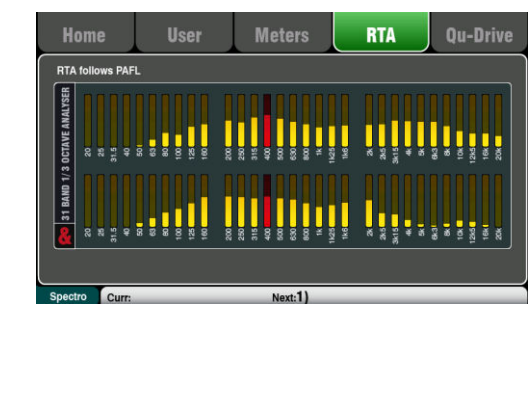

**Meters** 

**RTA** 

Ou-Drive

**Hoat** 

Home

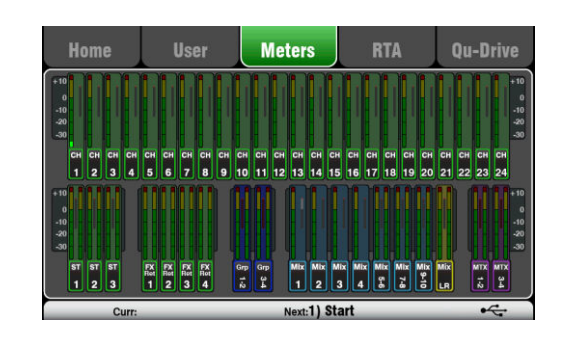

# **10.7 Home Screen – Qu-Drive (USB audio)**

**(i)** Qu-Drive audio recording and multitrack playback require the USB storage device to support high sustained transfer rates. Not all USB devices will guarantee flawless performance. To find out more please refer to the 'Understanding Qu-Drive and USB' document in the Qu Knowledgebase on the Allen & Heath web site.

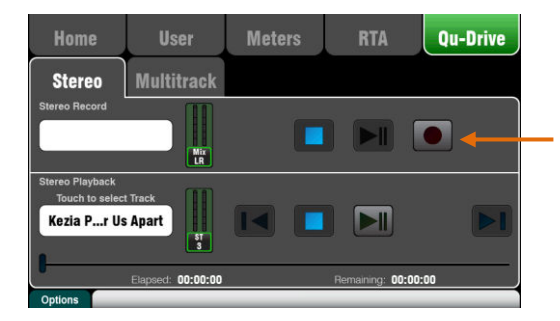

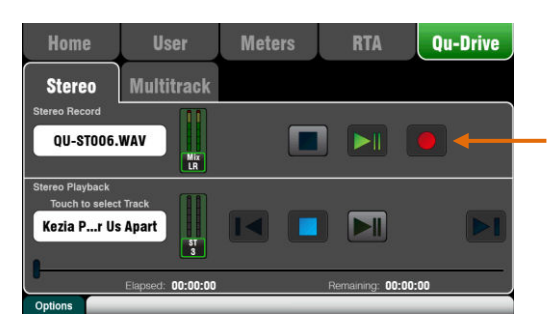

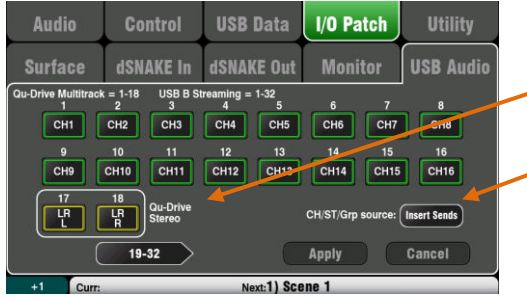

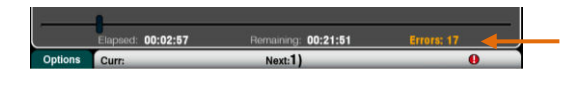

This opens screens associated with the USB stereo and multitrack recording:

 Use the USB storage device with the Qu mixer only. Do not use it for other applications.

**\* Format the hard drive** on the Qu mixer before starting to record. Use the **Setup / Utility / Qu-Drive** screen. This clears the drive and sets up the Qu directory structure.

**Qu-Drive Stereo page** – This screen presents the controls for stereo recording to and playback from a USB device plugged into the top panel Qu-Drive port.

The blue Stop buttons light if the USB device is recognised by the mixer. The controls are disabled if a USB device is not plugged in or recognised.

**Stereo Record** – You can record to a USB storage device plugged into Qu-Drive:

- $Format = 48kHz$ , 24-bit, WAV file
- Data rate = 288 KB/sec, maximum 4 hours (4GB)
- Qu allocates a file name 'QU-STnnn.WAV' where 'nnn' increments from 001 to 999 starting at the highest number +1 it finds on the USB device.

**Patch the source to be recorded** using the **Setup / Output Patch / USB Audio** screen. Touch the track 17 box and turn the rotary to select the left source. Press the '+1' **Fn** key to increment the right source to track 18, or use the rotary to select an unrelated source.

Mono or stereo Channels and Groups can be globally sourced from their Insert Sends (pre-processing) or from Direct Out using this button.

**(i)** Qu-Drive Stereo recording shares the same patch as Track 17-18 of the Qu-Drive multitrack recording and USB streaming.

The record meter on the USB page displays the current source. The default is LR post-fade.

**Arm the recording** by touching the red circle Record button. Touch the Play button to start the recording.

**Recording Errors** - A warning message displays if buffer overrun errors are detected during recording. Try reformatting or using a different USB drive.

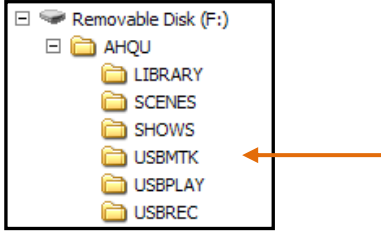

**Stereo Playback** – You can play back audio files from a USB storage device plugged into Qu-Drive:

Format =  $44.1$  or  $48kHz$ , 16 or 24-bit, WAV file

 Use the USB device with the Qu mixer only. Do not use it for other applications.

**Format the USB device** on the Qu mixer before loading the playback files. Use the **Setup / Utility / Qu-Drive** screen. This clears the drive and sets up the Qu directory structure.

**Copy audio WAV files on to USB** from your computer. Place these in the AHQU / USBPLAY directory. Plug the USB device into Qu-Drive.

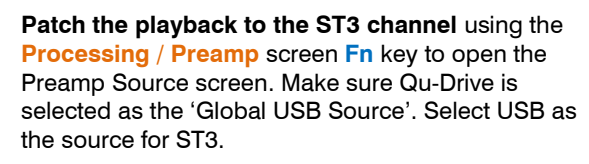

Once you have selected Qu-Drive as the global USB source you can also use the panel **USB** key in the Preamp section to toggle between the ST3 preamp and USB source.

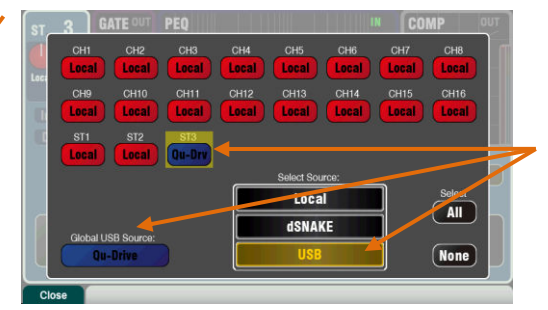

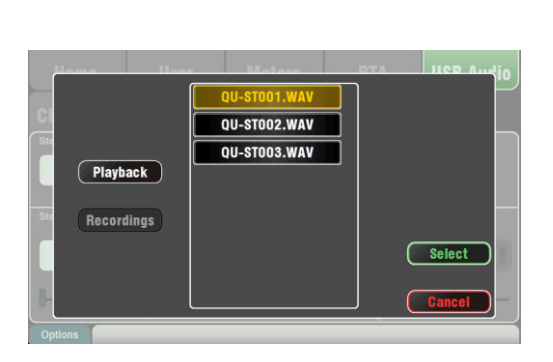

**Select the track to play back** by touching the name box. You can choose a track from the Playback or the Recordings directory. Touch **Select** to confirm.

**Press the Fn key for options** to choose playback

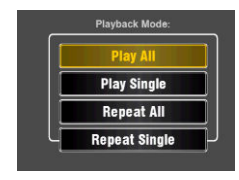

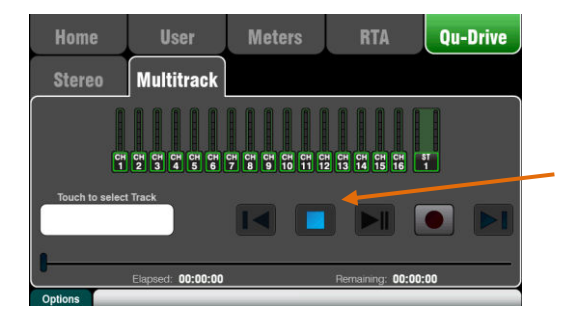

**Qu-Drive Multitrack page** – This screen presents the controls for multitrack recording to, and playback from a USB storage device plugged into the top panel Qu-Drive port.

The blue Stop button lights if the USB device is recognised by the mixer. The controls are disabled if a device is not plugged in or recognised.

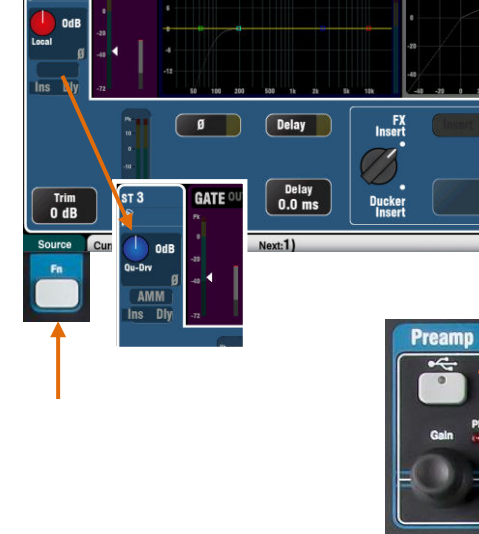

mode:

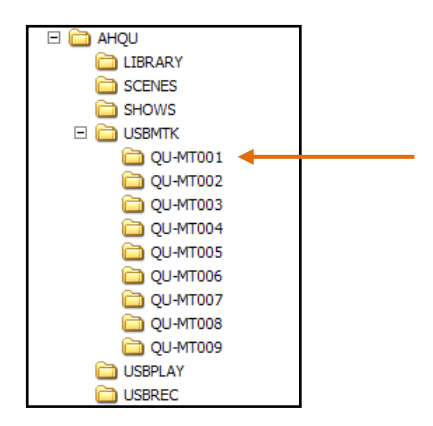

**(i)** We recommend you transfer previous recordings to your computer and then reformat the USB device on the Qu mixer before using it for each show. This will avoid potential audio skipping that may occur with some USB devices containing long recordings.

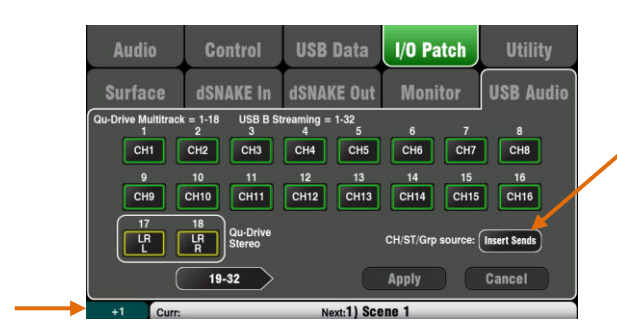

**Multitrack Record** – You can record to a USB storage device plugged into Qu-Drive:

- $18$  Tracks = Individually patchable sources
- $\text{Record format} = 48\text{kHz}, 24\text{-bit}, \text{WAV file}$
- Data rate  $= 144$  KB/sec per track (max 4GB total)
- Qu allocates a folder name 'QU-MTnnn' for each recording where 'nnn' increments from 001 to 999 starting at the highest number +1 it finds on the device. The tracks are named 'TRKnn' within the folder where 'nn' is 01 to 18.

 Use the USB storage device with the Qu mixer only. Do not use it for other applications.

**Format the USB device** on the Qu mixer before starting to record. Use the **Setup / Utility / Qu-Drive** screen. This clears the USB and sets up the Qu directory structure.

**Patch the sources to be recorded** using the **Setup / Output Patch / USB Audio** screen.

Touch a track box and turn the rotary to select the source. Press the '+1' **Fn** key to increment the assignments. Choose the global source for CH and ST channels and the Audio Groups (Insert sends (default) or Direct Outputs).

**Arm the recording** by touching the red circle Record button. Touch the Play button to start the recording.

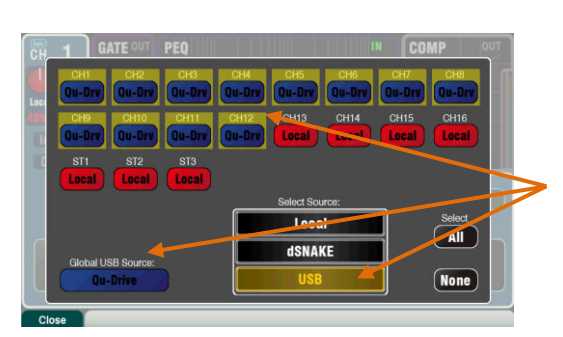

**OU-MT002 QU-MT003**  $011-MT004$ **OU-MT005 OU-MT006** Select QU-MT007 OIL-MT008

**Multitrack Playback** – You can play back your multitrack recordings from the USB device plugged into the Qu-Drive port:

**Patch the playback to the input channels** using the **Processing / Preamp** screen **Fn** key to open the Preamp Source screen. Make sure Qu-Drive is selected as the 'Global USB Source'. Select USB as the source for the channels you wish to play back.

**Select the recording to play back** by touching the name box. You can choose a folder from the list. Touch **Select** to confirm.

**Press the Fn key for options** to choose playback mode:

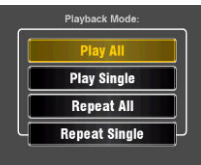

Qu always expects 18

tracks to be present in the multitrack folder. -You can create dummy tracks by duplicating and renaming existing track files.

 Choose to play back either Qu-Drive stereo or multitrack. It is not possible to play back both stereo and multitrack at the same time.

### **10.8 The FX**

Qu features 4 internal stereo FX (effects) processors. Each can be loaded from a library of different effects types and presets. These are the same as found in the flagship Allen & Heath iLive digital mix system and are based on emulations of popular industry standard effects.

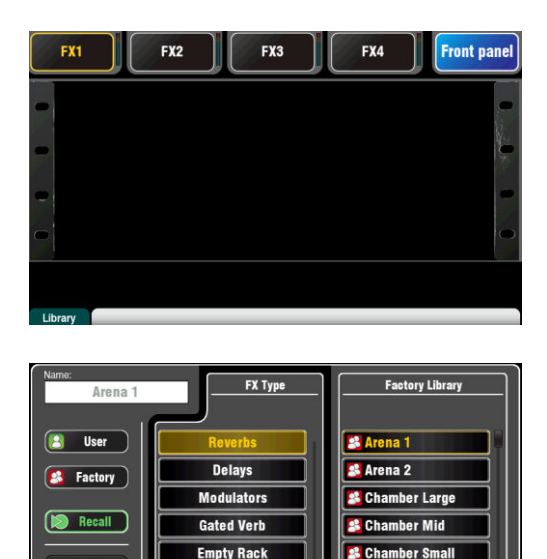

**S**EMT + Echo re N Curr:15) Polly

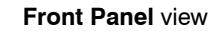

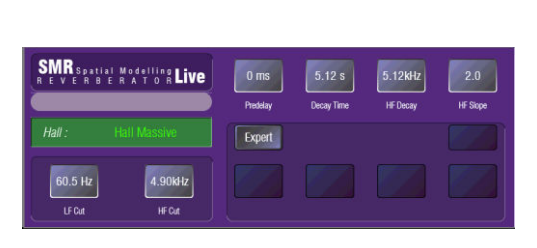

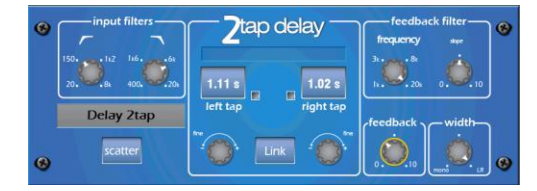

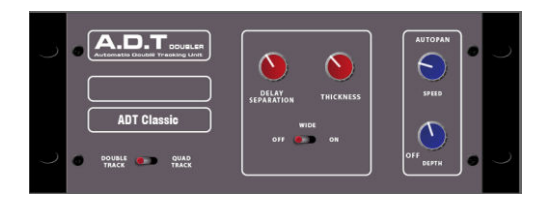

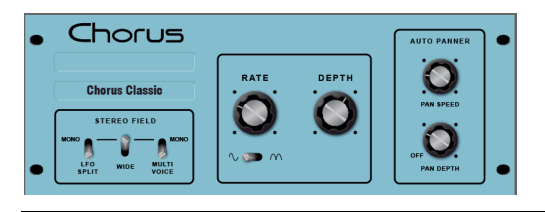

### **The FX screen**

Press the FX key next to the Touch Screen to open the **FX** screen. You work with the FX in the same way you would with a traditional outboard rack. Start with an empty rack as shown here. Each of the 4 FX has a rack slot. Touch the tabs at the top to select each slot.

**Library** – Press the **Fn** key to open the Library page. Select Factory or User library and scroll through and select the FX type you wish to load into the rack. The effects are arranged in types on the left with available presets for each in the right hand window. Touch Recall to load the FX.

Listen to and experiment with the different presets and their parameters available.

# **FX types**

**Reverb** – This is the most popular effect in live sound mixing. The SMR Live (Spatial Modelling Reverberator) features 4 fully configurable spatial models - Classic, Hall, Room and EMT plate. Each of these use different reflection and decay algorithms to add natural sounding space to the dry signal whether subtle small room echo, vintage vocal plate or a massive arena. Reverb can make a vocal sound spacious and smooth in the mix or add body to an instrument such as acoustic guitar or flute. There are plenty of factory presets available. The 4 buttons at the top control the main parameters if you wish to make adjustments. HF and LF cut shape the response, and Expert opens up a host of parameters for fine control if you wish to experiment further. You also have the 4-band PEQ available in the FX Return channel processing.

**Delay** – Generates separate left and right tap delay outputs from the input. Delay time can be dialled in using the screen rotary, tapped on screen or tapped using a SoftKey. The left and right delay taps can be linked to produce a mono effect. Feedback adds regeneration for a repeating echo effect. Set a short delay time around 80 to 160ms for the classic slapback effect.

**ADT** - An Automatic Double Tracking module capable of creating short echo/chorusing, classic double tracking and 'slapback' tape delay loops. It includes a stereo width enhancer and auto panning within the stereo field. The ADT is perfect for creating classic doubling effects, thickening programme on stage or developing a stereo sound field as an alternative to chorusing.

**Chorus** - Chorus derives from the late 80's where different stereo field creation techniques influenced the sound of each chorusing unit. Chorus recreates the classics using 3 stereo-field emulations. These emulations can be switched in any combination creating many different stereo fields.

**Qu Mixer Reference Guide 55 AP9372 iss.10** 

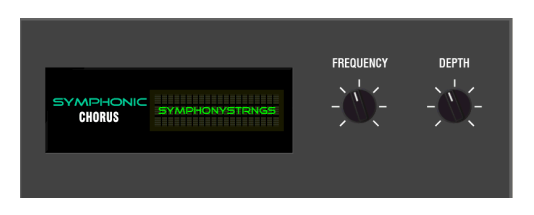

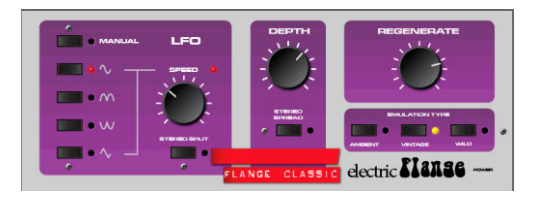

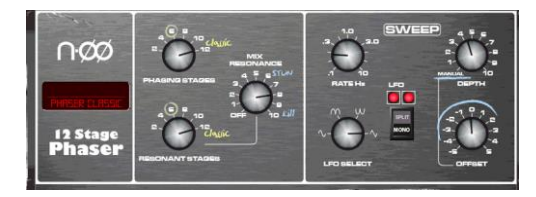

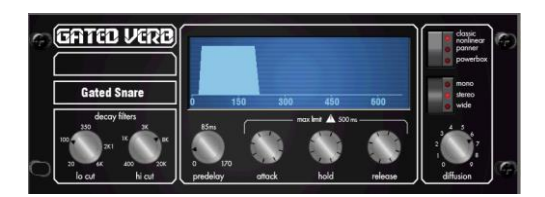

**Back Panel** view

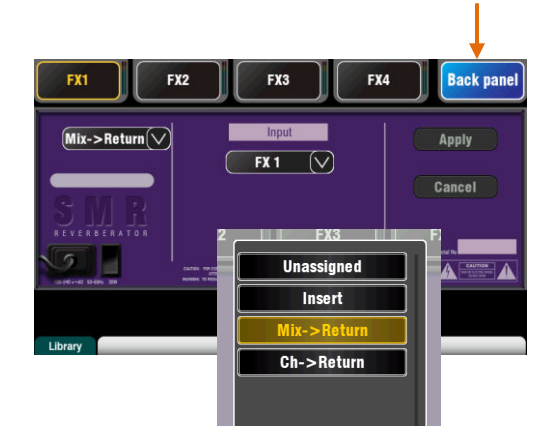

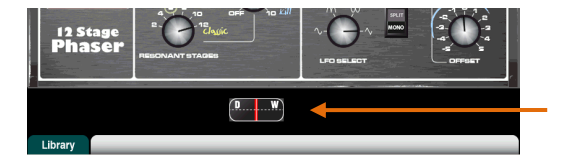

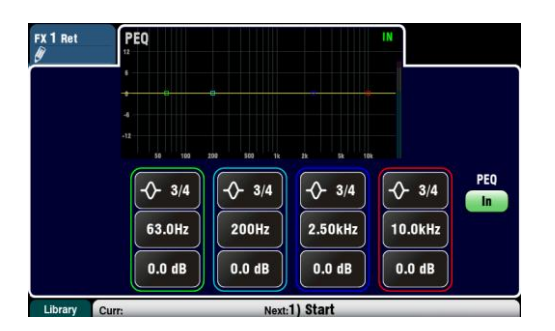

**Symphonic Chorus** - A faithful emulation of the 80's classic chorus effect. Simple to use and frequently requested. The unit has just two controls, Frequency and Depth controlling the rate and delay range of the stereo modulator. The unit produces a rich, lively and wide chorus sound with a suggestion of very mild phasing / flanging. Live engineers commonly use this for thickening vocals and strings and creating a spatial sound from a mono source. This has led to two factory presets 'SymphonicVox' and 'SymphonyStrings'.

**Flanger** – Qu provides three classic flanger effect emulations – 'Ambient', 'Vintage' and 'Wild'. During research of classic pedal flangers we found numerous LFO modulators and stereo splitting techniques. We implemented them all. For classic deep flange set Stereo Split and Stereo Spread off, pick triangular modulation, Vintage type and adjust Depth and Regeneration.

**Phaser** - A classic 12 stage emulation producing rich textured phasing with plenty of control. You can control the number of stages, feed forward and feed back, and 'zero' depth manual mode to manually sweep the Phaser using the offset control.

**Gated Verb**- An accurate emulation of the popular 80's Gated Reverb plus two other variants called 'Panned' and 'Powerbox'. The user interface gives instant access to Lo-cut Hi-cut decay spectrum filters and the gate envelope controls - predelay, attack, hold and release.

# **Patching the FX**

Touch the top right tab to select the Back Panel view. Open the option list to select the type of FX patching. Touch **Apply** to confirm any changes:

- **Mix>Return** Known as a 'system effect' this uses a bus to Send a mix of the channels to the effect, and a dedicated stereo FX Return channel to add the 'wet' effect to the 'dry' original sound. This is used for effects such as reverb and delay. Choose which mix bus to use as its input. For the Qu-16, FX1 and FX2 have dedicated buses. If you want to use FX3 or FX4 as another system effect you could patch one of the Mix1-10 buses as its input.
- **Ch>Return** This is similar to a Mix>Return system effect but fed from one channel rather than a mix of channels. It uses the assigned input channel Direct Output as its source. Examples include a vocal channel delay, gated verb on a snare, or chorus added to guitar.
- **Insert** Here the effect is patched in line with an input channel or mix master. It is switched in or out using the channel Insert switch. Inserted FX provide a Dry/Wet control to balance the effect with the original signal.

# **FX processing view**

Press an FX Send or Return strip **Sel** key while the **Processing** screen is active to view and work with its parameters. Touch the top of the screen to open the PEQ view and adjust its return channel equaliser.

**Qu Mixer Reference Guide 60 AP9372 iss.10** 

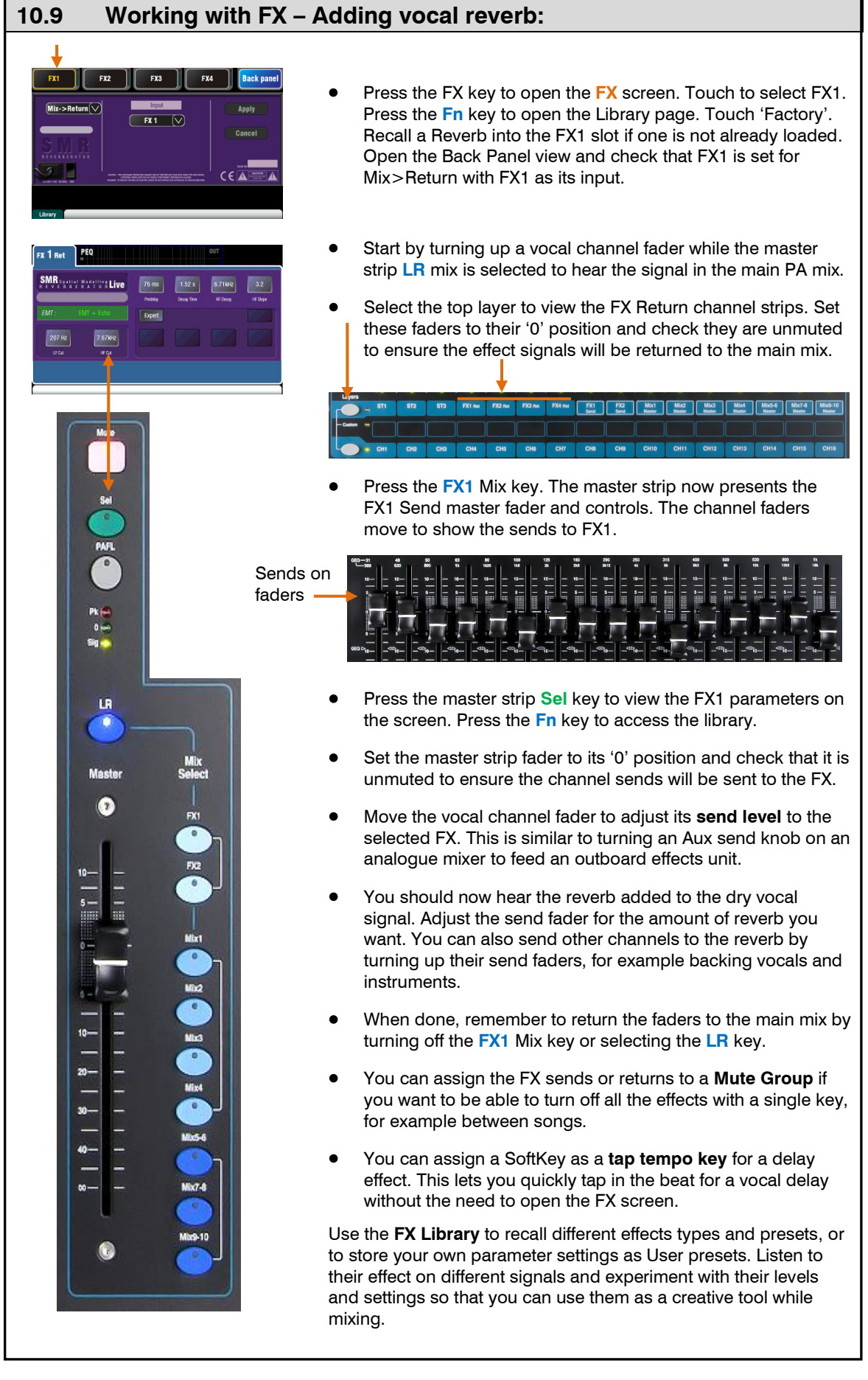

### **10.10 Scene Memories**

Qu provides 100 Scene memories. These store and recall a snapshot of all live mixing parameters. Scenes have many applications. They can be used to store settings for bands during sound check for recall before they take to the stage during the show. Scenes can also be used for cue recall during theatre shows, or to provide a known starting point for different events or users in a multi-purpose venue.

**The Scenes screen** – Press the **Scenes** key next to the touch screen.

**Scene list** - Scroll through scenes in the list.

The number available depends on the range allowed for the current User.

Touch to highlight a scene ready to store, recall or edit.

A green tick shows that a scene has contents stored.

Hold the **Copy** key and touch a scene in the list to copy its name and contents. Hold Paste and touch other scenes to paste it to other locations.

**Global Filter** – Opens a tab where you can 'block' combinations of parameters so that they are not overwritten when any scene is recalled. This filter affects all scenes.

A red dot '**o'** displays when one or more parameters are blocked.

**Safes** – Opens a tab where you can make combinations of input and mix channels 'safe' so that none of their parameters are overwritten when any scene is recalled.

A blue dot '**o'** displays when one or more channels have been made safe.

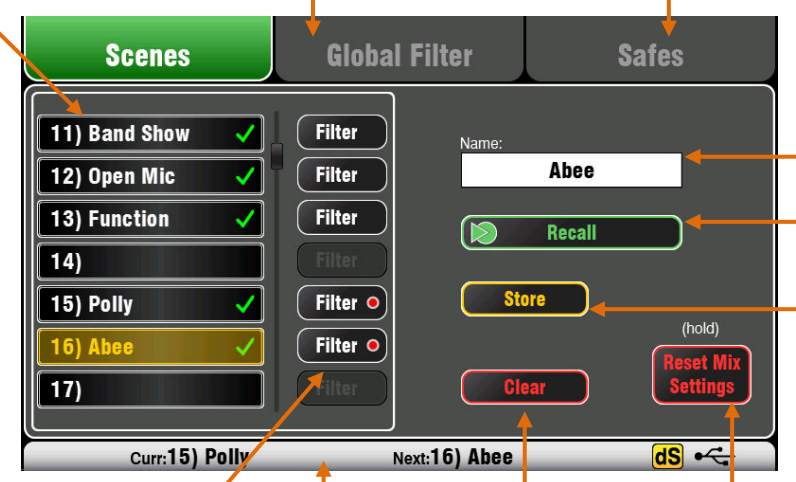

**Per Scene Filter** – Each scene has its own Recall Filter. Touch to open its Filter page. You can block combinations of parameters so that they are not overwritten when the scene is recalled.

A red dot '**o**' displays if one or more parameters are blocked by the Filter.

Hold the **Copy** key and touch a Filter button to copy its settings. Hold Paste and touch other Filter buttons to paste those settings into other filters.

Hold the **Reset** key and touch Filter buttons to clear all their blocked parameters.

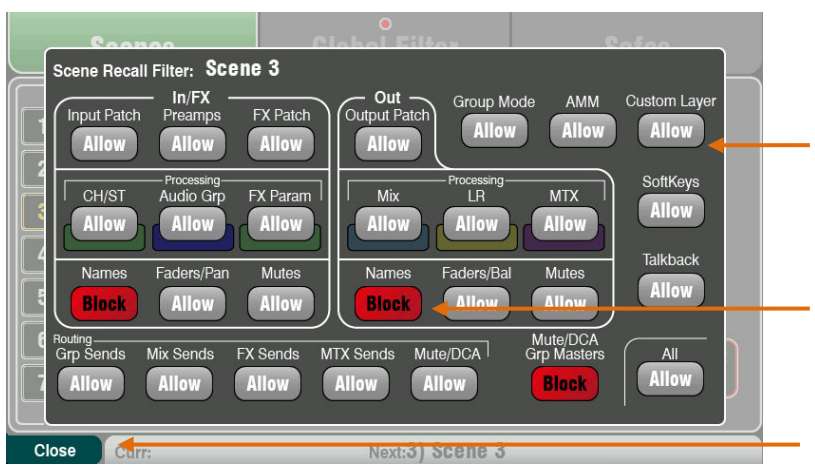

**Clear** – Touch to clear the name and contents of the highlighted scene. This also clears the filter

**Toolbar** – The last recalled (Curr:) and highlighted (Next:) scenes are shown in the lower toolbar.

**Name** – Touch to open the screen keypad to edit the scene name with up to 14 characters. Entering a name for a blank scene will automatically store its contents.

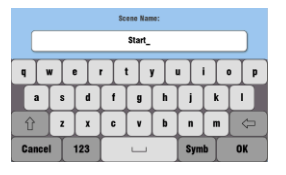

**Recall** – Touch to recall the scene highlighted in the list.

**Store** – Touch to store the current settings to the scene highlighted in the list.

 Stored contents are not affected by the Filter. All current settings are stored. The filter blocks parameters on recall only.

**Reset Mix Settings** – This provides a quick way to 'Zero the board' by resetting the mix and processing to a typical starting point. To avoid accidental operation the button must be touched for 1 second or more to action the reset.

 Reset Mix Settings affects all scene settings and is not affected by the Global Recall Filter.

**D** Reset Mix Settings restores the Local preamps as the source to input channels.

**Allowed** parameters – These are overwritten with the contents stored in the scene when it is recalled.

**Blocked** parameters – These are not overwritten when the scene is recalled.

Close the Filter page using the **Fn** key.

**Qu Mixer Reference Guide 58 AP9372 iss.10** 

#### A **Scene** stores the following:

- Preamp settings
- Channel processing and linking
- Channel patch and routing
- Channel sends
- Channel mutes
- Channel faders/pan
- Mix processing
- Mix mutes
- Mix faders
- Group mode
- Ducker settings
- AMM settings
- FX parameters
- Output patch
- Talkback assign and filter
- Mute Groups
- DCA Groups
- Custom strip assign
- SoftKey assign

A Scene does not store:

- PAFL settings
- Signal generator settings
- USB record/playback settings
- Scene preferences
- User profile settings
- User preferences
- Network and MIDI settings
- 'Custom Layer Only' option

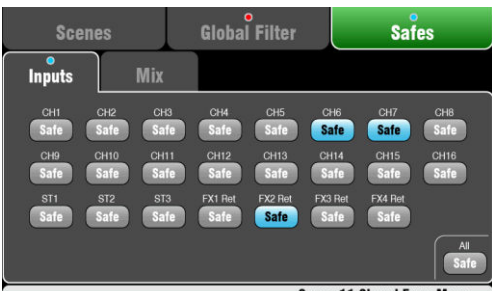

**Scene 11 Stored From Me** 

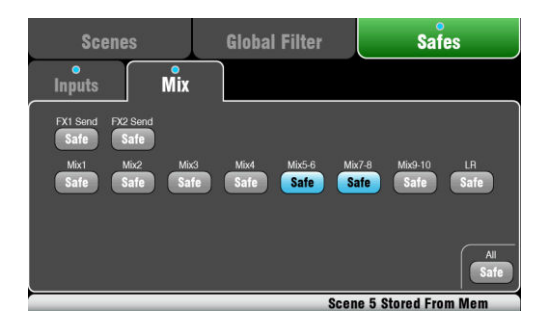

### **Scene contents**

A **Scene** is a 'snapshot' of the Qu mixer settings. It stores the current layout and patch, and parameters associated with live mixing. It does not store user configuration, setup preferences and functions not typically needed for live show recall.

Use the USB **Show** file function if you wish to archive the full Qu configuration and Scene/Library memories.

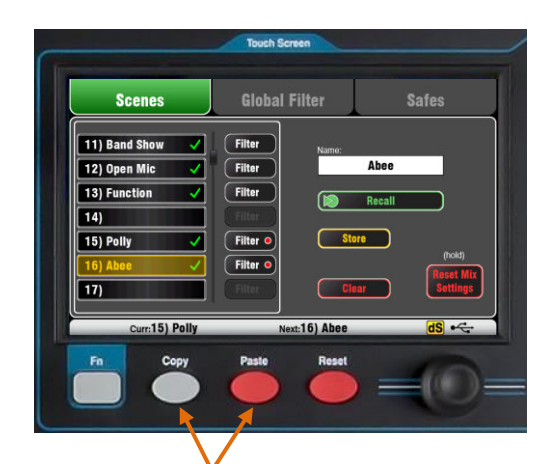

**To Copy a Scene** – Press and hold the Copy key below the screen and then touch the scene to copy. Now press and hold the Paste key and touch the scene in the list to paste to. This copies the scene contents and name.

## **The Safes screen**

A **Recall Safe** protects all parameters for one channel.

Scene recall affects all input channels, FX and mixes. You can make one or more of these 'Scene Safe' so that none of their parameters are overwritten by any of the 100 scenes. For example, walk-in music and continuity microphone channels.

A blue dot '**o**' appears in the tab if one or more channels have been made safe.

**Input Safes** – Make any combination of the sources to the mixes safe – CH, ST1-3, FX Returns. Protects:

- Channel processing,
- Channel fader and pan
- Routing and sends to all the mixes
- Mute and DCA Group assignments

**Mix Safes** – Make any combination of the mixes safe – Mix1-10, FX Sends1-2, LR. The Qu-24 includes Safes for its Groups and Matrix mixes. Protects:

- Master processing,
- Master fader and balance
- Routing and sends from the channels
- Global channel send source
- Mute and DCA Group assignments

#### **Filter** parameters:

#### **Inputs/FX** (All CH, ST, FX Ret, Groups)

- Input patch (Local, dSNAKE, USB)
- Preamps (Gain/Pad/Trim/48V/Pol)
- CH/ST process (Gate/PEQ/Comp/Dly/Duck)
- Group processing (not Qu-16)
- FX patch
- FX parameters
- Inputs/FX/Group Faders/Pan
- Inputs/FX/Group Mutes
- Inputs/FX/Group Names

#### **Outputs** (All FX Sends, Mix, LR, Matrix)

- Input patch
- Output patch (Sockets, Qu-Drive)
- Mix process (PEQ/GEQ/Comp/Dly)
- LR process (PEQ/GEQ/Comp/Dly)
- Matrix processing (not Qu-16)
- Master Faders
- Master Mutes
- Master Names

#### **Routing**

- Audio Groups (Assign)
- Mix sends (Lev/Pan/Assign/Pre)
- FX sends (Lev/Assign/Pre)
- Matrix sends (not Qu-16)
- Mute/DCA Groups (Assign)

#### **Other**

- Group Mode (not Qu-16)
- AMM
- Mute/DCA Group Masters and Names
- Custom Layer (Assign)
- SoftKeys (Assign)
- System (Talkback assign/HPF)

### **The Filter screen**

A **Recall Filter** protects one or more parameter types for all channels.

A scene stores all live mixing parameters. A Recall Filter can be set to protect (block) chosen parameters from being overwritten when the scene is recalled.

Each scene has its own filter. You can choose to recall as many or as few parameters as you want for each scene. For example, you could recall just fader levels and mutes for a range of cues in a theatre show.

The Global Filter protects parameters from being overwritten by any of the 100 scenes.

A red dot '**o**' appears in the tab if one or more items have been blocked.

**Filter parameters** are grouped according to type and association with inputs or outputs.

 The Qu-16 does not include Audio Groups and Matrix outputs. Their associated parameters are not included in its filter.

 The mixer reset default for the Global Filter is Custom Layer and SoftKeys blocked.

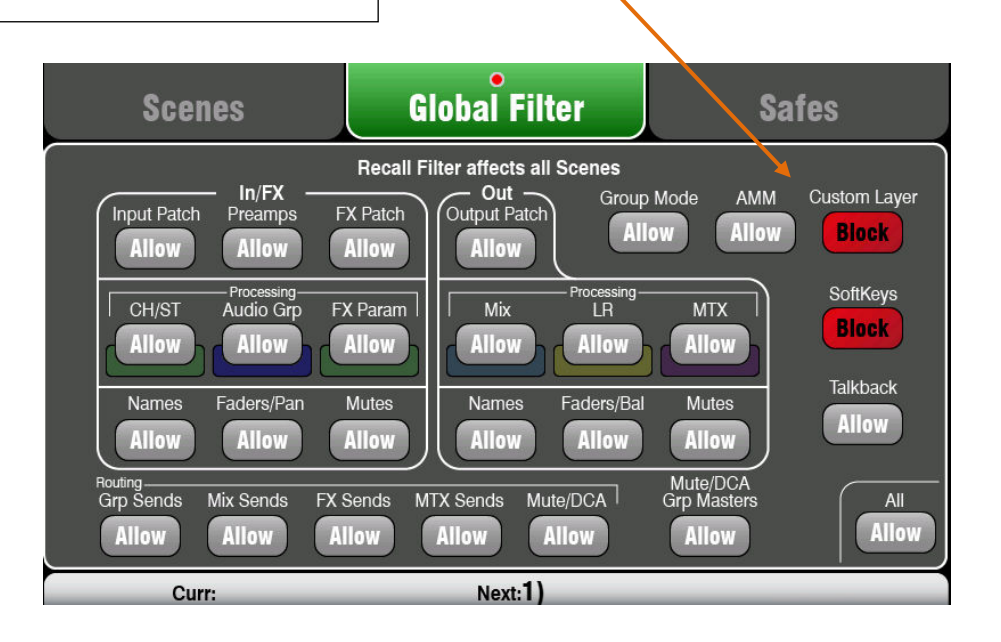

# **11. Touch Screen Setup Functions**

Press the Setup key next to the Touch Screen to open the **Setup** screens.

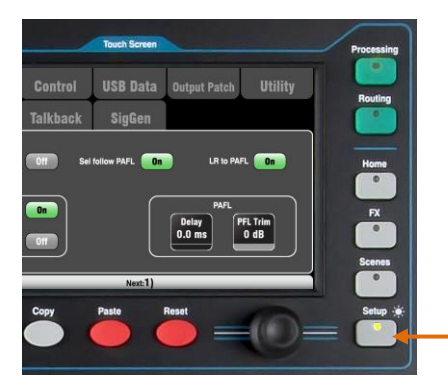

Touch the top tabs to access the different categories of setup function. Touch the tabs below to open up the related options available.

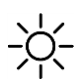

**Dimmer** – Hold down the Setup key and turn the screen rotary to adjust the screen and surface LED brightness.

The Qu mixer always powers up with full brightness.

### **11.1 Audio Setup - PAFL**

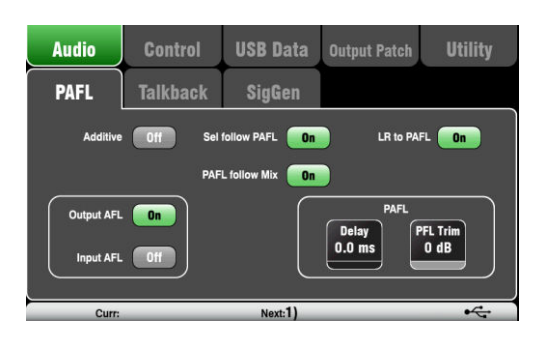

Choose how you want PAFL to work:

**Additive mode** – Select to listen to more than one channel at a time. Pressing a PAFL key adds to the previous selection. When off, the mode is Auto-cancel to listen to one channel at a time where pressing a PAFL key cancels the previous selection.

**Input/Output PFL** (pre-fade listen) – Monitor the signal before the fader, for example to check it and set its gain before you bring up the fader. This is the default.

**Input/Output AFL** (after-fade listen) – Monitor the signal in stereo after the fader and pan so that you can hear its contribution and position in the LR mix.

**Sel follow PAFL** – Link the Sel switch so that pressing PAFL automatically selects the processing for that channel.

**PAFL follow Mix** – With this option turned on, the Master strip PAFL will follow the active Mix selected using the Mix keys. This applies only if PAFL is first selected using the Master strip PAFL key. Default for this option is On.

**LR to PAFL** – Routes the main LR mix to the monitor when there is no PAFL selected.

**PAFL Delay** – Delay the monitor to time align it with the acoustic sound from the source when the mixer is a long distance away from the stage. Start with 1ms per foot.

**PAFL Trim** – Attenuate the PFL (pre-fade) signal by up to 24dB to match it with the average AFL (after-fade) signal which is often much lower than PFL. Default for this option is 0dB (no attenuation).

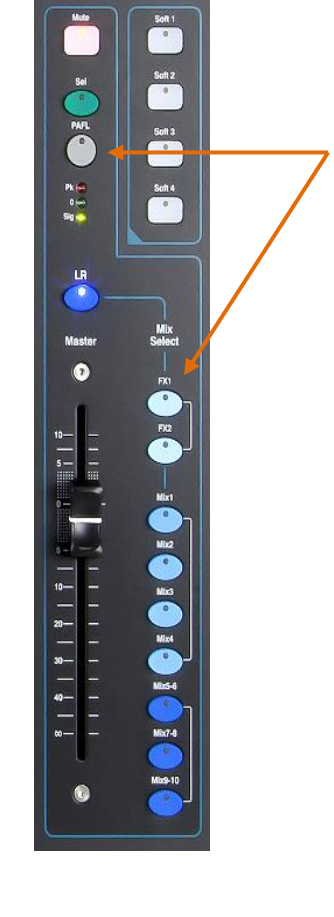

### **11.2 Audio Setup - Talkback**

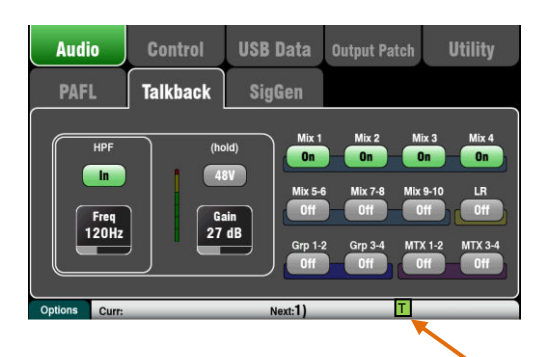

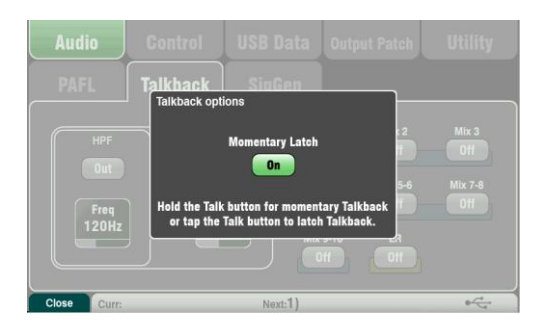

Set up and assign Talkback to talk to the musicians via their monitors, or make announcements via the house (PA) mix:

**HPF** – Dial in the High Pass Filter to remove low frequency pops and resonance while talking. Factory default is 120Hz.

**48V** – Hold for 1 second to switch on phantom power.

**Gain** – Adjust the talkback mic level.

**Assign** – Touch to toggle the assignments to the different mixes on or off.

Press the surface **Talk** key to talk to the musicians or house. Active Talk is indicated by the green [**T**] icon in the lower toolbar.

**Momentary Latch option** - Press the **Fn** key to open the **Options** screen to access the Talk option:

Option Off  $=$  Talk key is momentary action only. Press and hold to talk.

Option On  $=$  Talk key latches on or off when you press it quickly. It becomes momentary when you press and hold it for longer than 0.5 second.

Select this option when you are working with a switched talkback microphone and therefore want Talk to be permanently selected.

#### **Audio** Control **USB Data**  $I/O$  Patch **Utility PAFL Talkback** AMM **SigGen**  $\overline{\nabla}$  $0n$ Grp 7-8  $MTX$ 3-4

 $-11$  Scene 1

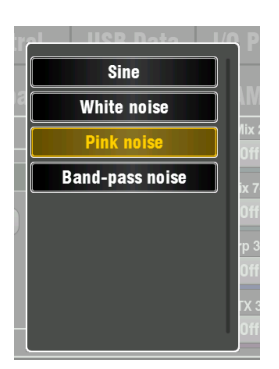

Set up and assign the Signal Generator to test loudspeakers and align levels between equipment.

**Source** – Touch to open the list of sources available:

- Sine Pure tone with adjustable frequency. Set to 1kHz and use meters to match equipment levels.
- White Noise Equal energy per Hz.
- Pink Noise Filtered white noise for equal energy per octave. This is a good source to use for testing loudspeaker drivers and phase. Its response matches the way we hear frequencies.
- Band-pass Noise Pink noise filtered around a frequency which can be swept from low to high.

**Level** – Start with the level set low to avoid unexpected loud sounds when you assign to the mixes.

**Mute** – Turns the signal off.

**Assign** – Touch to toggle the assignments to the LR and Mixes 1-10 on or off. Assignment to the Groups and Matrix is not available on the Qu-16.

 To avoid noise in the system remember to turn the assignments off when you have finished using the generator.

 The Signal Generator is disabled when Talk is active (green T symbol in screen toolbar). If you want to use the generator make sure that Talk is not active.

# **11.3 Audio Setup –Signal Generator**

# **11.4 Audio Setup - Automatic Mic Mixer (AMM)**

An Automatic Mic Mixer provides automatic level control of multiple microphones for spoken word applications, for example conferences and discussion panels involving several participants each with their own mic around a table. This improves intelligibility and can reduce the risk of feedback by dynamically reducing the levels of mics which are not being spoken into. Once set, the AMM needs little or no change at all whilst still allowing the engineer to maintain absolute control of the mix.

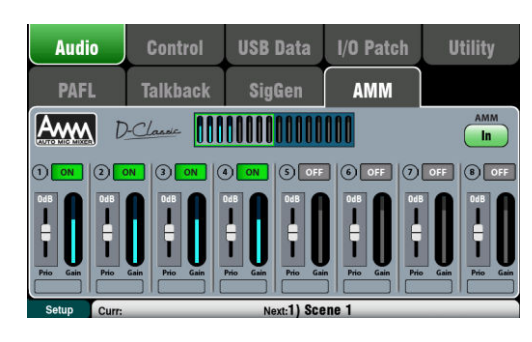

The AMM is intended for speech applications not music.

Up to 16 channels (CH1-16 on all Qu models) can be applied to the AMM.

The AMM affects post-fade channel sends to LR, the mixes and FX. It does not affect pre-fade sends such as monitors. It does not affect Direct Outputs.

AMM settings are stored in Scenes.

The AMM is located in the **Setup / Audio / AMM** screen. It can also be accessed using the Qu-Pad app AMM item in its Custom Strips.

### **How it works**

This diagram shows the signal flow for AMM detection and post fader gain control:

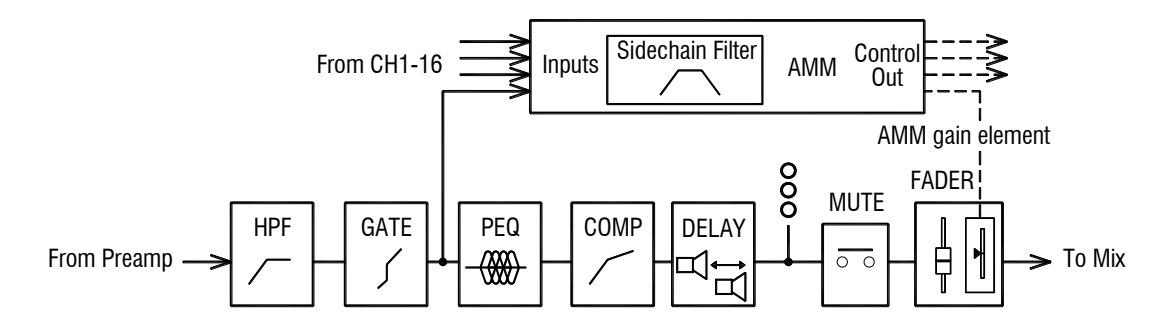

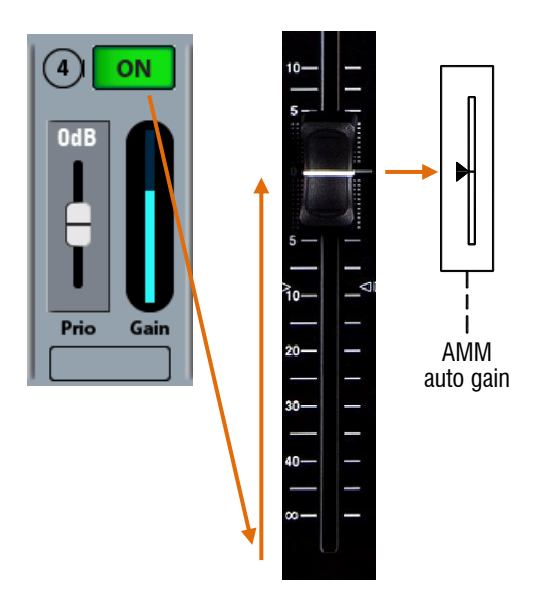

The AMM takes control by first setting each assigned channel fader to '0' (0dB unity gain), thus effectively passing the signal unaffected through the fader. It then uses its own post-fade gain element to make its automatic level adjustments before sending it to the mix. It is typical to leave the faders at '0', but they can be adjusted if the engineer wishes to make additional post AMM level changes manually to adjust the relative balance between mics in the mix and their contribution to the gain sharing (when follow fader is on).

The AMM determines when microphones are open (detecting a level or speech). It analyses the channel signals at their post-Gate point. The PEQ, Comp and fader do not affect AMM signal detection.

Signal detection uses a sidechain filter to filter out sounds outside of the speech frequency range. This can be set to prevent false triggering by ambient noises in the room.

The AMM uses the Qu 'D-Classic' constant gain sharing algorithm to dynamically adjust the gain for each mic proportional to its input level and priority setting. Louder signals will receive more gain in the mix while quieter mics receive less and the overall gain remains the same. Mics set for higher priority will get a larger proportion of the gain.

When no one is talking the gain sharing ensures that background ambience is maintained.

**Gain activity meter block** – These level meters give you a real time overview of the AMM gain distribution for all 16 channels. They light for channels switched ON. Touch the left or right of the block to bring CH1-8 or CH9-16 into the main view below.

**AMM In/Out** – You can switch the AMM in or out to hear its effect on the mix. Start with it switched In and all channels turned OFF.

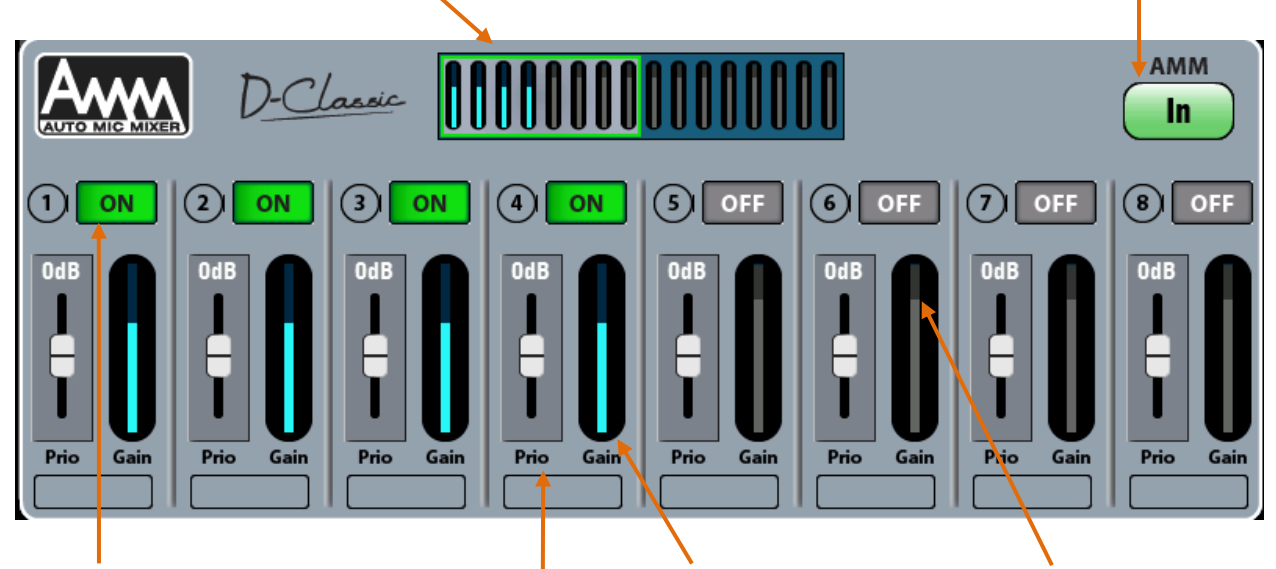

**ON/OFF** – Touch to turn on the channels you want to be affected by the AMM. The AMM sets the channel fader to '0', takes over gain control and lights the gain meter.

**(i)** We recommend you first turn down the mix master fader to avoid unexpected loud sound in the PA if the gain structure has not yet been set for the room.

**Gain Meter** – Dynamically shows the gain applied by the AMM to each channel. You can see how the gain is shared when different combinations of mics are active.

Gain range shown is -25dB to  $+5dB.$ 

The top of the light grey section shows the 0dB point where the AMM has no effect on the gain. All meters would read 0 when the AMM is switched out. One meter would read 0 it was the only channel turned on in the AMM.

**Priority Level** – For each channel you can set a priority 'level' which will offset the amount of gain going into the mix calculation and therefore give a higher or lower artificial gain to that channel. This is a variable slider with a range from -15dB (low priority) through 0dB (no offset) in the middle to +15dB (high priority) at the top. For example, priority can be used to give the chairman or main speakers a greater share of the gain when several people are talking, or to allow override of audience question mics. Start with all Priority controls set to 0dB (mid position).

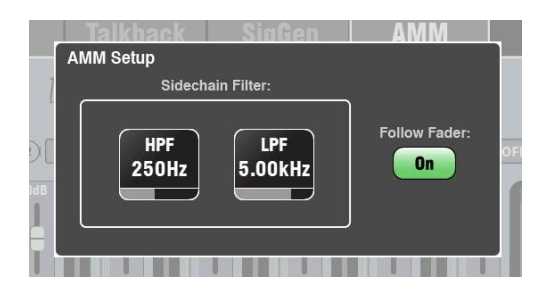

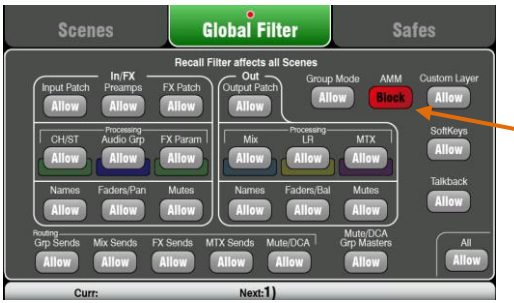

**AMM Setup** - Set High Pass and Low Pass filters for the input open mic detection to cut off frequencies below and above the normal speech range that may cause false triggering of the mics. Choose whether you want the signal used by the mix calculation to be affected by fader position.

Press the **Fn** key to open the Setup screen and access the sidechain filter and follow fader options. The reset default settings are 250Hz and 5kHz, with follow fader off.

## **Scenes and the AMM**

AMM settings are stored in Qu Scenes. These can be blocked from Scene recall using the **Scene Filters**.

Go to the **Scenes / Global Filter** screen to block or allow AMM settings from all scene recall. Use the per scene Filters to block the AMM from individual scenes.

## **User Permissions and the AMM**

As the AMM is accessed in the **Setup / Audio** screen it is always blocked from the Standard and Basic users. It would be unusual to allow users other than Admin to set up an automatic mic mixer. However these users can still view but not change the AMM settings in the Setup screen.

### **11.5 Working with the AMM**

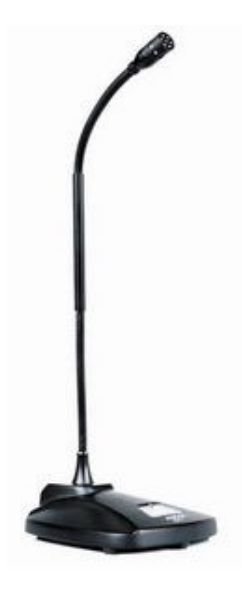

**Set up and position the microphones** - It is best to use the same type of microphone and position them so that the speaking participants are not too close or too far from each mic. To avoid false triggering and phasing set the distance from each voice to mic to be closer than the distance between the mics. The distances from each mic to voice should be similar for consistent operation.

 **Start with the mix master fader turned down** – The AMM takes over level control and opens the channel faders to '0' position. If the master fader is up and the system gain structure not correctly set you could get a sudden loud microphone level in the PA resulting in possible feedback or audience distraction. Keep the master fader down until you have set the channel mic gains as described below.

We recommend you use a **DCA Group** or an **Audio Group** (not available on Qu-16) for master level control of the AMM channels if you have other sound sources also routed to the PA. This would give you independent master control over all the speech mics relative to the other sources. An Audio Group could also allow quick EQ or compression of all speech mics. If you use an Audio Group remember to unassign the AMM channels from the LR mix.

**Use PAFL to set the mic preamp gains and processing** – You could start by recalling the Channel Library V:Speech preset. Use the meters and headphones to check audio level and quality. Set gain for the loudest speech expected. Gain may need to be set quite high for quiet speakers who are not close to the microphones. It is important that average speech level reads high enough on the channel meter to correctly trigger the AMM.

**Adjust the channel HPF and PEQ to tailor the sound for speech** – Listen using headphones and filter out low frequency noise. Set the EQ for speech intelligibility. A good starting point is HPF around 180Hz.

**Assign the AMM** - Switch the AMM In and assign the speech mic channels ON. The associated channel faders will jump to their '0' unity gain position (fully open). Slowly turn up the group or mix master fader. You should start to hear the microphones in the PA.

**Test the AMM operation** – View the AMM gain meters and listen to check each mic in turn takes gain priority when spoken into. If the AMM is being triggered by background noise make sure the participant is speaking close enough to the mic, or try adjusting the AMM sidechain filter. Use individual channel or group EQ to adjust the frequency response for best speech clarity and to reduce the risk of feedback.

#### **A few tips for working with the AMM**

- It is most important that the mic preamps are correctly set for similar gains and healthy meter readings at expected speaking distance.
- Ring out the mics in the PA to ensure you have good gain before feedback.
- Try to leave the channels faders at '0'. If you need to adjust them first check that the mic preamp gain is correctly set.
- If any mics are not being used then make sure they are muted or turned OFF in the AMM.
- Experiment with the Priority control to give more gain to a more important speaker. Try to keep most set to their centre 0dB position.
- If you are controlling the AMM using the Qu-Pad app you could set up a Custom Layer with just the assigned mic channels and the AMM strip. This means you can quickly access the AMM settings and mic channel gains and processing.

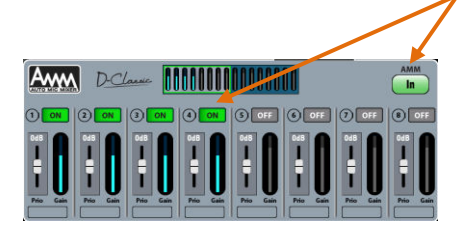

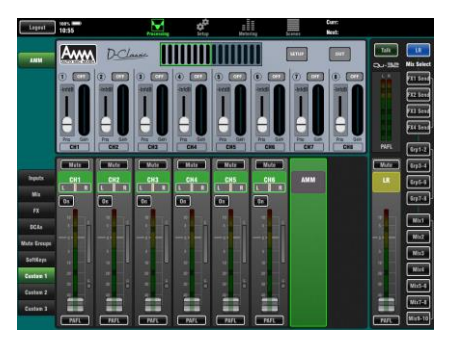

### **11.6 Control Setup – Custom Layer**

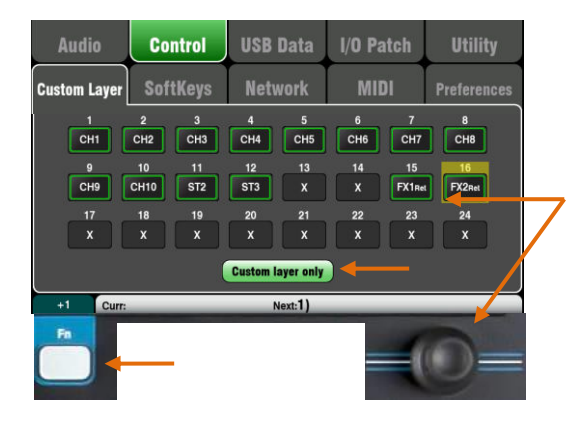

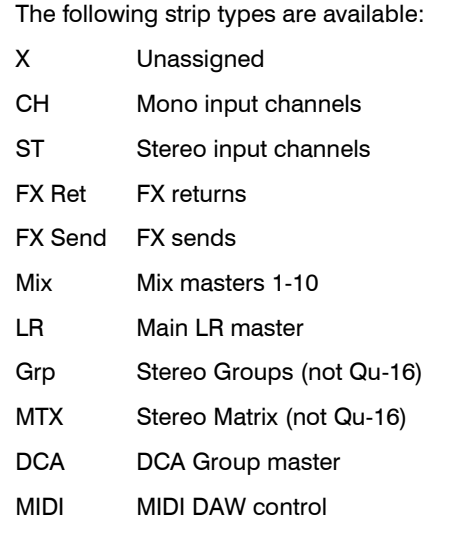

**To select the Custom Layer**  Press both Layer keys together. The Qu-16, Qu-24 and Qu-32 mixers provide a custom fader layer. The Qu-Pac does not have faders and provides a custom Select key layer (see below).

The Custom Layer can have any combination of channel, FX, master and MIDI strips assigned to its faders. Faders can be left unassigned.

This lets you arrange the faders you are using for your show into one convenient layer, or use the Custom Layer to control your Digital Audio Workstation (DAW).

The screen presents an **assignment button** for each fader. Touch a button and then turn the screen Rotary to scroll through the available strips.

Use the **Fn** key '**+1'** function to quickly assign strips in sequence.

**DAW control** – When working with a DAW (Digital Audio Workstation) it is typical to assign all faders as MIDI strips so that the Custom Layer can be used to control the audio tracks within the DAW.

Touch button 1, turn the rotary until it displays 'MIDI', then press **Fn** key '**+1'** to quickly assign the other strips for DAW control.

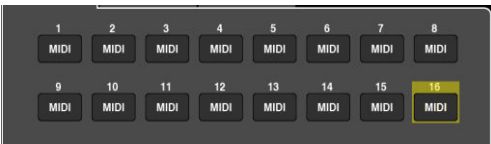

Turn on the '**Custom layer only'** option if you want to lock out the two standard layers and let the operator work with just the Custom layer.

Use the space provided to label the custom strips.

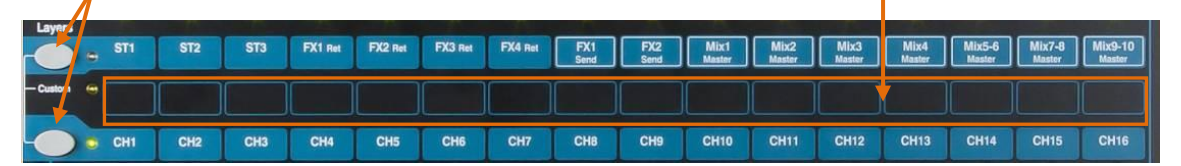

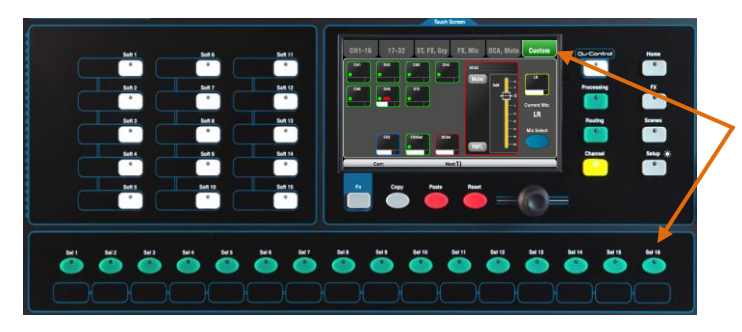

#### **Qu-Pac Custom Select Layer**

The 16 Qu-Pac front panel **Sel** keys can be user assigned to any combination in a similar way to the custom fader layer of the other Qu models. This is a powerful feature for quick mixing from the front panel.

The reset default is CH1-16 assigned to the 16 keys.

 Custom Layer assignment is stored in scenes. They are blocked from Scene recall by default. If you want these settings overwritten when scenes are recalled then unblock the 'Custom Layer' item in the Global Filter. Use the **Scenes / Global Filter** screen.

# **11.7 Control Setup - SoftKeys**

#### Qu-24 shown

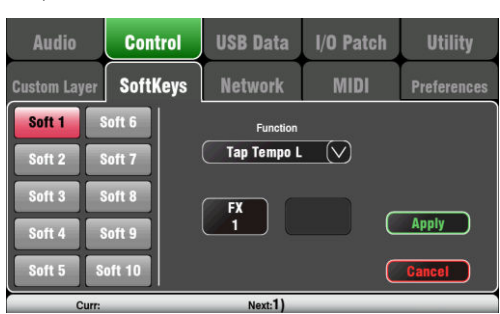

Qu-16 provides 4 SoftKeys. The Qu-24 and Qu-32 provide 10. Qu-Pac provides 15. These are called 'Soft' because they can be assigned to different functions by the user.

**Function** – Touch the box to open and choose from the list of available functions. Touch **Apply** to confirm the changes.

 SoftKey settings are stored in scenes. They are blocked from Scene recall by default. If you want these settings overwritten when scenes are recalled then unblock the 'SoftKeys' item in the Global Filter. Use the **Scenes / Global Filter** screen.

#### **Unassigned** – The SoftKey does nothing.

**Channel Mute** – Assign any channel, FX or mix Mute to a SoftKey.

**Mute Group** – Becomes the Mute master for the assigned Mute Group. This is the factory default setting for SoftKeys 1-4.

**DCA Mute** – Becomes the Mute key for the assigned DCA Group. You could use these as extra Mute Groups if you set the DCA master level to 0dB.

**Tap Tempo** – Use the SoftKey to tap in the time setting for Delay FX. Choose L, R or L+R (both to follow the same tap).

**Recall Scene** – Instantly recalls the scene number assigned to the SoftKey.

**Scene Store Current** – Instantly stores the current mixer settings to the last recalled scene. This is shown in the 'Curr:' bar.

**Scene Recall Go** – Instantly recalls the Scene shown in the 'Next:' bar.

**Scene Next** – Advances to the next scene in the list.

**Scene Previous** – Steps back to the previous scene.

**PAFL Clear** – Set a SoftKey to clear any active PAFL keys. The SoftKey lights to show when a PAFL is currently selected.

**Qu-Drive** – Set SoftKeys as transport controls for stereo and multitrack recording and playback. Touch and scroll using the rotary to select the transport control required.

**MMC** – Set SoftKeys as transport controls for MIDI.

**DAW Bank Control** – Set SoftKeys as DAW Bank up/down controls.

**Talkback** – Assign a SoftKey as the Talk switch. This is useful when using the Talkback function on Qu-Pac which does not have a dedicated Talk key.

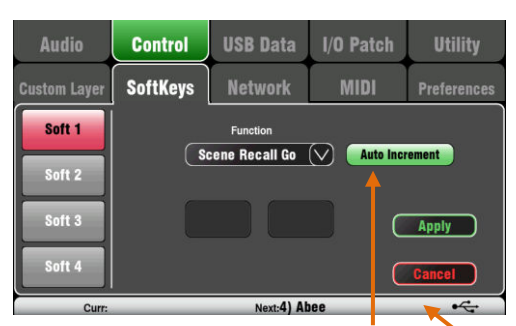

Set Auto Increment if you want to step through your scenes using a single key. This recalls a scene, then advances to the next available scene ready to recall it when the key is pressed again. For example, step through your cues in a theatre show. Auto-increment skips blank scenes.

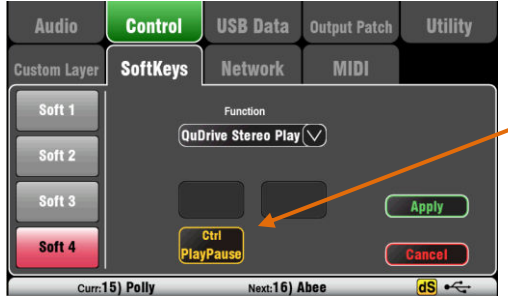

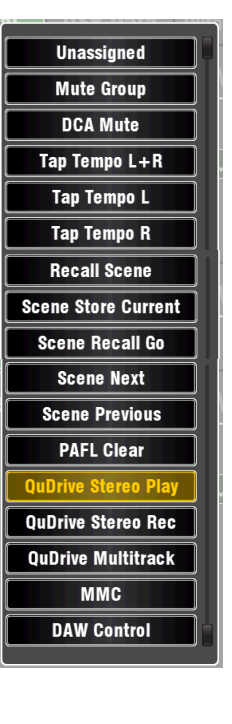

## **11.8 Control Setup - Network**

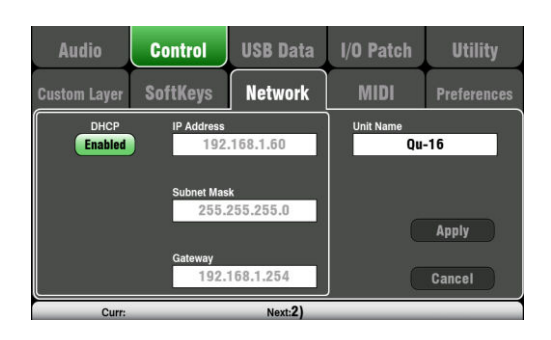

Use this screen set the TCP/IP address for the Network port and the name used to identify the Qu mixer on the network.

It is important that the network address is compatible with the addresses of equipment connected to the port, for example a laptop providing MIDI control of mixer parameters, or a wireless router providing remote control using the Qu-Pad iPad app.

**DHCP** – Enable this if the connected device has DHCP capability and is therefore able to automatically allocate a compatible IP address to the mixer. This is the factory default and is the typical setting for connecting to a wireless router used to interface with an iPad.

For manual setting of the network address, enter compatible **IP Address**, **Subnet Mask** and **Gateway** settings.

**Unit Name** – Enter a name with up to 15 characters to identify the Qu mixer on the network. The default name is the model number, for example, 'Qu-16' or 'Qu-24'.

### **11.9 Control Setup - MIDI**

The Qu mixer can send and receive MIDI messages for remote control of many of its functions. It also provides MMC transport control from this page, or assigned to SoftKeys. The Qu uses two MIDI channels, one for Qu mixing functions, the other for DAW control using the Custom Layer.

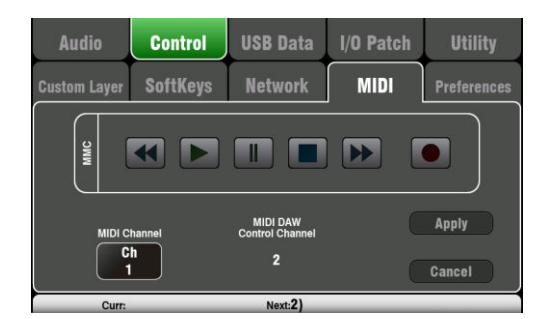

MIDI control available:

- Mutes
- Faders and Pan
- Audio Group Assign (not Qu-16)
- Mix and FX Sends, Pan, Assign, Pre
- LR Assign
- Matrix sends, Pan, Assign, Pre (not Qu-16)
- Mute/DCA Group Assign, master Mute
- PAFL select
- Input channel source
- Preamp Gain/Trim, Pad, 48V
- Insert In/Out
- Input Polarity, Gate, PEQ, Comp, Delay
- Mix PEQ, GEQ, Comp, Delay
- Scene Recall
- FX Tap Tempo
- MIDI Custom strips (DAW control)
- MMC (MIDI transport control)
- Bank Up/Down (DAW control)

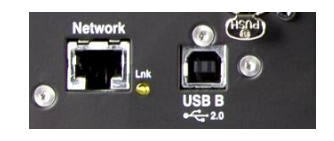

**MIDI over USB** – The rear panel USB B port allows direct connection to Apple® Mac computers running OSX 10.6 or later. This carries MIDI and audio streaming. USB B is the recommended connection for DAW and other computer based MIDI control.

 USB MIDI is supported natively by the Mac so no driver is needed. A driver for Windows® computers can be downloaded from the Allen & Heath web site.

**MIDI over TCP Network** – The rear panel Network port is used for connection to a Wi-Fi router to work with an iPad running the **Qu-Pad** app. The app uses these MIDI messages to remotely control the Qu mixer. Alternatively, the Network port can be used with a touch panel or other remote controller that allows configurable MIDI over a TCP/IP port.

 Qu currently allows only one TCP connection at a time over its Network port.

**MIDI channel number** – The Qu uses two MIDI channels, one for mixing functions and the other for DAW control. Choose and **Apply** the mixing function MIDI channel. DAW control will use the next MIDI channel above that.

# **11.10 Control Setup - Preferences**

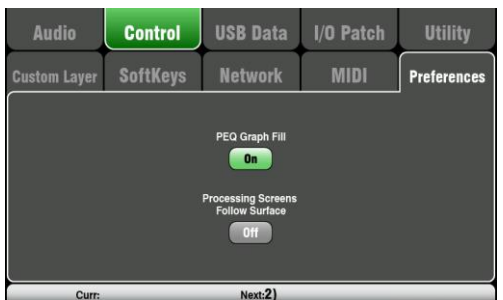

This screen presents user preferences for the control surface. Set these according to how you prefer to work.

These settings are stored with Show files. They are not stored in Scenes.

**PEQ Graph Fill** – When turned On, the processing screen PEQ graph displays a colour fill. There are 4 colours which match the frequency bands.

The system reset default is the Fill option turned On.

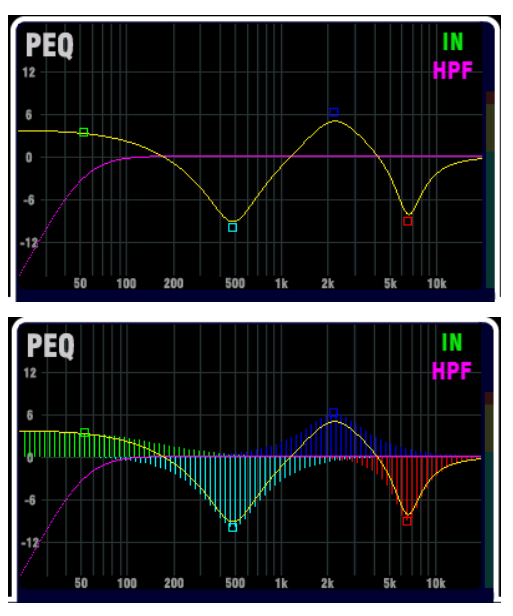

**Processing Screens Follow Surface** – When turned On, adjusting a processing screen physical control (rotary or key) will cause the screen to open the related processing view.

This function is available only while the **Processing** screen is active.

This option does not apply to Qu-Pac.

The system reset default is the Follow Surface option turned Off.

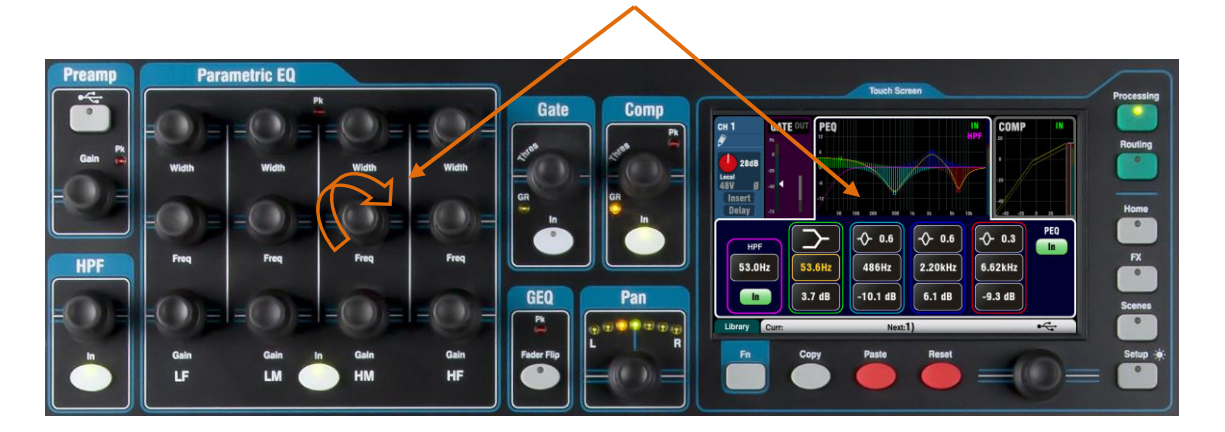

# **11.11 USB Data – Scene Transfer**

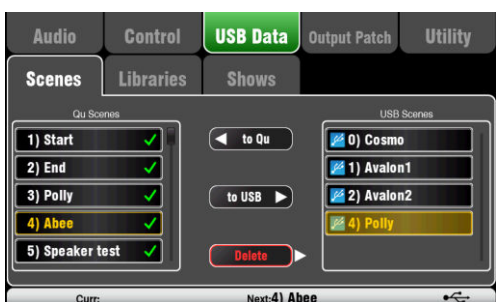

Individual Scenes can be transferred between Qu mixers via a USB device (key or drive) plugged into the Qu-Drive port. This provides a quick way to transfer settings without overwriting the current scenes and preferences.

Make sure the USB device has been previously formatted using the Qu mixer **Utility / Qu-Drive** screen.

The list on the left displays a list of scenes stored in the Qu mixer. The list on the right displays those found on the USB device. Scenes are transferred as data files numbered from '0'. Both the number and name will appear in the USB list.

**To Qu** – Touch to highlight a USB Scene to transfer to the mixer. Touch a Qu Scene to highlight the position to transfer to. Once both are highlighted touch 'to Qu'. A confirmation box appears if you are about to overwrite an existing scene. Once transferred, the highlighted scenes increment ready to transfer the next if required.

**To USB** – Highlight both positions as above. Touch 'to USB' to transfer the scene to the USB device.

**Delete** – Highlight a scene in the USB list. Touch 'Delete' to remove it.

### **11.12 USB Data – Library transfer**

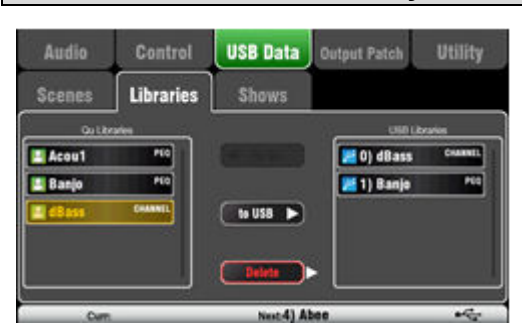

Individual processing and FX Libraries can be transferred between Qu mixers via a USB device (key or drive) plugged into the Qu-Drive port.

Make sure the USB device has been previously formatted using the Qu mixer **Utility / Qu-Drive** screen.

The list on the left displays a list of libraries stored in the Qu mixer. The list on the right displays those found on the USB device. Libraries are transferred as data files numbered from '0'. Both the number and name will appear in the USB list.

**To Qu** – Touch to highlight a USB Library item to copy to the Qu mixer. Touch 'to Qu' to copy the item. Once copied, the highlighted library increments ready to copy the next if required.

**To USB** – Touch to highlight a Qu Library item to transfer via USB. Touch 'to USB' to copy the item to USB. Once copied, the highlighted library increments ready to transfer the next if required.

**Delete** – Highlight a library in the USB list. Touch 'Delete' to remove it.

### **11.13 USB Data – Show transfer**

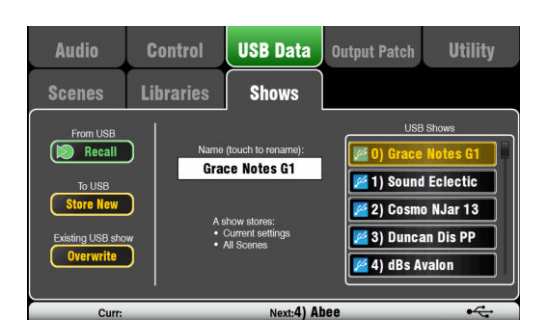

A Show stores the following:

- Current mixer settings
- Mixer setup and preferences
- All Scenes
- All User Libraries
- MIDI channel number

A Show does not store:

- Network settings
- User profile settings

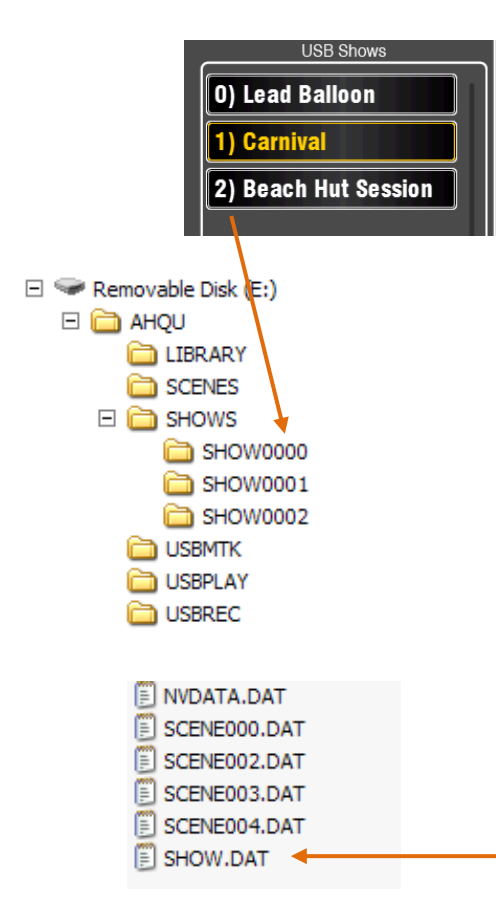

Qu mixer settings can be stored to a USB device (key or drive) plugged into the Qu-Drive port. Data can be archived to computer and transferred between Qu mixers.

A 'Show' stores all the Qu mixer settings and memories. It is stored as a set of files in a numbered folder on the USB device. Shows are not stored in the Qu mixer.

The Qu mixer displays a list of Shows found on the USB device. Shows are numbered from '0'. They can be named. Both the number and name will appear in the USB list.

Make sure the USB device has been previously formatted using the Qu mixer **Utility / Qu-Drive** screen (described later in this guide).

**Store New** – Touch to store a new Show folder on the USB device. This opens the screen keypad for naming the Show.

**Recall** – Select a Show in the USB list. Touch the button to overwrite the current Qu mixer settings with the contents of the USB Show. A popup will appear.

 $\bigcirc$  If you want to keep your existing Qu settings then store these first as a new Show before recalling another Show.

**Overwrite** – Existing USB Shows can be overwritten with the current mixer settings. Touch to overwrite the highlighted Show in the USB list with the current Qu mixer settings.

**Name** – Touch the Name box to open the screen keypad and rename the Show highlighted in the USB list.

### **The Show folder**

Each Show is stored as a set of data files within a numbered folder in the AHQU / SHOWS directory. The first show is numbered '0'.

Do not rename or edit the Show folder or its files.

If you want to archive the Show on your computer we recommend you copy the numbered Show folder to a new named directory on your computer. To use the Show again copy just the numbered Show folder back into the SHOW directory of the USB device.

 Do not change the format of the Show folder. Its name must have 8 characters  $=$  SHOWnnnn where nnn is a number from 0000 upwards.

 The Show name is stored within a data file in the numbered Show folder on the USB device. The name is not part of the folder name. It is held within the SHOW.DAT file in the folder.

**To view the Show name on your computer** – Open the numbered Show folder and find its SHOW.DAT text file at the end of the list. Open the file to view the Show name. Do not edit the file.

## **11.14 I/O Patch Setup – Surface**

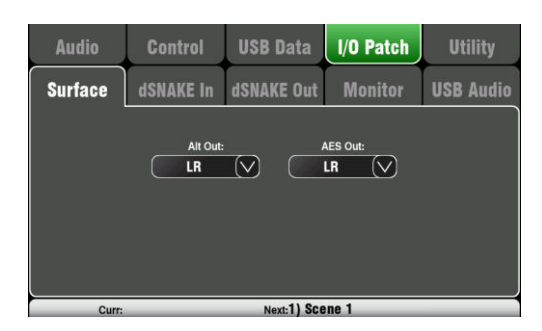

Use this screen to patch signals to the rear panel Alt Out and AES outputs. Touch a box to open up the list of available options. Changes are applied instantly. You can also touch outside the list to exit.

**Alt Out** – Choose the source for the rear panel stereo Alt Out jacks.

**AES Out** – Choose the source for the rear panel AES digital output.

The reset default for both is LR postfade.

Group and Matrix outputs are not available on the Qu-16.

The Alt Out and AES Out are not provided on Qu-SB.

LR pre-fade

LR post-fade

 $L+R$  (pre)  $L + R$  (post)  $Mix 1-2$ 

> **Mix 3-4** Mix 5-6 **Mix 7-8**

> > **PAFL**

Group 1-2 Group 3-4 Matrix 1-2 Matrix 3-4

## **11.15 I/O Patch – dSNAKE In**

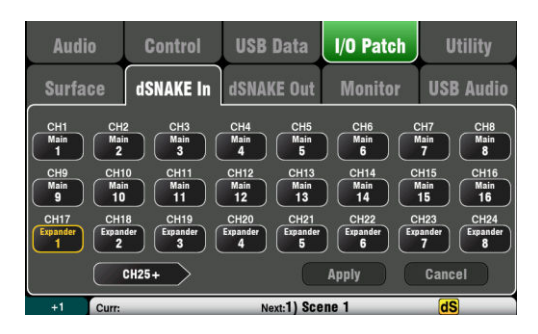

Use this screen to patch AudioRack input sockets to the Qu input channels. You can connect up to two AudioRacks via the dSNAKE Cat5 digital snake.

The button code indicates dSNAKE device:

**N/C** = No AudioRack is connected

**Main** = First AudioRack

**Expander** = Second AudioRack (expander)

Touch a Channel box and turn the screen rotary to scroll through the dSNAKE socket numbers. These relate to the AudioRacks currently connected, or to the dSNAKE channels if no AudioRack is found.

Any AudioRack socket can be patched to any channel. A socket can be patched to more than one channel. A channel can only have one socket patched to it.

Touch **Apply** to confirm changes.

The reset default for the Qu-16, Qu-24 and Qu-32 models is one-to-one mapping of sockets to channels.

#### **The reset default for Qu-SB and Qu-Pac is:**

 $CH1-16 = Local 1-16$ ,  $CH17-32 = dSNAKE 1-16$ 

This is because Qu-Pac and Qu-SB can be used as a stage rack with their 16 local inputs as the source to CH1-16. One AudioRack connected to the dSNAKE port could feed CH17-32 to provide the full 32 channels.

Input patching is stored in Scene memories.
## **11.16 I/O Patch Setup – dSNAKE Out**

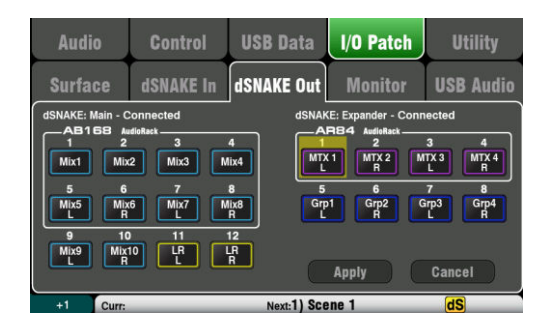

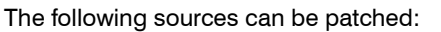

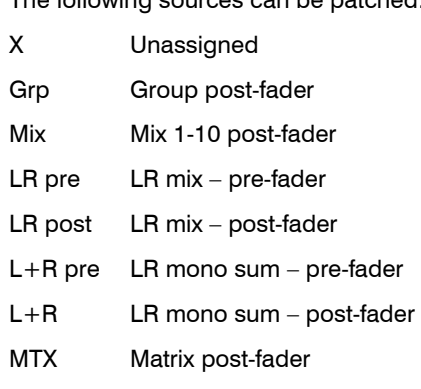

PAFL Stereo PAFL monitor

This screen presents the patching for the dSNAKE remote audio outputs. These outputs can be mapped from any combination of Qu mixer output sources.

The Qu mixer detects which AudioRack type is connected. A Qu system can have up to two AudioRacks connected. These are shown as:

**dSNAKE** – The first (main) AudioRack connected.

**Expander** – The second (expander) AudioRack.

dSNAKE outputs can be patched with or without physical AudioRacks connected.

All Qu mixer patching is stored in Scene memories. The Reset Mix Settings defaults are shown below:

### **Qu-16 Reset dSNAKE Patch**

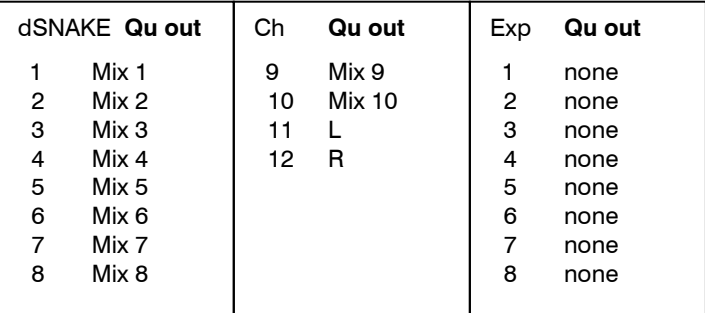

### **Qu-24, Qu-32, Qu-Pac, Qu-SB Reset dSNAKE Patch**

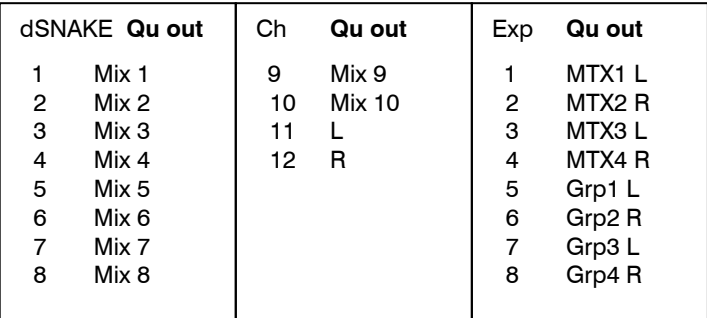

## **11.17 I/O Patch Setup - Monitor**

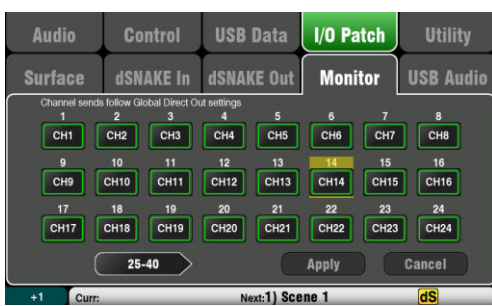

This screen presents the patching of the dSNAKE remote monitor audio outputs. This allows the Qu mixer to work with the Allen & Heath **ME Personal Monitor** mixing system.

A ME-1 mixer or ME-U distribution hub can be plugged into any of these sockets:

- Qu rear panel dSNAKE port
- AR2412 MONITOR port
- AR2412 EXPANDER port
- AB168 EXPANDER port

There are 40 Monitor output channels. These can be patched from any input channels, FX, Groups, Mixes and PAFL.

Mono (CH) and stereo (ST) channel sends follow the Global Direct Output settings. Mixes are postprocessing, post-mute, post-fader.

**D** Set the Global Direct Out source using a channel **Routing** screen. Set pre-fade, post-mute when working with the ME Personal Monitor System.

### **Qu-16 Reset Default Monitor Patch**

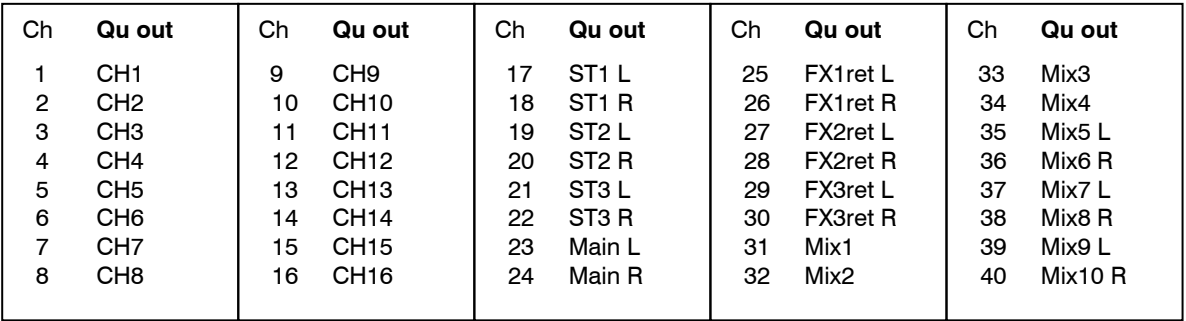

### **Qu-24 Reset Default Monitor Patch**

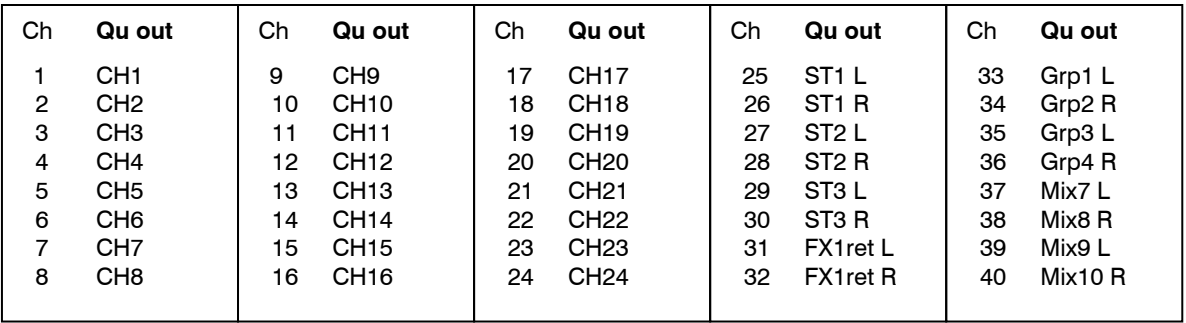

#### **Qu-32, Qu-Pac, Qu-SB Reset Default Monitor Patch**

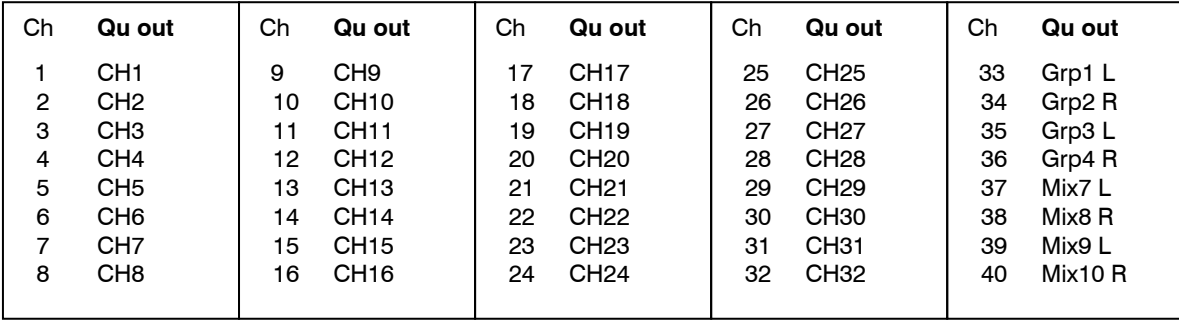

## **11.18 I/O Patch Setup – USB Audio**

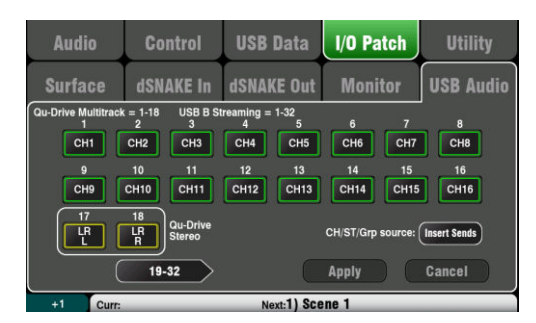

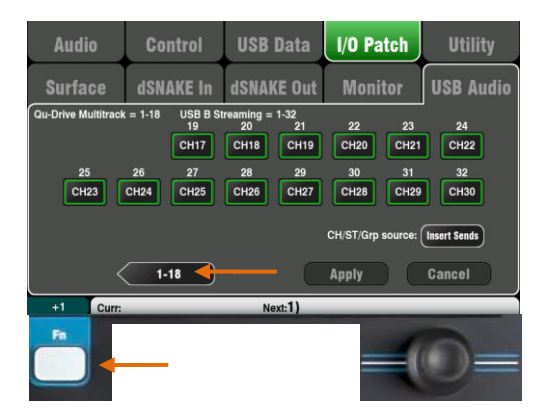

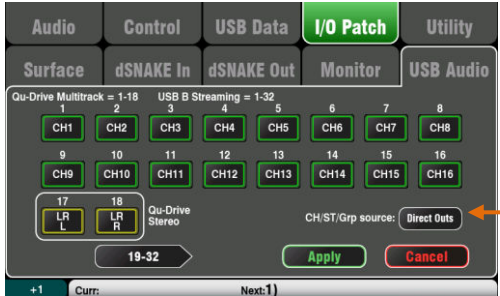

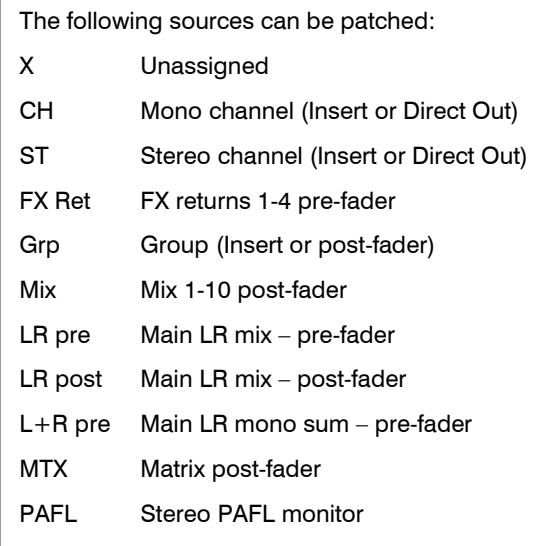

This screen presents the patching of the USB audio outputs. This includes the Qu-Drive Stereo, Qu-Drive Multitrack and the USB B audio streaming.

The Qu-16 provides 24 patchable USB outputs. The Qu-24, Qu-32, Qu-SB and Qu-Pac provide 32 USB outputs.

Qu-Drive and USB B streaming share the same block of patchable tracks:

- Qu-Drive Stereo = Track 17-18
- $Qu\text{-}Div$ e Multitrack = Track 1-18
- USB B Streaming = Track 1-32 (Qu-16 has 24)
- There are two screens:
- Track  $1-18 =$  Tracks associated with Qu-Drive
- Track  $19-32 =$  The rest of the tracks for USB B

Touch the lower left '19-32' or '1-18' buttons to navigate between the screens

Touch a button and then turn the screen Rotary to scroll through the available output sources.

Use the **Fn** key '**+1'** function to quickly assign strips in sequence.

Once you have chosen the outputs press Apply to accept or Cancel to discard the changes.

#### **CH/ST/Grp source button**

Set this to **Insert Sends** if you do not want the input channel and group USB sends to be affected by the mixer processing (EQ, Comp, Gate, Delay). This sends the raw Preamp and unprocessed Group signals to the USB stream and is the typical setting for live recording.

Set this to **Direct Outs** if you want the input channel USB sends to follow the channel global Direct Output option. It also sets the Group sends to be postprocessing and post-fader. This is the typical setting for studio recording (working with a DAW).

**D** The global Direct Output option affects all inputs and is set in the channel **Routing** screen.

Output sources are post processing, post fader.

The USB Audio factory reset default patching varies according to Qu model. All ensure that tracks 17-18 = LR post-fader for Qu-Drive stereo recording. The patching can be changed here to suit your requirements.

**(i)** Set the USB Audio Patching before using Qu-Drive or USB streaming.

## **11.19 Utility - Calibration**

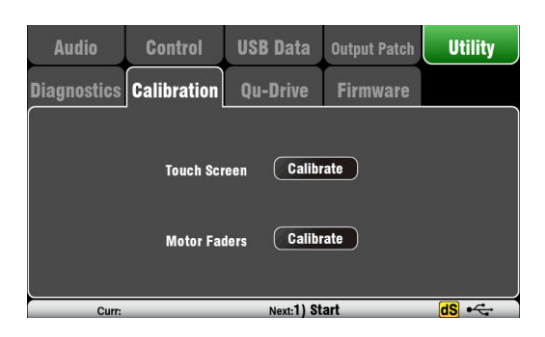

Use the routines here to calibrate the touch accuracy of the **Touch Screen** and positional accuracy of the **Motor Faders**.

Follow the on-screen instructions.

## **11.20 Utility – Qu-Drive**

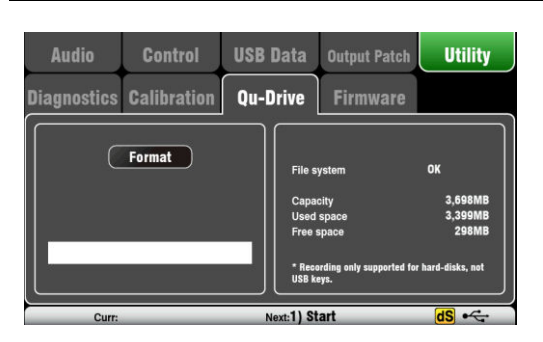

This screen lets you check and format a USB device (key or hard drive) for use with Qu-Drive. Once formatted you do not need to format it again.

 Formatting the USB device will erase all current data on it. If you want to keep this then make sure you archive the data elsewhere first.

For reliable performance you must first format your USB device using the Qu mixer Format utility. Once formatted, use this with Qu only. Do not use the device for other applications.

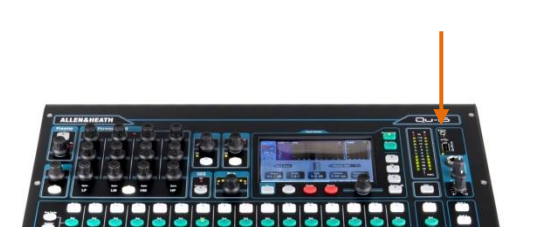

**(i)** Qu-Drive audio recording and multitrack playback require the USB storage device to support high sustained transfer rates. Not all USB devices will guarantee flawless performance.

To find out more please refer to the 'Understanding Qu-Drive and USB' document in the Qu Knowledgebase on the Allen & Heath web site.

Once formatted on the Qu mixer, use the USB device with the mixer only. Do not use it for other storage and applications.

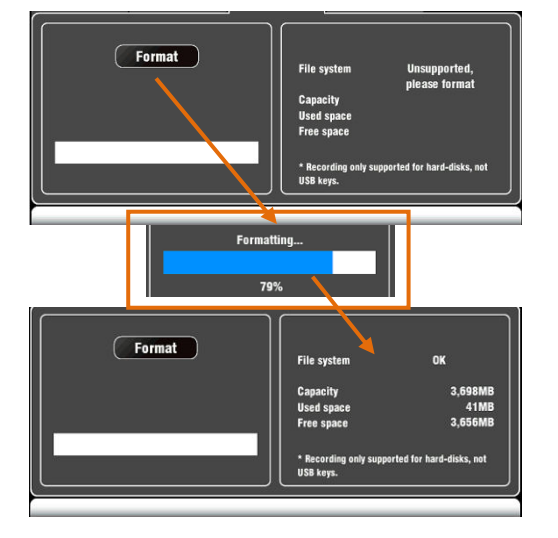

Plug in the USB device. Wait for the mixer to read the drive. The status window displays information about the USB device:

File system: **OK** (no need to format) File system: **Unsupported** (you need to format it)

Touch **Format** to start formatting. When complete, wait a few seconds for the mixer to read the key. If successful the status window will display 'OK'.

 Do not remove the USB device or turn off power until formatting is complete.

## **11.21 Utility – Firmware Update**

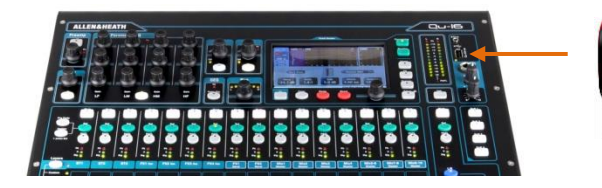

updated using a USB device (key or drive).

The Qu mixer operating firmware can be easily

Make sure the USB device has been previously checked and formatted to work with the Qu mixer.

If you need to format the device then use the Format facility in the **Setup / Utility / Qu-Drive** screen.

#### Step1 **Download the firmware**

Visit the Allen & Heath web site and download the latest Qu-16, Qu-24, Qu-32 or Qu-Pac firmware. The file is packaged in a .zip archive and its name includes the model and version number, for example: Qu16UpdtV1\_82\_4387.zip. Save the file to your computer.

Read the Release Notes available on the download page.

#### Step2 **Remove previous Qu Firmware from USB**

It is important to remove previous firmware files as the Qu will attempt to load the first version file it finds. The firmware file is in the root directory of the USB device and has a .QUU extension.

#### Step3 **Extract the .QUU file to the USB root directory**

The Qu mixer will look for a valid firmware file in the root directory of the USB device. Unzip the downloaded file on the computer and make sure the extracted .QUU file is placed in the root directory of the device.

#### Step4 **Run the Firmware Update**

Plug the USB device into the Qu-Drive port.

Open the **Setup / Utility / Firmware** screen. If valid firmware is found its version number will be displayed on the screen. For example:

Touch the **Update** button. The update will start immediately. during the update. For Qu-16, Qu-24 and Qu-32 models the screen goes blank and the Pan control indicators flash in sequence during the update. For the Qu-Pac the SoftKey indicators flash in sequence while the update is running. After a few minutes the mixer will reboot.

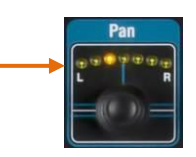

 **Important note** Do not remove power during the firmware update. Do not remove the USB device until the update has completed.

The mixer restarts automatically after the firmware updat*e*.

You may need to re-calibrate the faders using the **Setup / Utility / Calibration** screen after the update.

archives. This affects the firmware update procedure. Refer to Step 3 below.

**Note** From V1.82 onwards the firmware files are packaged as .zip

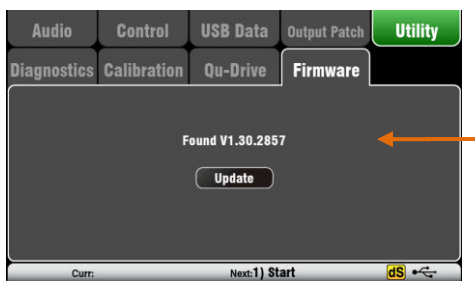

# **12. USB Audio Interface and DAW Control**

The Qu mixer can stream audio and send MIDI messages to and from an Apple® Mac or Windows® PC computer via the rear panel USB B port. This lets you work with a DAW (Digital Audio Workstation) running on your computer. The Custom Layer can provide MIDI control faders and keys. You can work with the standard Qu MIDI messages or download the Allen & Heath DAW Control driver to convert these into one of the popular HUI or Mackie Control protocols.

### **12.1 Audio streaming**

**Apple® Mac** USB audio streaming with Qu MIDI message control is supported natively by the Mac so it does not require any driver.

**Windows® PC** USB audio streaming with Qu MIDI message control needs a driver. Download and install the **Allen & Heath Qu Windows Driver**. Power up the Qu mixer, connect its rear panel USB B port to the PC, run the installer and follow the instructions on the screen. The driver is ASIO 2.2 compliant and supports standard WDM/DirectX Windows interfaces including MME and DirectSound.

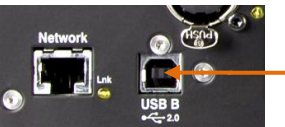

**Output Patch Utility Audio Control USB Data Surface** dSNAKE **Monitor USB Audio**  $x = 1 - 18$ ning = 1-32 USB B St  $CH1$  $CH2$  $CH3$ CH4 CH5  $CH6$  $CH7$  $C<sub>HR</sub>$  $CH11$ CH12 CH13  $CH10$  $Next:1)$ 

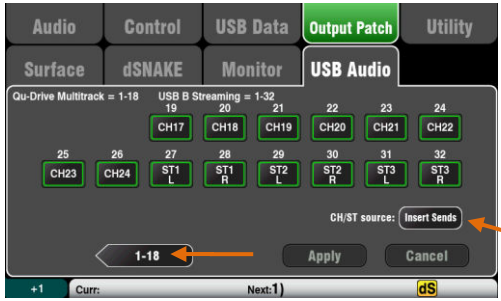

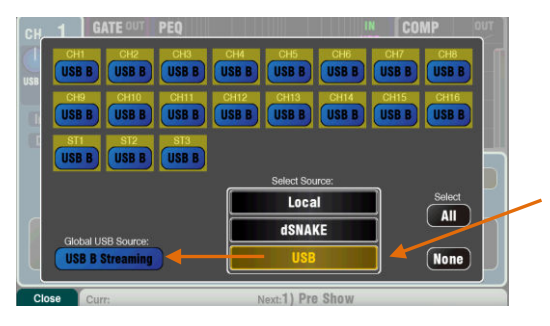

**Connect the Qu mixer to the computer** – Plug a suitable cable into the rear panel USB B port.

**Stream audio to the computer** – Audio is sent via the rear panel USB B port. Go to the **Setup / Output Patch / USB Audio** screen to choose which Qu outputs to patch to the USB stream.

The following sources can be patched:

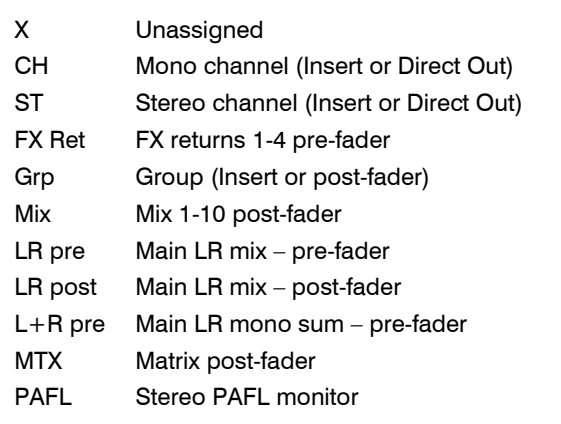

#### **CH/ST/Grp source button**

Set this to **Insert Sends** if you do not want the input channel and group USB sends to be affected by the mixer processing (EQ, Comp, Gate, Delay). This sends the raw Preamp and unprocessed Group signals to the USB stream and is the typical setting for live recording.

Set this to **Direct Outs** if you want the input channel USB sends to follow the channel global Direct Output option. It also sets the Group sends to be postprocessing and post-fader. This is the typical setting for studio recording (working with a DAW).

**The global Direct Output option affects all inputs** and is set in the channel **Routing** screen.

**Stream audio back to the Qu mixer** – Audio is returned via USB B. This is mapped one-to-one to the inputs channels. Use the **Preamp** screen **Fn** key Source page to patch USB B to the channels.

Make sure you have set 'USB B Streaming' as the global USB source.

**Mac** - Change this in the OS X preferences. Go to Utilities / Audio MIDI Setup / Audio Devices, select the Qu mixer and click on Configure Speakers. Then assign stereo Left and Right to the required interface output.

**PC** – From Qu Windows Driver version 2.20.5 onwards this audio returns to the Qu-16 and Qu-24 ST3 channel, or to CH31- 32 for the Qu-32. Download the latest driver from the Allen & Heath web site.

### **12.2 DAW Control**

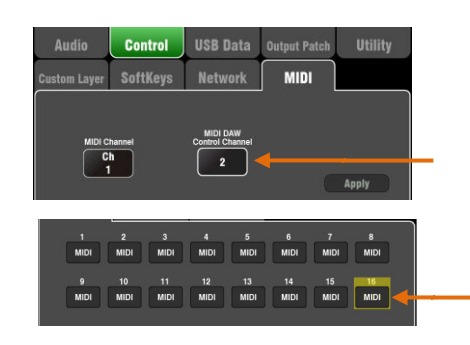

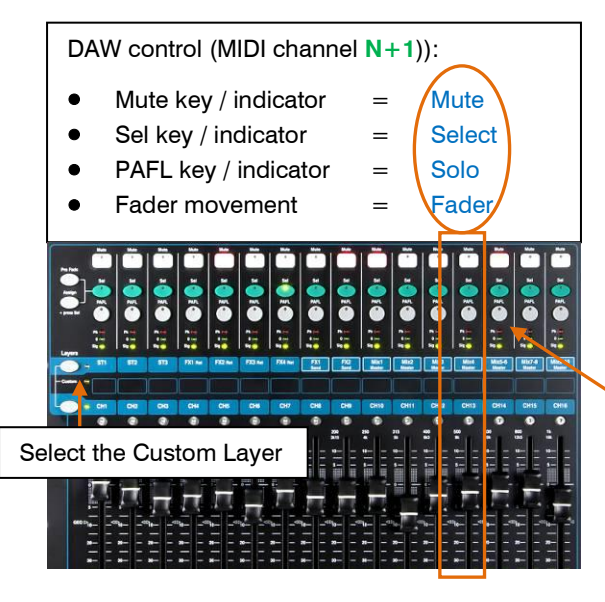

 Most DAWs allow flexible patching and routing of tracks to/from any interface I/O. However if you are using iTunes, QuickTime or similar for playback to the mixer, the stereo output will default to the Qu Input CH 1 and 2. You can change this manually on the Mac, and use the latest version of the Qu Windows Driver on the PC.

**Set the Qu mixer MIDI channel number** – Use the **Setup / Control / MIDI** screen to set the Qu MIDI channels. Qu DAW control uses its own MIDI channel. This is the next number up from that set for the other Qu MIDI messages. Qu defaults to Channel 1 for standard messages and Channel 2 for DAW control.

**Set the Custom Layer for fader control** – Use the **Setup / Control / Custom Layer** to assign the faders as MIDI strips. MIDI Strip controls transmit and receive CC and Note on/off messages. Refer to the Qu MIDI Protocol Document on the Allen & Heath web site for further information.

The MIDI messages can be manually assigned or 'learned' by most DAWs. However if you wish to convert the standard Qu MIDI messages into the HUI or Mackie Control protocol, download and install the Allen & Heath **DAW Control** driver. Follow the setup instructions in its Help Manual.

 DAW Control for Windows will be released shortly after V1.9 firmware release.

Set the MIDI channel to be the same as the Qu mixer DAW channel. For USB connection select **MIDI Ports**. Select the MIDI Input and Output ports to be used.

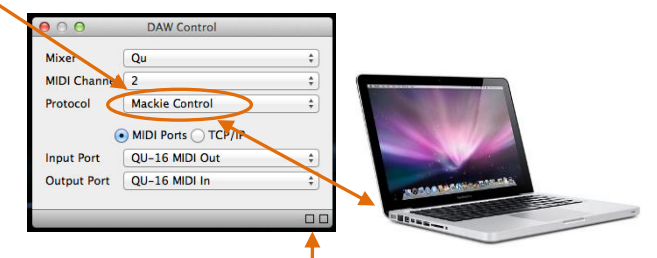

Two squares in the status bar flash to display MIDI I/O activity. To check you are connected to the mixer, the left square should flash when you move any Qu fader.

**DAW Bank Up/Down** – You can assign SoftKeys as Bank Up and Bank Down to scroll through the banks on the DAW when using DAW Control (Mac computers only)

**MMC transport Control** – Transport controls are available in the **Setup / Control / MIDI** screen. These can also be assigned to SoftKeys for quick access. Assign the SoftKeys using the **Setup / Control / SoftKeys** screen.

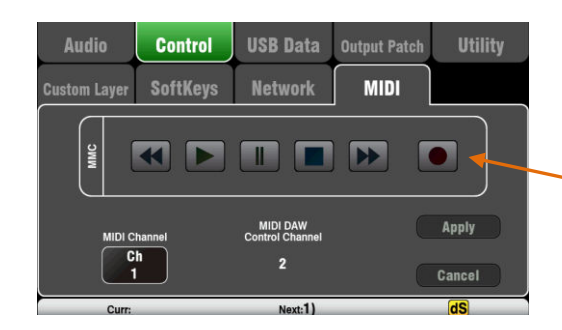

# **13.Qu-Pac Qu-Control Screen**

Qu-Control is a custom assignable screen which lets you present just the few controls needed for basic operation. For example, to control background music source and level within a music bar. It can be associated with the Qu 'Basic User' with permissions set by the 'Admin' user so that only this screen is available for non-technical bar staff, for example to adjust the background music. Access to the live mixing and setup functions can be locked out for the Basic User.

> The Qu-Control screen is available on Qu-Pac only. However, the **Qu-Control app** for iOS devices is compatible with all Qu mixers. The app replicates the Qu-Control functionality for wireless remote control.

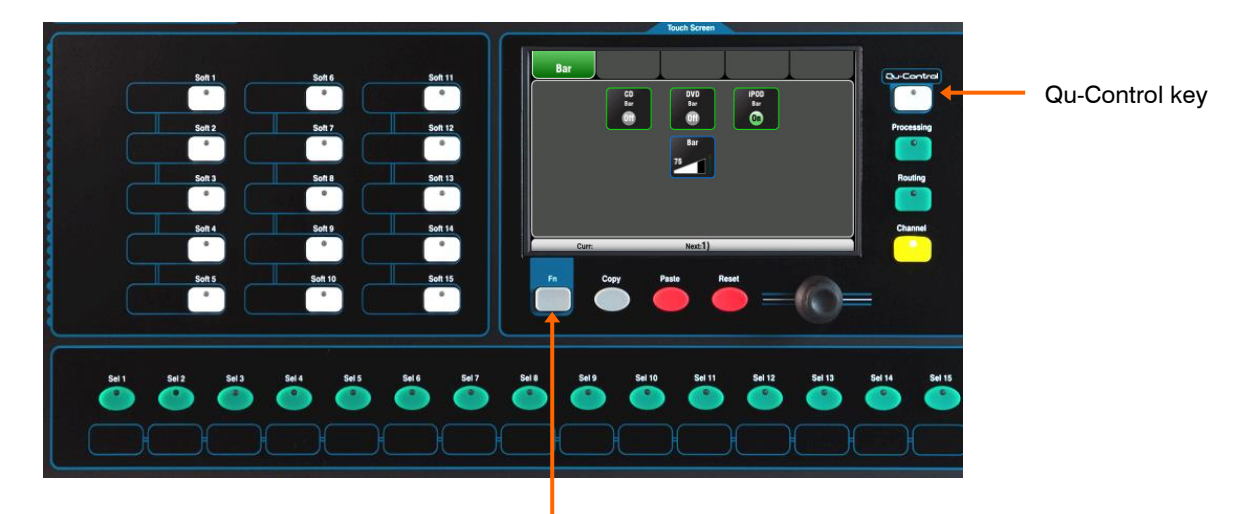

Setup page

**Qu-Control key** - Press to open the Qu-Control screen. This presents buttons and level controls configured by the Admin user. If none have been configured the screen will be blank. Tabs allow access to up to 5 custom screens.

Touch a button to toggle its state. Touch to highlight a level control and adjust it using the screen rotary.

**Setup page** - Press the **Fn** key to open the Qu-Control setup page for the currently active tab. This is only available to the Admin User.

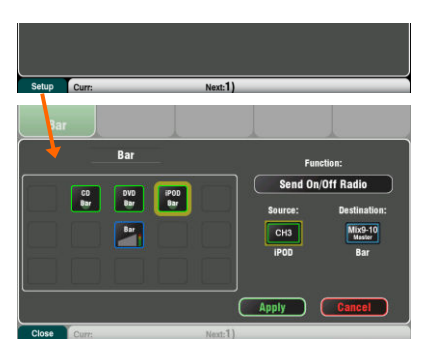

Functions can be assigned to up to 15 positions arranged as a grid of 3 rows with 5 columns. If a position is unassigned then it will appear blank in the user screen.

Touch to open the Function list. You can choose mutes, level or assignments (On/Off) associated with channels or mixes.

**Send On/Off Radio** lets you assign a selection of buttons to operate in 'radio mode' where pressing one will turn the others off.

Touch and spin the rotary to scroll through the channels or mixes. Once you have finished assigning the screen press Apply to save and exit or Cancel to exit without saving.

 Qu-Control settings are stored to USB device as part of the Show file. They are not stored in Scene memories.

**User Permissions** - Three user profiles are available. The 'Admin' User can set access for the 'Standard' and 'Basic Users. Various parameters can be blocked and passwords can be set. Go to the **Home / User** screen to set user permissions or log in as a different user.

Example: Admin User Engineer in charge of the installation Standard User Mixes live shows, blocked from setup functions Basic User Controls background music only

# **14. iOS Apps for Wireless Control**

Two Qu apps are available from the Apple Store: **Qu-Pad** - Engineer's live mixing control

**Qu-You** - Musician's personal monitor control **Qu-Control** – Customisable app for install

You can connect up to two iPads running **Qu-Pad** and up to 8 iPhones, iPads, iPod Touch or Android devices running **Qu-You** or **Qu-Control**. The maximum total number of connected devices is 8.

> Refer to the Qu-Pad, Qu-You and Qu-Control Help Manuals for details on their operation and setup.

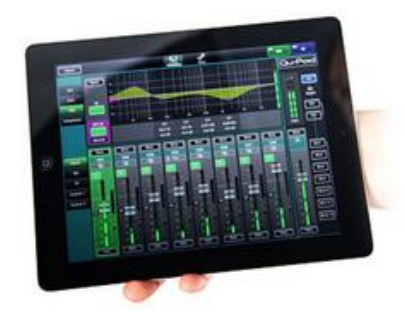

**Qu-Pad** is an engineer's mixing tool giving you the freedom to walk the room or stage and control the sound right where it is needed. Since V1.9, Qu-Pad gives you control of the live mix and full system setup. Qu-Pad and the Qu console can work together to provide simultaneous control of independent functions, for example one engineer using the console to mix front-of-house sound, and another using the iPad to mix monitors on stage.

Qu-Pad runs on all models of iPad running **iOS7.1 or higher**. The current version tested at the time of this release is iOS9.

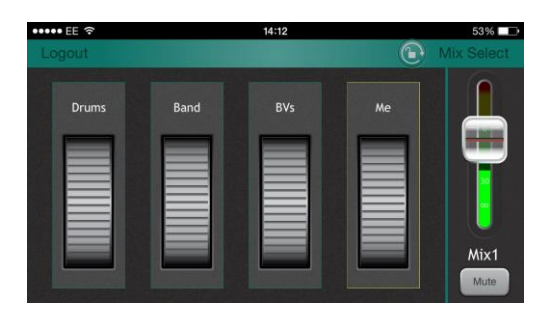

**Qu-You** provides personal monitor mix control for musicians and performers on stage. The engineer can still keep an eye on and control each mix at the Qu mixer at any time.

Qu-You runs on Apple iOS devices including iPhone4 or later, iPad, iPad Mini or iPod Touch running iOS7 or later. A version is also available for Android devices.

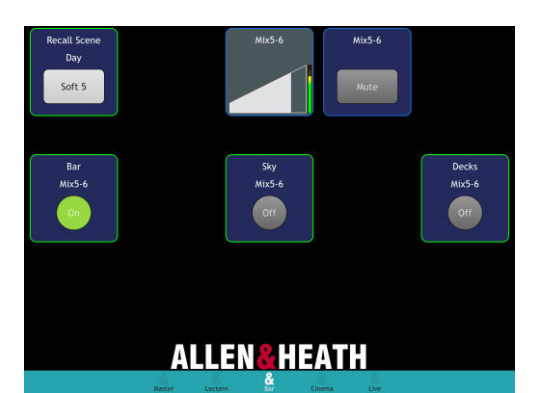

**Qu-Control** is a customisable app with up to five screen tabs and up to 15 control 'widgets' per tab. These can be anything from background music source selection to a master zone level or microphone paging. A password for Qu-Control users can be set at the mixer.

Qu-Control runs on Apple iOS devices including iPhone4 or later, iPad, iPad Mini or iPod Touch running iOS8 or later.

## **Using the Qu-Pad, Qu-Control or Qu-You app**

**Qu Mixer Requirements** - The Qu mixer firmware and app feature release version number must be the same, for example V1.7 firmware will not run with a V1.8 app. However, the maintenance version numbers do not need to be identical, for example Qu-Pad V1.90 would run with Qu mixer V1.91. Refer to the Allen & Heath web site for more information and to download the latest Qu mixer firmware.

**Set up the wireless network** – Connect and configure a suitable wireless router as described below. Connect the device to this network.

**Start the app and log in to the Qu mixer** – The app opens in its Login page. You should see your Qu mixer in the list if it is recognised on the wireless network. Select this and touch Connect. Enter the password if one has been set for Qu-You users at the mixer.

## **Setting up the Qu wireless network**

The app sends and receives control data over a wireless (Wi-Fi) network. This requires a wireless router (wireless access point) connected to the Qu mixer Network port.

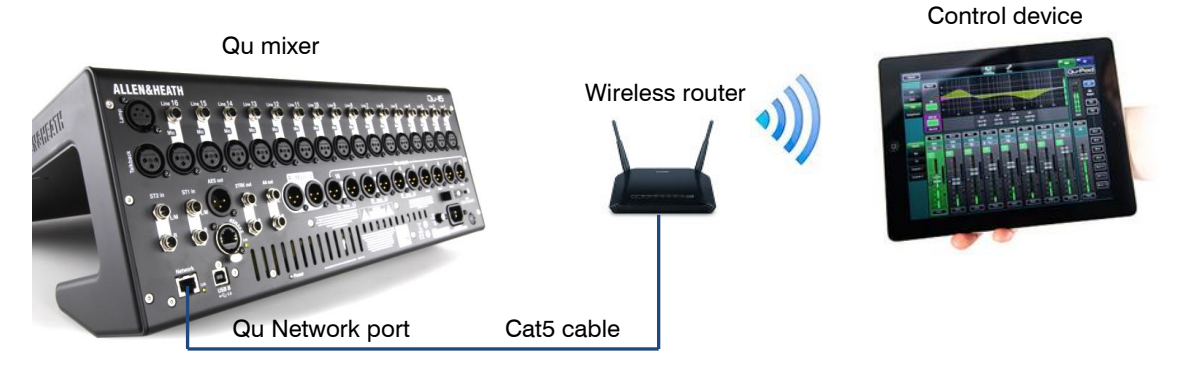

**Choosing a wireless router** - For best performance we recommend you use a dual band (2.4 and 5GHz) wireless router (wireless access point) with auto channel selection. A wireless router with auto channel selection automatically sets itself to an available or least congested channel when you power it up.

**Setting up the Qu mixer Network** - The default setting is DHCP enabled. This is recommended as it means that the mixer gets it network IP address automatically from a DHCP enabled router. Go to the mixer **Setup / Network** screen to check that DHCP is enabled.

If you choose to use manual network settings then you need to make sure that both the mixer and the router have compatible TCP/IP addresses.

**Setting up the wireless router** – The default settings of many routers are immediately compatible with the Qu mixer so you should be able to connect quickly. However, if you do experience difficulty or wish to change security settings then you will need to access the router setup utility. To do this, connect the router to a PC or Mac using a wired LAN (network) connection to access its setup menus. Follow the instructions provided by the wireless router manufacturer.

Wireless router DHCP settings - Make sure the router is set for DHCP so that it automatically allocates a compatible IP address to your control device. This is the default setting for most routers.

Wireless security -To prevent other people accessing your Wi-Fi we recommend you enable WPA/WPA2 encryption. A wireless key (password) will need to be assigned. Make a note of this as it will be needed to log on to the network. MAC address filtering is another method that can be used for security.

SSID - This is the name broadcast by the wireless router to help identify it in the network list you will see in the device Settings Wi-Fi page.

**Positioning your wireless router** – It is important that your control device operates within the specified range and in line of sight of the wireless router. Place it high up to avoid obstacles such as people and equipment. Avoid locating it behind pillars or walls, near metal beams or on top of loudspeakers.

**Connecting to the wireless router** - Make sure the device Wi-Fi is turned ON in its Settings screen. Choose your wireless router from those shown in the Network list. Enter the password to connect to the router. After a few moments a tick should appear to show the device has successfully connected to the wireless network. Check that the icon in the device top toolbar shows good Wi-Fi signal strength.

 To prevent unauthorised control of your Qu mixer we strongly recommend that you password protect your wireless network.

**The iPad remembers the network settings. To prevent an device connecting again in future without the** password, for example if you have given a guest engineer access your Qu with their own device, select your network in their device Settings Wi-Fi menu and use the 'Forget this network' function.

**If you experience connection problems or drop outs** – You may suffer interference from other wireless networks or equipment in the area. Try rebooting the router to pick up a different channel, or change its band (2.4 or 5GH).

## **15.Resetting the Mixer**

There are two ways to reset the Qu settings:

## **15.1 Reset Mix Settings – A starting point for mixing**

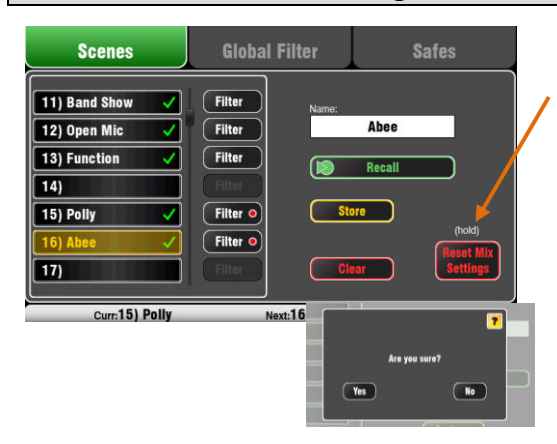

Reset mix settings:

- Source Preamp, Gain 28dB, 48V off
- ST1-3 trim 0dB
- HPF out, 100Hz
- PEQ and GEQ in, flat
- Gates out, thres -36dB, depth 20dB
- Comp out, thres 0dB, ratio 3.2:1
- Delays 0ms
- Mix source post-EQ
- Sends to Mixes -Inf and pre-fade
- Sends to FX -Inf and post-fade
- Direct Out post-fade/mute, trim 0dB
- Mutes off
- Channel faders -Inf
- FX return faders 0dB
- FX send and Mix master faders -4dB
- LR master fader -Inf
- $FX = Mix > Return$
- $\bullet$  Qu-16 FX = EMT250, Delay
- $Qu-24$ ,  $32 = EMT250$ , Hall480, Dly, ADT
- Group mode selected (not Qu-16)
- Audio Groups unassigned (not Qu-16)
- Group and Matrix faders –Inf (not Qu-16)
- Matrix sends assigned, post (not Qu-16)
- Mute/DCA Groups unassigned
- DCA Group masters = '0dB'
- AES, Alt Out patch LR post-fade
- Qu-Drive stereo patch LR post-fade
- $\bullet$  USB patch default with 17-18 = LR
- USB CH/ST/Grp source = Insert Sends
- Talkback unassigned, HPF 120Hz
- Custom Strip unassigned
- SoftKeys = Mute Groups 1-4
- Channel names cleared
- AMM In, all CH Off
- Ducker unassigned

This button in the **Scenes** screen resets the mixer to a known starting point for mixing. It provides a quick way to reset the processing, mixes and patching before a show or after another user has finished with it.

All parameters that can be stored in Scene memories are reset to a factory default. Parameters that are not stored in scenes are not affected. This reset does not affect existing scenes stored in the mixer.

If you want to keep your current settings then save these as a Scene before resetting the mixer.

 This reset is not affected by the Global filter and Safes settings.

Touch and hold the **Reset Mix Settings** button for 1 second until the confirmation screen appears. Touch **Yes** to reset the mixer or **No** to exit without resetting. This 'resets the board' ready for mixing:

- All preamps are patched and have nominal mic gain set and phantom power switched off, a good start for vocal microphones,
- All EQ is switched in and set flat ready to start adjusting tone,
- Gates and compressors are switched out but have their parameters set ready for being switched in for applications such as drum gating and vocal compression,
- Channels are assigned to the mixes and FX with their faders and send levels turned down ready to start dialling into the mix,
- The mixes are set pre-fade and sourced post-EQ, pre-compressor ready to be used as monitor sends, a common application for the mixes.
- The FX master and return faders are turned up and default reverbs and delay patched ready for you to hear the effects as soon as you raise a channel send.
- The Mix master faders are turned up ready to hear sound when you raise a channel send. The main LR master is turned down to avoid unexpected loud level in the PA.
- The Groups are unassigned and their master faders turned down (not Qu-16).
- The Matrix sends are assigned and their master faders turned down (not Qu-16).

**Creating your own start settings** – You

can start by resetting the mixer and then editing the patching, levels and parameters to suit your starting preferences. Name and store this as a **Scene**, for example Scene 1 "Reset Board".

## **15.2 System Hard Reset**

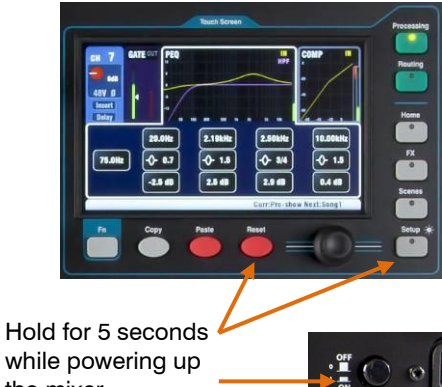

while powering up the mixer

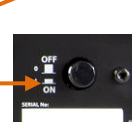

System hard reset:

- 'Reset Mix Settings' default as above
- $\bullet$  Input PAFL = PFL, mix = AFL
- PAFL additive mode off
- Sel follow PAFL on, LR to PAFL on
- PAFL trim 0dB, delay 0ms
- Talkback mic gain 27dB
- Sig Gen Pink Noise, unassigned
- Clears all scene Safes
- Clears all Scene memories
- Clears all Scene Filters
- Clears all User Libraries
- Resets all User Permissions
- Resets Network address to DHCP
- Resets touch screen calibration

A power up reset is available if you need to fully reset the Qu mixer settings and memories. This could be done to clear the system out before sending the mixer to a client, or if you suspect a system problem.

To reset mix parameters before starting a show or sound check, use a Scene or the Reset Mix Settings function described earlier in this guide.

 A hard reset clears all current settings, all Scenes, User Libraries and User Permissions.

First turn off the system including amplifiers and powered speakers.

**To hard reset the Qu mixer** - Press and hold the touch screen Reset and Setup keys together and then power up the mixer. Keep the keys pressed for at least 5 seconds while the mixer boots. Release the keys.

The hard reset:

- Resets the current settings the same as using the Scenes screen 'Reset Mix Settings' button.
- Resets non-scene parameters and user preferences to a factory default.
- Clears scene recall Safes and Filters.
- Clears all memories including Scenes, User Libraries and User Permissions.
- Resets the Network IP address and the touch screen calibration.

# **16.Specifications**

## **16.1 Installing Qu-16, Qu-24, Qu-32**

The following provides information for mixer installation. The Qu mixer can be operated on a flat surface or fitted into a flightcase. The Qu-16 can be mounted in a 19" equipment rack or plinth.

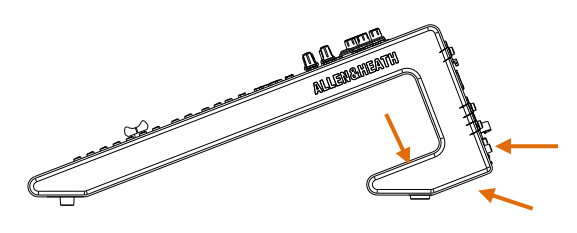

**Ventilation** - Make sure that air flow around the ventilation slots at the rear and underside of the mixer is not obstructed. Keep these areas clear when flight casing, installing or operating the mixer.

**(i)** Blocking or obstructing the ventilation slots may cause damage to the mixer through overheating.

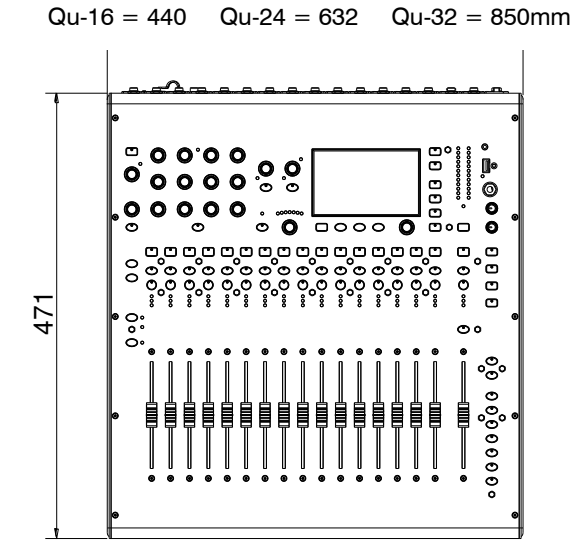

<u>e de e e e de estados e</u>  $\bullet$  $000$  $\bullet$  $\bullet$  $\bullet$  $0<sub>0</sub>$ 

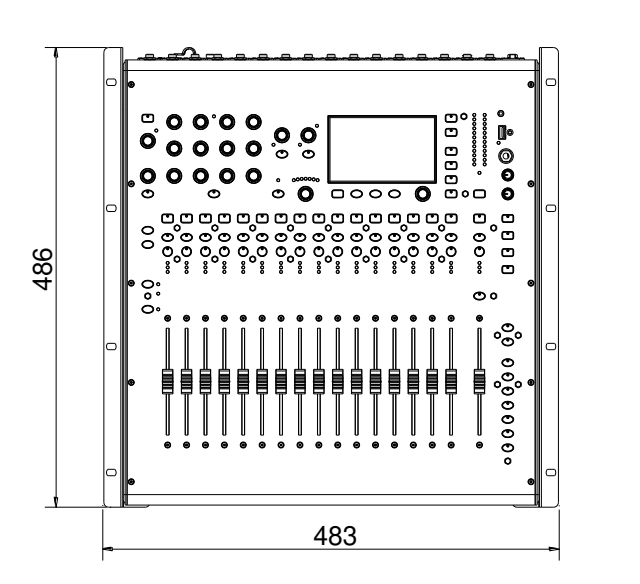

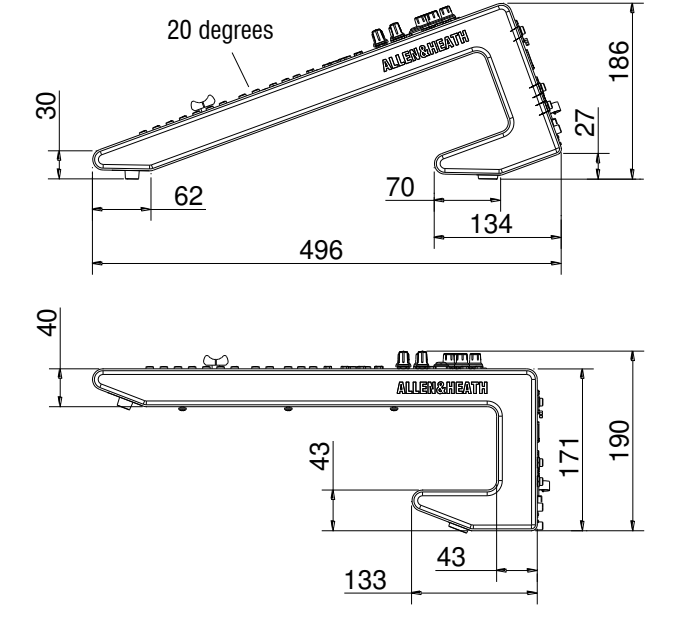

## **Qu-16 Rack Mount Option**

A kit of parts is available from Allen & Heath to mount the Qu-16 in a standard 19" equipment case.

Rack kit part number **QU-16-RK19**

Minimum rack space required is **11U**.

 Allow space for the connectors and cables at the rear.

The rack ears can be fitted without the need to remove the plastic side trims. Simply secure them to the base of the mixer with the 6x M4x8 screws supplied (part number AB0332) using a T20 Torx screwdriver.

Secure the mixer in the 19" rack with 8x M6 screws with plastic cup washers to protect the mixer surface.

### **16.2 Installing Qu-Pac**

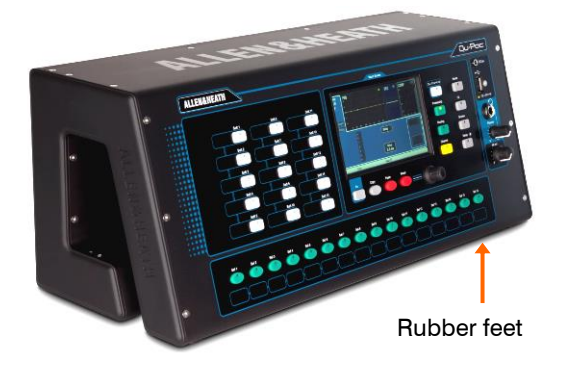

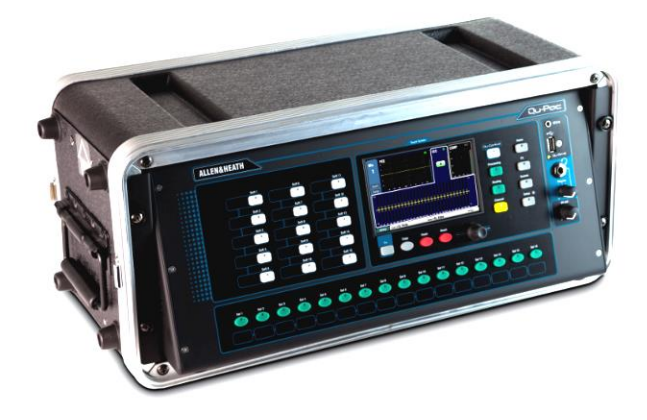

**Free Standing** - For operating while on a desk, shelf or other flat surface.

Make sure the 4 rubber feet are fitted.

Allow space at the sides and rear for ventilation.

The mixer can be transported in a purpose designed padded bag or flight case.

Optional polyester Qu-Pac padded carry bag AP9931 is available from Allen & Heath.

**Rack Cased** - For operating while fitted into a 4U space in a standard 19" equipment rack or flight case.

Choosing a 'shallow' case with internal depth of 200mm (8") or more to allow easy access to the rear connectors.

The mixer front panel is angled upwards to allow easier access to the controls while in the rack.

Qu-Pac is shipped with a rack ear kit to convert from free standing to rack operation. To fit the rack ears:

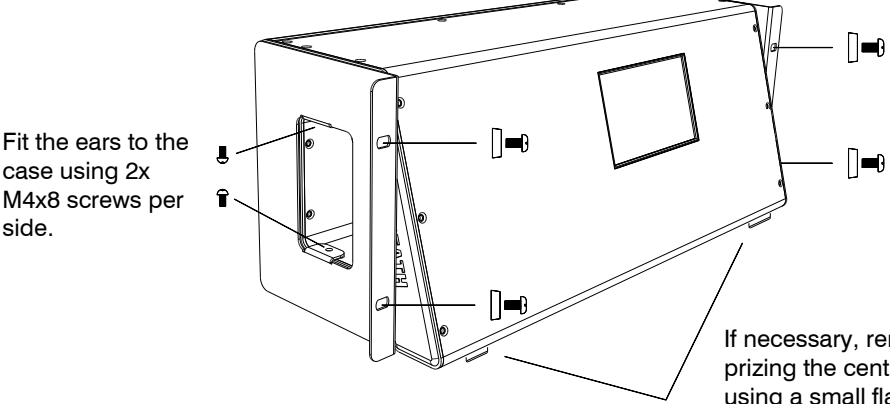

Secure Qu-Pac into the rack using 2x M6x16 screws (AB0344) and plastic cups (AB0345) per side.

If necessary, remove the 4x rubber feet by prizing the central plastic grommet out using a small flat bladed screwdriver.

 Allow adequate air flow around the ventilation slots at the rear and through the inside section of the case. Do not block the sides.

#### **Dimensions** - Shown in millimetres (inches)

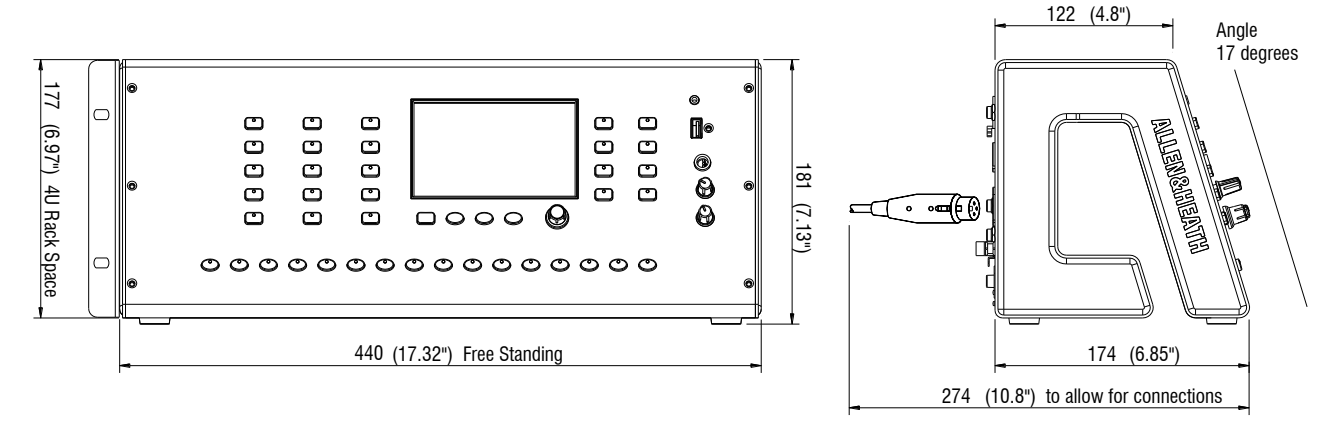

Fit the rack ears (AA10262) to the mixer using the 2x M4x8

driver.

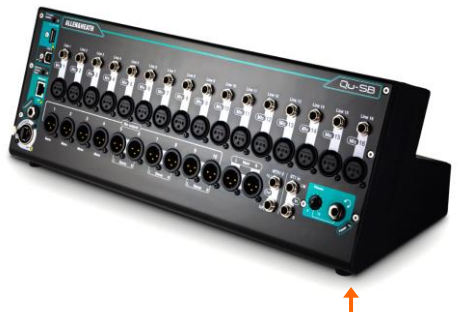

Rubber feet

**Free Standing** - For operating while on a desk, shelf or other flat surface.

Make sure the 4 rubber feet are fitted.

Allow space at the sides and rear for ventilation.

The mixer can be transported in a purpose designed padded bag or flight case.

**Rack Cased** - For operating while fitted into a 4U space in a standard 19" equipment rack or flight case.

The optional kit **QU-SB-RK19** is required to convert from free standing to rack operation. To fit the rack ears:

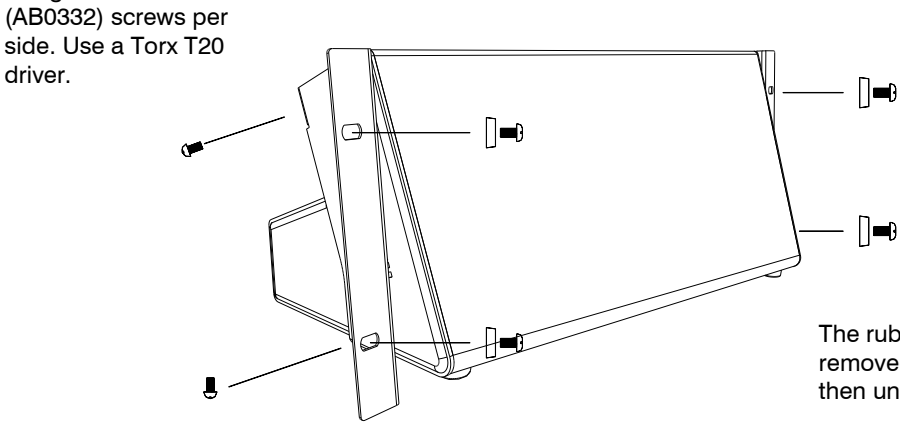

Secure Qu-SB into the rack using the 2x M6x16 screws (AB10301) and washers (AB0345).

The rubber feet do not need to be removed. If you do wish to remove them then unscrew using a Torx T20 driver.

 Allow adequate air flow around the ventilation slots at the rear and through the inside section of the case. Do not block the sides.

**Dimensions** - Shown in millimetres (inches)

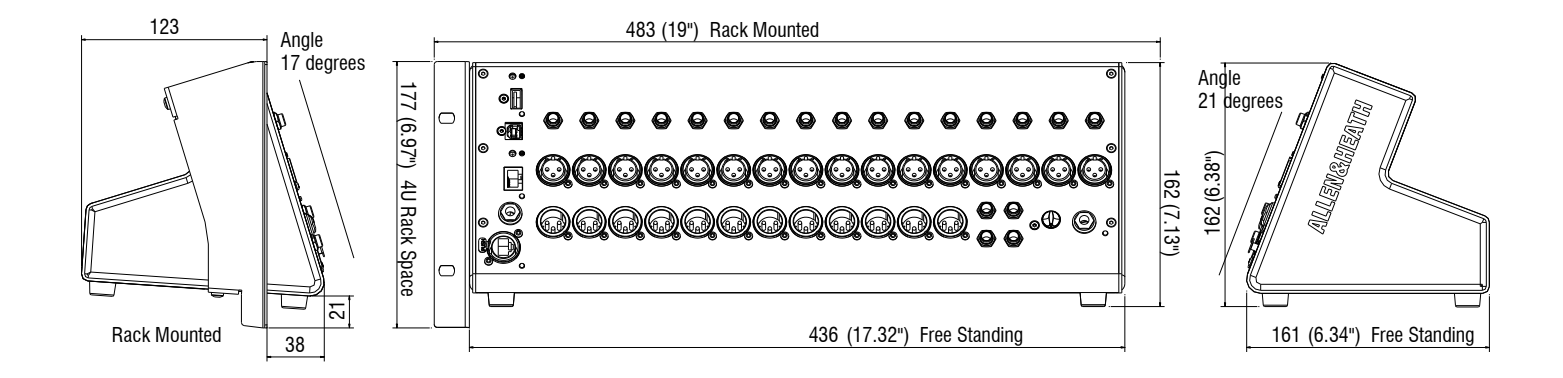

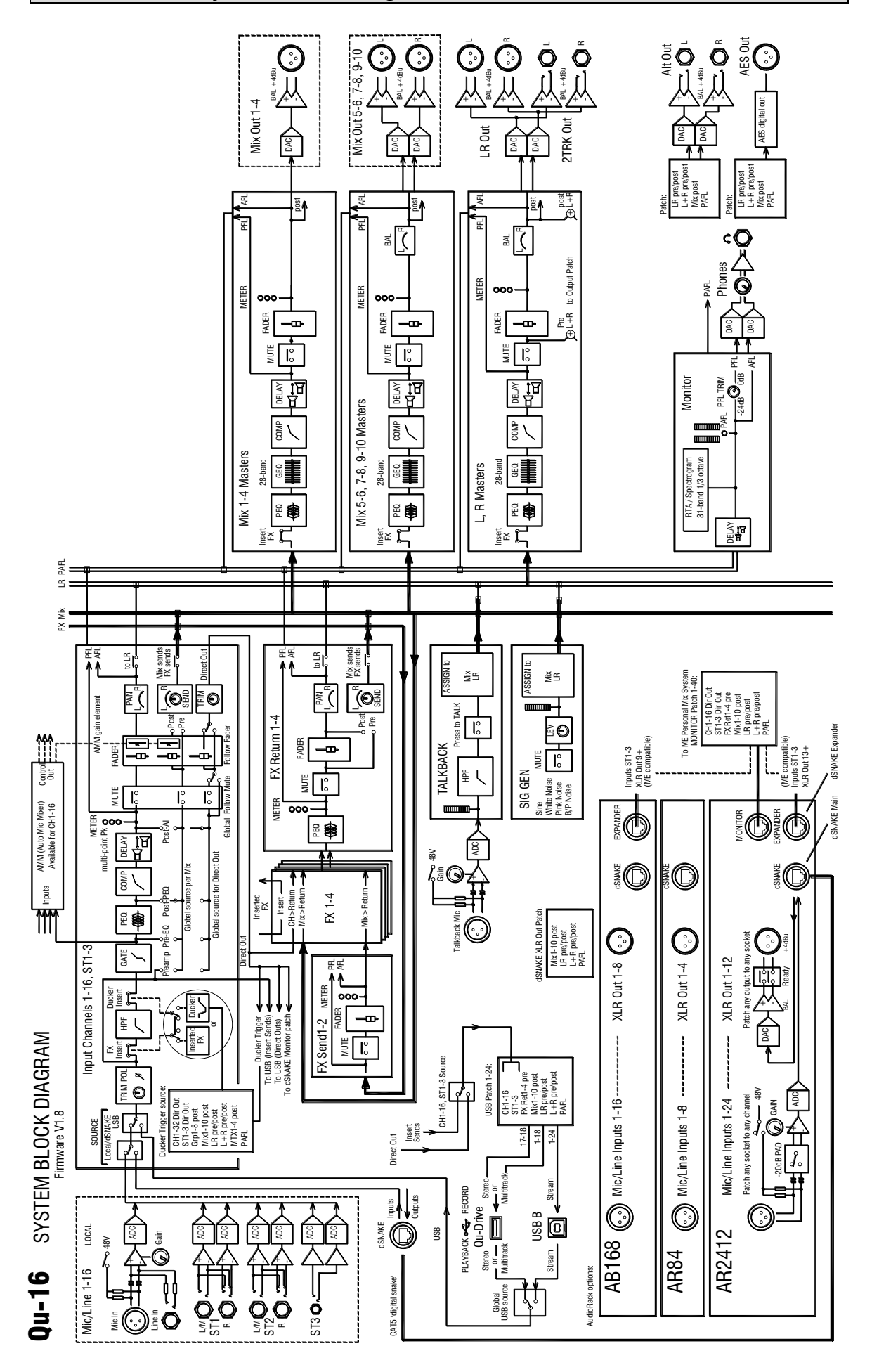

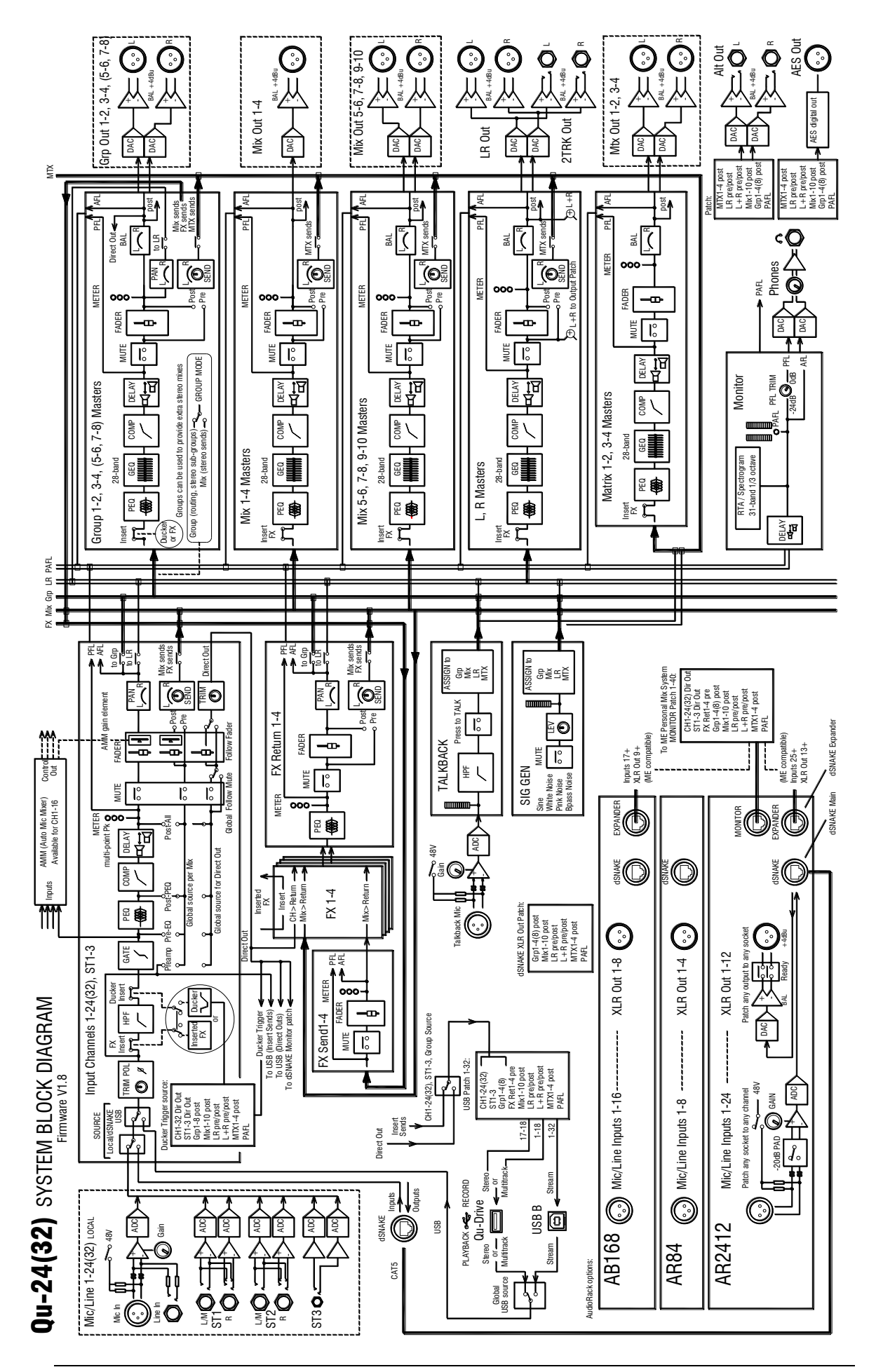

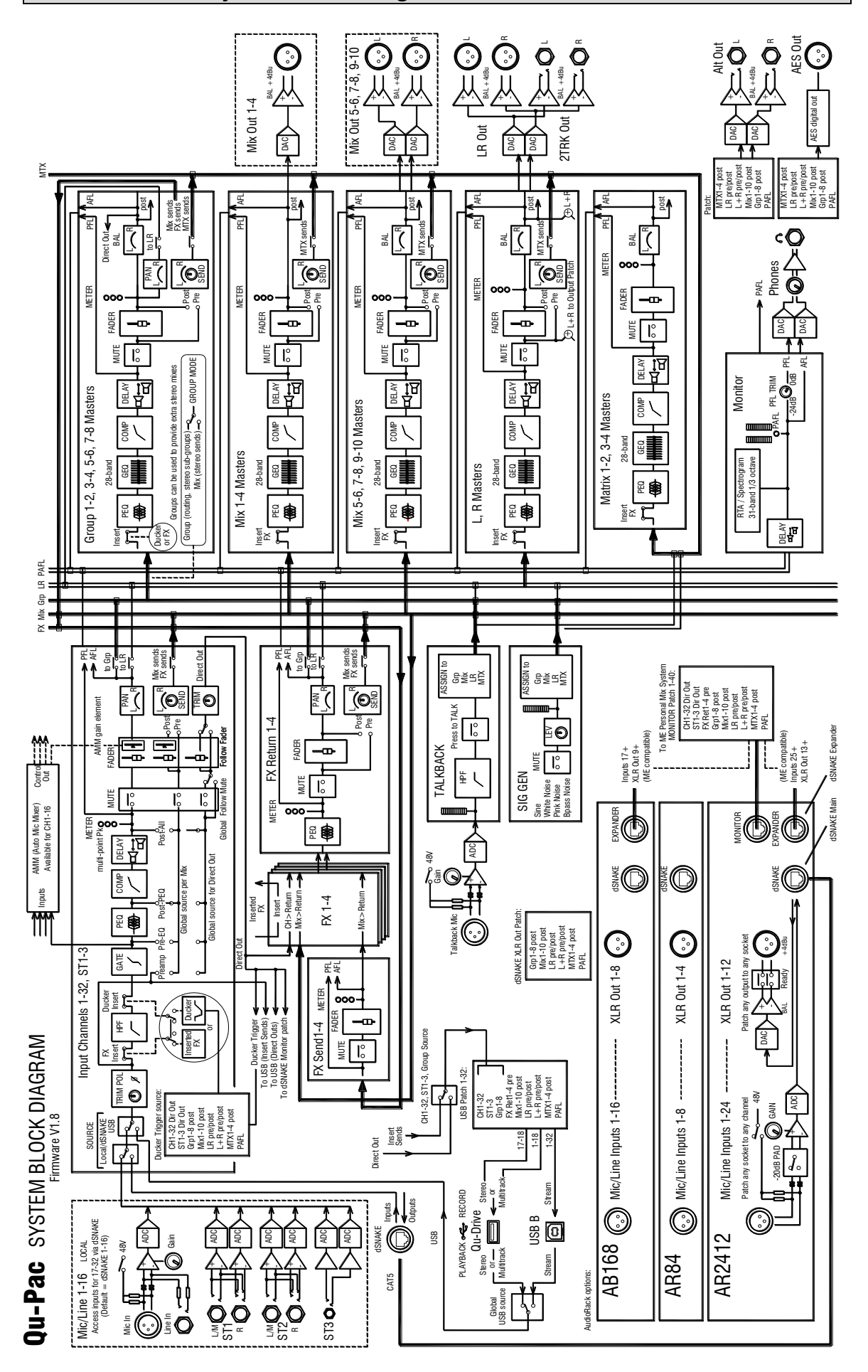

## **16.7 Qu-SB System Block Diagram**

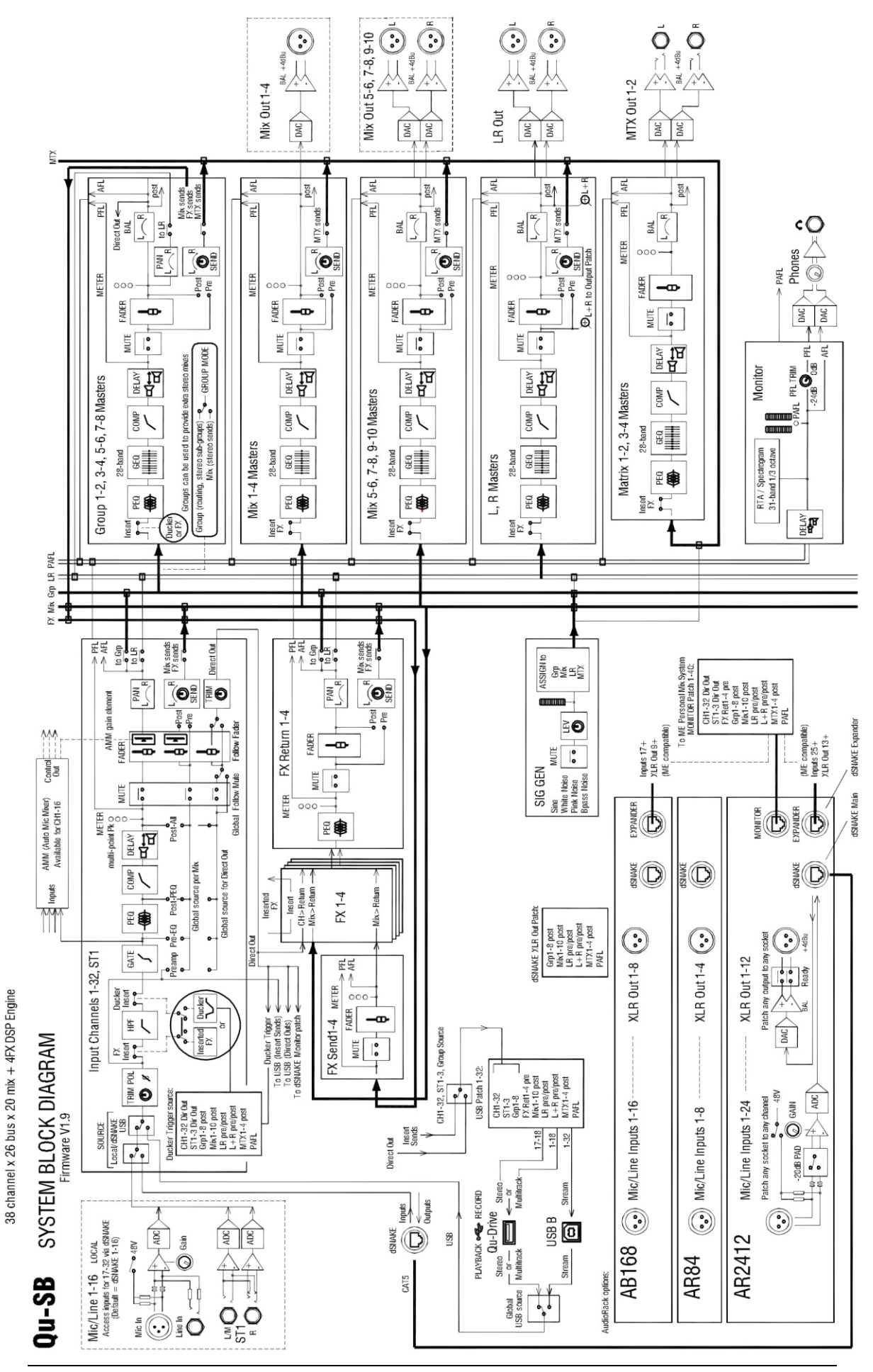

**Qu Mixer Reference Guide 60 AP9372 iss.10 91** AP9372 iss.10

## **16.8 System Specifications**

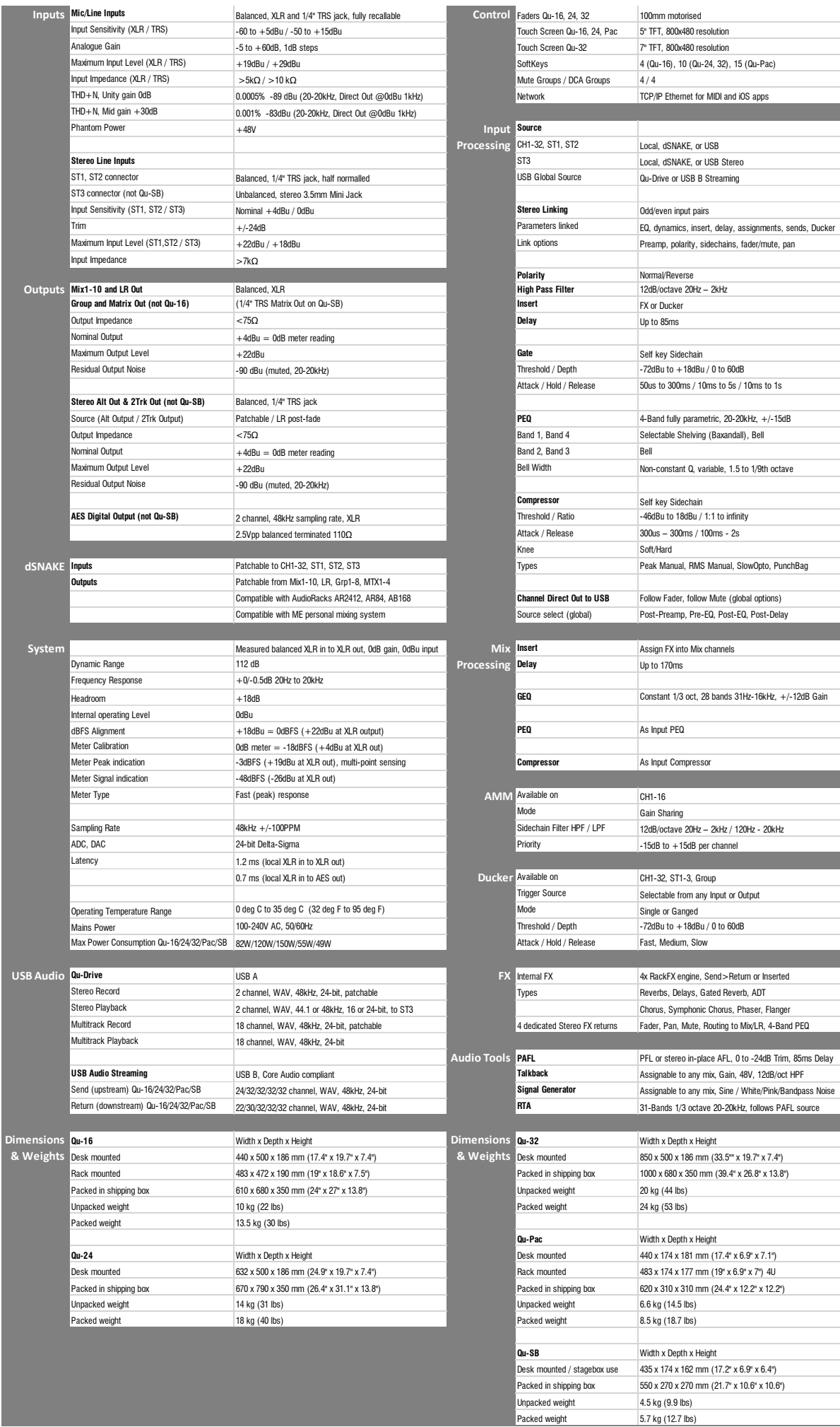